Р9X79-Е WS

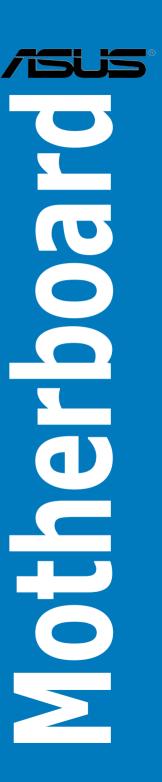

E8097 First Edition March 2013

#### Copyright © 2013 ASUSTeK COMPUTER INC. All Rights Reserved.

No part of this manual, including the products and software described in it, may be reproduced, transmitted, transcribed, stored in a retrieval system, or translated into any language in any form or by any means, except documentation kept by the purchaser for backup purposes, without the express written permission of ASUSTeK COMPUTER INC. ("ASUS").

Product warranty or service will not be extended if: (1) the product is repaired, modified or altered, unless such repair, modification of alteration is authorized in writing by ASUS; or (2) the serial number of the product is defaced or missing.

ASUS PROVIDES THIS MANUAL "AS IS" WITHOUT WARRANTY OF ANY KIND, EITHER EXPRESS OR IMPLIED, INCLUDING BUT NOT LIMITED TO THE IMPLIED WARRANTIES OR CONDITIONS OF MERCHANTABILITY OR FITNESS FOR A PARTICULAR PURPOSE. IN NO EVENT SHALL ASUS, ITS DIRECTORS, OFFICERS, EMPLOYEES OR AGENTS BE LIABLE FOR ANY INDIRECT, SPECIAL, INCIDENTAL, OR CONSEQUENTIAL DAMAGES (INCLUDING DAMAGES FOR LOSS OF PROFITS, LOSS OF BUSINESS, LOSS OF USE OR DATA, INTERRUPTION OF BUSINESS AND THE LIKE), EVEN IF ASUS HAS BEEN ADVISED OF THE POSSIBILITY OF SUCH DAMAGES ARISING FROM ANY DEFECT OR FROM IN THIS MANUAL OR PRODUCT

SPECIFICATIONS AND INFORMATION CONTAINED IN THIS MANUAL ARE FURNISHED FOR INFORMATIONAL USE ONLY, AND ARE SUBJECT TO CHANGE AT ANY TIME WITHOUT NOTICE, AND SHOULD NOT BE CONSTRUED AS A COMMITMENT BY ASUS. ASUS ASSUMES NO RESPONSIBILITY OR LIABILITY FOR ANY ERRORS OR INACCURACIES THAT MAY APPEAR IN THIS MANUAL, INCLUDING THE PRODUCTS AND SOFTWARE DESCRIBED IN IT.

Products and corporate names appearing in this manual may or may not be registered trademarks or copyrights of their respective companies, and are used only for identification or explanation and to the owners' benefit, without intent to infringe.

## **Contents**

| Notice | s          |                                                      | v    |
|--------|------------|------------------------------------------------------|------|
| Safety | informati  | on                                                   | vii  |
| About  | this guide | 9                                                    | i)   |
| P9X79  | -E WS spe  | ecifications summary                                 | x    |
| Chap   | ter 1:     | Product Introduction                                 |      |
| 1.1    |            | ne!                                                  | 1-3  |
| 1.2    |            | e contents                                           |      |
| 1.3    | Special    | features                                             | 1-4  |
|        | 1.3.1      | Product highlights                                   | 1-4  |
|        | 1.3.2      | ASUS Workstation Exclusive Features                  | 1-5  |
|        | 1.3.3      | ASUS features                                        | 1-6  |
|        | 1.3.4      | Other special features                               | 1-9  |
| Chap   | ter 2:     | Hardware Information                                 |      |
| 2.1    | Before y   | you proceed                                          | 2-3  |
| 2.2    | Motherb    | ooard overview                                       | 2-4  |
|        | 2.2.1      | Motherboard layout                                   | 2-4  |
|        | 2.2.2      | Layout contents                                      | 2-5  |
|        | 2.2.3      | Central Processing Unit (CPU)                        | 2-6  |
|        | 2.2.4      | System memory                                        | 2-7  |
|        | 2.2.5      | Expansion slots                                      | 2-9  |
|        | 2.2.6      | Onboard switches                                     | 2-11 |
|        | 2.2.7      | Onboard LEDs                                         | 2-15 |
|        | 2.2.8      | Jumper                                               | 2-24 |
|        | 2.2.9      | Internal connectors                                  | 2-26 |
| 2.3    | Building   | g your computer system                               | 2-37 |
|        | 2.3.1      | Additional tools and components to build a PC system | 2-37 |
|        | 2.3.2      | CPU installation                                     | 2-38 |
|        | 2.3.3      | CPU heatsink and fan assembly installation           | 2-40 |
|        | 2.3.4      | DIMM installation                                    | 2-41 |
|        | 2.3.5      | Motherboard installation                             | 2-42 |
|        | 2.3.6      | ATX Power connection                                 | 2-44 |
|        | 2.3.7      | SATA device connection                               | 2-45 |
|        | 2.3.8      | Front I/O Connector                                  | 2-46 |
|        | 2.3.9      | Rear panel connection                                | 2-47 |
|        | 2.3.10     | Audio I/O connections                                | 2-48 |
|        | 2.3.11     | USB BIOS Flashback                                   | 2-51 |
| 2.4    | Starting   | up for the first time                                | 2-52 |

## **Contents**

| 2.5  | Turning off the computer2 |                                |      |  |  |
|------|---------------------------|--------------------------------|------|--|--|
| Chap | ter 3:                    | BIOS setup                     |      |  |  |
| 3.1  | Knowin                    | g BIOS                         | 3-3  |  |  |
| 3.2  | BIOS se                   | etup program                   | 3-3  |  |  |
|      | 3.2.1                     | EZ Mode                        | 3-4  |  |  |
|      | 3.2.2                     | Advanced Mode                  | 3-5  |  |  |
| 3.3  | Main me                   | enu                            | 3-7  |  |  |
| 3.4  | Ai Twea                   | ker menu                       | 3-9  |  |  |
| 3.5  | Advanc                    | ed menu                        | 3-24 |  |  |
|      | 3.5.1                     | CPU Configuration              | 3-25 |  |  |
|      | 3.5.2                     | System Agent Configuration     | 3-27 |  |  |
|      | 3.5.3                     | PCH Configuration              | 3-28 |  |  |
|      | 3.5.4                     | SATA Configuration             | 3-28 |  |  |
|      | 3.5.5                     | USB Configuration              | 3-30 |  |  |
|      | 3.5.6                     | Onboard Devices Configuration  | 3-32 |  |  |
|      | 3.5.7                     | APM                            | 3-34 |  |  |
| 3.6  | Monitor                   | menu                           | 3-35 |  |  |
| 3.7  | Boot me                   | enu                            | 3-38 |  |  |
| 3.8  | Tools m                   | nenu                           | 3-42 |  |  |
|      | 3.8.1                     | ASUS EZ Flash 2 Utility        | 3-42 |  |  |
|      | 3.8.2                     | ASUS DRAM SPD Information      | 3-42 |  |  |
|      | 3.8.3                     | ASUS O.C. Profile              | 3-43 |  |  |
| 3.9  | Exit me                   | nu                             | 3-44 |  |  |
| 3.10 | Updatin                   | ng BIOS                        | 3-45 |  |  |
|      | 3.10.1                    | ASUS Update utility            | 3-45 |  |  |
|      | 3.10.2                    | ASUS EZ Flash 2 utility        | 3-48 |  |  |
|      | 3.10.3                    | ASUS CrashFree BIOS 3 utility  | 3-49 |  |  |
|      | 3.10.4                    | ASUS BIOS Updater              | 3-50 |  |  |
| Chap | ter 4:                    | Software support               |      |  |  |
| 4.1  | Installin                 | ng an operating system         | 4-3  |  |  |
| 4.2  | Suppor                    | t DVD information              | 4-3  |  |  |
|      | 4.2.1                     | Running the support DVD        | 4-3  |  |  |
|      | 4.2.2                     | Obtaining the software manuals | 4-4  |  |  |
| 4.3  | Softwar                   | e information                  | 4-5  |  |  |
|      | 4.3.1                     | ASUS AI Suite II               | 4-5  |  |  |
|      | 4.3.2                     | ASUS SSD Caching II            | 4-6  |  |  |
|      | 4.3.3                     | Ai Charger+                    | 4-8  |  |  |

## **Contents**

|      | 4.3.4    | ASUS update                                        | 4-9  |
|------|----------|----------------------------------------------------|------|
|      | 4.3.5    | DIGI+ Power Control                                | 4-10 |
|      | 4.3.6    | EPU                                                | 4-12 |
|      | 4.3.7    | FAN Xpert+                                         | 4-13 |
|      | 4.3.8    | MyLogo2                                            | 4-14 |
|      | 4.3.9    | Probe II                                           | 4-16 |
|      | 4.3.10   | TurboV EVO                                         | 4-17 |
|      | 4.3.11   | USB 3.0 Boost                                      | 4-21 |
|      | 4.3.12   | Audio configurations                               | 4-22 |
|      | 4.3.13   | ASUS Dr. Power Utility                             | 4-23 |
| 4.4  | RAID co  | onfigurations                                      | 4-25 |
|      | 4.4.1    | RAID definitions                                   | 4-25 |
|      | 4.4.2    | Installing Serial ATA hard disks                   | 4-26 |
|      | 4.4.3    | Setting the RAID item in BIOS                      | 4-26 |
|      | 4.4.4    | Intel® Rapid Storage Technology Option ROM utility | 4-26 |
|      | 4.4.5    | Marvell RAID utility                               | 4-30 |
| Chap | ter 5:   | Multiple GPU technology support                    |      |
| 5.1  | ATI® Cro | ossFireX™ technology                               | 5-3  |
|      | 5.1.1    | Requirements                                       | 5-3  |
|      | 5.1.2    | Before you begin                                   | 5-3  |
| 5.2  | NVIDIA   | SLI™ technology                                    | 5-9  |
|      | 5.2.1    | Requirements                                       | 5-9  |
|      | 5.2.2    | Installing two SLI-ready graphics cards            | 5-10 |
|      | 5.2.3    | Installing three SLI-ready graphics cards          | 5-11 |
|      | 5.2.4    | Installing four SLI-ready graphics cards           | 5-12 |
| 5.3  | NVIDIA   | CUDA™ technology                                   | 5-15 |
|      | 5.3.1    | Requirements                                       | 5-15 |
|      | 5.3.2    | Installing CUDA-ready graphics cards               | 5-15 |

#### **Notices**

#### **Federal Communications Commission Statement**

This device complies with Part 15 of the FCC Rules. Operation is subject to the following two conditions:

- This device may not cause harmful interference, and
- This device must accept any interference received including interference that may cause undesired operation.

This equipment has been tested and found to comply with the limits for a Class B digital device, pursuant to Part 15 of the FCC Rules. These limits are designed to provide reasonable protection against harmful interference in a residential installation. This equipment generates, uses and can radiate radio frequency energy and, if not installed and used in accordance with manufacturer's instructions, may cause harmful interference to radio communications. However, there is no guarantee that interference will not occur in a particular installation. If this equipment does cause harmful interference to radio or television reception, which can be determined by turning the equipment off and on, the user is encouraged to try to correct the interference by one or more of the following measures:

- Reorient or relocate the receiving antenna.
- · Increase the separation between the equipment and receiver.
- Connect the equipment to an outlet on a circuit different from that to which the receiver is connected
- Consult the dealer or an experienced radio/TV technician for help.

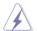

The use of shielded cables for connection of the monitor to the graphics card is required to assure compliance with FCC regulations. Changes or modifications to this unit not expressly approved by the party responsible for compliance could void the user's authority to operate this equipment.

## **Canadian Department of Communications Statement**

This digital apparatus does not exceed the Class B limits for radio noise emissions from digital apparatus set out in the Radio Interference Regulations of the Canadian Department of Communications.

This class B digital apparatus complies with Canadian ICES-003.

#### **REACH**

Complying with the REACH (Registration, Evaluation, Authorization, and Restriction of Chemicals) regulatory framework, we published the chemical substances in our products at ASUS website at <a href="http://csr.asus.com/english/REACH.htm">http://csr.asus.com/english/REACH.htm</a>.

### **ASUS Recycling/Takeback Services**

ASUS recycling and takeback programs come from our commitment to the highest standards for protecting our environment. We believe in providing solutions for you to be able to responsibly recycle our products, batteries, other components as well as the packaging materials. Please go to <a href="http://csr.asus.com/english/Takeback.htm">http://csr.asus.com/english/Takeback.htm</a> for detailed recycling information in different regions.

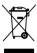

**DO NOT** throw the motherboard in municipal waste. This product has been designed to enable proper reuse of parts and recycling. This symbol of the crossed out wheeled bin indicates that the product (electrical and electronic equipment) should not be placed in municipal waste. Check local regulations for disposal of electronic products.

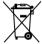

**DO NOT** throw the mercury-containing button cell battery in municipal waste. This symbol of the crossed out wheeled bin indicates that the battery should not be placed in municipal waste.

## **Safety information**

#### **Electrical safety**

- To prevent electrical shock hazard, disconnect the power cable from the electrical outlet before relocating the system.
- When adding or removing devices to or from the system, ensure that the power cables for the devices are unplugged before the signal cables are connected. If possible, disconnect all power cables from the existing system before you add a device.
- Before connecting or removing signal cables from the motherboard, ensure that all power cables are unplugged.
- Seek professional assistance before using an adapter or extension cord. These devices could interrupt the grounding circuit.
- Ensure that your power supply is set to the correct voltage in your area. If you are not sure about the voltage of the electrical outlet you are using, contact your local power company.
- If the power supply is broken, do not try to fix it by yourself. Contact a qualified service technician or your retailer.

#### **Operation safety**

- Before installing the motherboard and adding devices on it, carefully read all the manuals that came with the package.
- Before using the product, ensure all cables are correctly connected and the power cables are not damaged. If you detect any damage, contact your dealer immediately.
- To avoid short circuits, keep paper clips, screws, and staples away from connectors, slots, sockets and circuitry.
- Avoid dust, humidity, and temperature extremes. Do not place the product in any area where it may become wet.
- · Place the product on a stable surface.
- If you encounter technical problems with the product, contact a qualified service technician or your retailer.

## **About this guide**

This user guide contains the information you need when installing and configuring the motherboard

#### How this guide is organized

This guide contains the following parts:

#### Chapter 1: Product introduction

This chapter describes the features of the motherboard and the new technology it supports.

#### · Chapter 2: Hardware information

This chapter lists the hardware setup procedures that you have to perform when installing system components. It includes description of the switches, jumpers, and connectors on the motherboard.

#### · Chapter 3: BIOS setup

This chapter tells how to change system settings through the BIOS Setup menus. Detailed descriptions of the BIOS parameters are also provided.

#### Chapter 4: Software support

This chapter describes the contents of the support DVD that comes with the motherboard package and the software.

#### · Chapter 5: Multiple GPU technology support

This chapter describes how to install and configure multiple ATI® CrossFireX™ and NVIDIA® SLI™ graphics cards.

#### Where to find more information

Refer to the following sources for additional information and for product and software updates.

#### 1. ASUS websites

The ASUS website provides updated information on ASUS hardware and software products. Refer to the ASUS contact information.

#### 2. Optional documentation

Your product package may include optional documentation, such as warranty flyers, that may have been added by your dealer. These documents are not part of the standard package.

#### Conventions used in this guide

To ensure that you perform certain tasks properly, take note of the following symbols used throughout this manual.

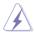

**DANGER/WARNING:** Information to prevent injury to yourself when trying to complete a task.

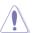

**CAUTION:** Information to prevent damage to the components when trying to complete a task.

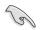

**IMPORTANT**: Instructions that you MUST follow to complete a task.

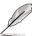

NOTE: Tips and additional information to help you complete a

#### **Typography**

Bold text Indicates a menu or an item to select.

Italics Used to emphasize a word or a phrase.

<Key> Keys enclosed in the less-than and greater-than sign means

that you must press the enclosed key.

Example: <Enter> means that you must press the Enter or

Return key.

<Key1+Key2+Key3> If you must press two or more keys simultaneously, the key

names are linked with a plus sign (+).

Example: <Ctrl+Alt+Del>

Command Means that you must type the command exactly as shown,

then supply the required item or value enclosed in brackets.

Example: At the DOS prompt, type the command line:

BUPDATER /iP9X79WS.ROM

## **P9X79-E WS specifications summary**

| CPU               | 2nd Generation Intel® Core™ i7 Processor for the LGA 2011 Socket Intel® Xeon® E5-1600 processor for the LGA 2011 Socket Intel® Xeon® E5-2600 processor for the LGA 2011 Socket Supports Intel® Turbo Boost Technology 2.0 *Refer to www.asus.com for CPU support list                                                                                        |
|-------------------|----------------------------------------------------------------------------------------------------|
| Chipset           | Intel® X79 Express Chipset                                                                                                    |
| Memory            | 8 x DIMM, Max. 64GB, DDR3 2400 (O.C.)/ 2133 (O.C.)/1866 (O.C.)/1600/1333/1066 MHz, ECC, Non-ECC, un-buffered Memory Quad channel memory architecture Supports Intel® Extreme Memory Profile (XMP) * Hyper DIMM support is subject to the physical characteristics of individual CPUs. ** Refer to www.asus.com for the memory QVL (Qualified Vendors Lists). |
| Expansion Slots   | 4 x PCle 3.0 x16 slots (dual@x16/x16; Quad@x16/x16/x16, blue) 3 x PCle 3.0 x16 slot (@x8 mode, black) * This motherboard is ready to support PCle 3.0 SPEC. Functions will be available when using PCle 3.0-compliant devices. Please refer to www.asus.com for updated details.                                                                             |
| Multi-GPU support | Supports NVIDIA® 4-Way SLI™ Technology<br>Supports AMD® 4-Way CrossFireX™ Technology                                                                                                    |
| GPU support       | Up to 3 NVIDIA® Tesla cards and Intel® Xeon® phi cards                                                                                                    |
| Storage           | Intel® X79 Express Chipset:  - 2 x SATA 6Gb/s ports with RAID 0 and 1 support  - 4 x SATA 3Gb/s ports with RAID 0,1,5 and 10 support  Marvell® 9230 SATA controllers:  - 4 x SATA 6Gb/s ports with RAID 0,1,5 and 10 support                                                                                                    |
| LAN               | 2 x Intel® i210 Gigabit LAN controller                                                                                                    |
| USB               | ASMedia USB 3.0 controllers  - 2 x USB 3.0/2.0 ports at mid-board for front panel support, blue  - 2 x USB 3.0/2.0 ports at back panel                                                                                                    |
|                   | Intel®X79 Express Chipset  - 13 x USB 2.0/1.1 ports (3 ports at mid-board, black+white, 10 ports at back panel)                                                                                                    |

(continued on the next page)

## **P9X79-E WS specifications summary**

| 1394                           | VIA VT6315N controller support 1x1394a port                                                                                                    |
|--------------------------------|----------------------------------------------------------------------------------------------------|
| Audio                          | Realtek® ALC 1150 8-channel High Definition Audio CODEC  - Supports 192kHz/ 24bit BD Lossless Sound  - DTS Surround Sensation UltraPC II  - Supports Jack-Detection, Multi-Streaming, and Front Panel Jack-Retasking  - Optical S/PDIF Out port at back I/O                                                                                                    |
| ASUS Unique Features           | Industry leading Digital 8+2 Phase Power Design Industry leading Digital 2+2 Phase Power Design ASUS TPU ASUS EPU ASUS Exclusive Features - ASUS UEFI BIOS EZ Mode featuring friendly graphics user interface - ASUS SSD Caching II - USB 3.0 Boost - Front Panel USB 3.0 Support - MemOK! - AI Suite II - AI Charger+ ASUS Quiet Thermal Solution - ASUS Fanless Design: Heat-pipe solution - ASUS Fan Xpert+ ASUS EZ DIY - USB BIOS Flashback - ASUS O.C. Profile - ASUS CrashFree BIOS 3 - ASUS EZ Flash 2 - ASUS MyLogo 2 |
| ASUS Q-Design                  | ASUS Q-Code ASUS Shield ASUS Q-Slot ASUS Q-Connector ASUS Q-DIMM                                                                                                    |
| Workstation Unique<br>Features | ASUS Dr. Power 7 x PCle x16 slots Quick Gate: 1 vertical USB 2.0 on board ASUS WS Diag. LED                                                                                                    |

(continued on the next page)

## **P9X79-E WS specifications summary**

| Back Panel I/O Ports    | 2 x USB 3.0/2.0 ports (blue) 10 x USB 2.0/1.1 ports (white port can be switched to USB BIOS Flashback) 1 x USB BIOS Flashback Switch 1 x PS/2 KB/MS port 2 x eSATA 6Gb/s ports 2 x LAN (RJ45) ports (2 x Intel® LAN) 1 x optical S/PDIF Out port 8-channel Audio I/O                                                                                                    |
|-------------------------|----------------------------------------------------------------------------------------------------|
| Internal I/O Connectors | 1 x USB 3.0/2.0 connector support additional 2 USB ports (19-pin)  1 x USB 2.0/1/1 connectors support additional 2 USB ports  1 x USB 2.0/1.1 trpe A vertical ports  6 x SATA 6Gb/s connectors  4 x SATA 3Gb/s connectors  1 x IEEE1394a connector  1 x CPU Fan connector (4-pin)  1 x CPU Opt Fan connectors (4-pin)  4 x Chassis Fan connectors (4-pin)  1 x Front panel audio connector(AAFP)  1 x S/PDIF Out header  1 x 19-pin TPM header  1 x Serial port header  1 x Clear CMOS jumper  1 x 24-pin EATX Power connector  1 x 8-pin EATX 12V Power connector  1 x System Panel (Q-Connector)  1 x MemOK! Button  1 x TPU switch  1 x Dr.Power switch  1 x PWR button  1 x Reset button |
| BIOS Features           | 64 Mb Flash ROM, UEFI BIOS, PnP, DMI2.0, WfM2.0,<br>SM BIOS 2.6, ACPI 2.0a, Multi-language BIOS, ASUS EZ<br>Flash 2, ASUS CrashFree BIOS 3                                                                                                    |
| Manageability           | WfM 2.0, DMI 2.0, WOL by PME, WOR by PME, PXE                                                                                                    |
| os                      | 8 32/64 bit and 7 32/64 bit                                                                                                    |
| Form Factor             | CEB Form Factor, 12" x 10.5"                                                                                                    |

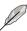

Specifications are subject to change without notice.

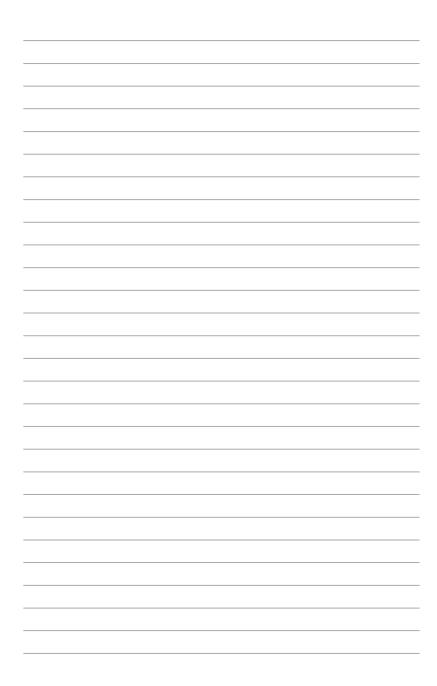

# **Chapter 1: Product Introduction**

1

## **Chapter summary**

This chapter describes the motherboard features and the new technologies it supports. This chapter contains the following sections:

| 1.1 | Welcome!         | 1-3 |
|-----|------------------|-----|
| 1.2 | Package contents | 1-3 |
| 1.3 | Special features | 1-4 |

### 1.1 Welcome!

Thank you for buying an ASUS P9X79-E WS motherboard!

The motherboard delivers a host of new features and latest technologies, making it another standout in the long line of ASUS quality motherboards!

Before you start installing the motherboard, and hardware devices on it, check the items in your package with the list below.

## 1.2 Package contents

Check your motherboard package for the following items.

| Motherboard     | ASUS P9X79-E WS                                       |
|-----------------|-------------------------------------------------------|
| I/O modules     | 1 x 2-port USB 2.0 + 1-port 1394 module               |
|                 | 4 x Serial ATA 6.0 Gb/s cables                        |
| Cables          | 2 x Serial ATA 3.0 Gb/s power cables                  |
| Caples          | 2 x Serial ATA 3.0 Gb/s cables                        |
|                 | 1 x COM port cable                                    |
|                 | 1 x ASUS Q-Shield (I/O shield)                        |
|                 | 1 x ASUS 2-in-1 Q-Connector Kit (Retail version only) |
| Accessories     | 1 x 2-Way SLI bridge connector                        |
|                 | 1 x 3-Way SLI bridge connector                        |
|                 | 1 x 4-Way SLI bridge connector                        |
| Application DVD | ASUS motherboard support DVD                          |
| Documentation   | User guide                                            |

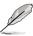

If any of the above items is damaged or missing, contact your retailer.

ASUS P9X79-E WS 1-3

## 1.3 Special features

## 1.3.1 Product highlights

## Intel® Socket 2011 for 2nd Generation Intel® Core™ i7 Processor Extreme Edition

This motherboard supports the latest Intel® 2nd Generation Core™ i7 Processor Extreme in LGA2011 package, with memory and PCI Express controllers integrated to quadchannel (8 DIMMs) DDR3 memory and 40 PCI Express 2.0 lanes. This provides great graphicsperformance. Intel® 2nd Generation Core™ i7 Processor Extreme is one of the most powerful and energy efficient CPUs in the world.

#### Intel® X79 Express Chipset

The Intel® X79 Express Chipset is the latest single-chipset design that supports the new socket 2011 Intel® 2nd Generation Core™ i7 Processor Extreme. It improves performance by utilizing serial point-to-point links, allowing for increased bandwidth and stability. Additionally,the X79 comes with 2 SATA 6Gb/s and 4 SATA 3Gb/s ports for faster data retrieval, doubling the bandwidth of current bus systems.

#### PCle 3.0 Ready

The latest PCI Express bus standard delivers improved encoding for twice the performance of current PCIe 2.0. Total bandwidth for a x16 link reaches a maximum of 32GB/s, double the 16GB/s of PCIe 2.0 (in x16 mode). PCIe 3.0 provides users unprecedented data speeds, combined with the convenience and seamless transition offered by complete backward compatibility with PCIe 1.0 and PCIe 2.0 devices. It is a must-have feature PC users aiming to improve and optimize graphics performance, as well as have the latest, most future-proof technology.

\* This motherboard is ready to support PCle 3.0 SPEC. Functions will be available when using PCle 3.0-compliant devices. Please refer to www.asus.com for updated details.

## Quad-Channel DDR3 2400(O.C.)/2133(O.C.)/1866(O.C.)/1600/1333/1066 MHz Support

The motherboard supports DDR3 memory that features data transfer rates of 2400(O. C.)/2133(O.C.)/1866(O.C.)/1600/1333/1066 MHz to meet the higher bandwidth requirements ofthe latest operation system, 3D graphics, multimedia, and Internet applications. The quadchannel DDR3 architecture quadruple the bandwidth of your system memory to boost system performance.

\* Due to CPU behavior, DDR3 2200/2000/1800 MHz memory module will run at DDR3 2133/1866/1600 MHz frequency as default.

#### Extra SATA 6.0 Gb/s Support

The Intel® X79 Express Chipset natively supports the next-generation Serial ATA (SATA) interface, delivering up to 6.0 Gb/s data transfer. ASUS provides extra SATA 6.0 Gb/s ports with enhanced scalability, faster data retrieval, and double the bandwidth of current bus systems.

#### Complete USB 3.0 Integration

ASUS facilitates strategic USB 3.0 accessibility for both the front and rear panel – 4USB 3.0 ports in total. Experience the latest plug & play connectivity at speeds up to 10 times faster than USB 2.0. The P9X79-E WS affords greater convenience to high speed connectivity.

#### Power eSATA 6Gb/s Ready

#### 2X faster with fully charged power

Powered eSATA 6Gb/s combines data and power connectivity. Users enjoy 2X faster transfer rates, and can use external SATA 6Gb/s devices with no additional power adapters. ASUS provides two extra ports with enhanced scalability, faster data retrieval, and double the bandwidth of current bus systems for extra speed and accessibility.

#### 1.3.2 ASUS Workstation Exclusive Features

## Best graphics performance for 4-Way NVIDIA® GeForce® SLI™ and AMD CrossFireX™ PCI-E X16 link

Native third generation PCI-Expressx16 4-way SLI™ offers the fastest and most reliable graphics performance ever. It's ideal for professional use in mechanical, architectural, interior design, aeronautics, audio and video design applications. Additionally, this ample graphics power can easily run even the most demanding PC games in full detail for enhanced entertainment

#### **Built-in Dual Intel Server-Class Gigabit LAN**

To enhance network reliability, the P9X79-E WS is built in dual Intel® Gigabit LAN that features lower CPU utilization, less package drop rate, wide driver supported. Base on performance testing, CPU utilization of Intel Ian can achieve great improvement to allocate CPU resource more efficiently. Intel Ian also support teaming and fault-tolerance functions, the two LAN ports provide double the bandwidth and network redundancy.

#### **Quad-GPU CrossFireX Support!**

P9X79-E WS brings you the multi-GPU choice of either SLI™ or CrossFireX™. The motherboard features the most powerful Intel® X79 platform to optimize PCle allocation in multiple GPU configurations. Expect a brand-new gaming style you've never experienced before!

#### **Diagnosis LED**

Diagnosis LED checks key components (CPU, memory, graphics card and hard drive) in sequence during bootup. If an error is found, the LED next to the relevant device will stay lit until the problem is solved. This user-friendly design provides an intuitive way to locate root problems in seconds.

#### **Quick Gate**

Quick Gate is a vertical USB connector on the motherboard, allowing you to install USB devices directly with no messy cables. This stops important data storage devices from breaking off unexpectedly. P9X79-E WS with this unique design provides a convenient and safe way to install data and applications on your PC.

#### **ASUS Doctor Power**

ASUS Doctor Power is an ensemble of LEDs, switches, and application that automatically detects and diagnoses related issues regarding your power supply unit (PSU). It generally allows you to monitor the health of your PSU and provide notification or warning messages to prevent any sudden system shutdown or failure due to insufficient supply of power to your system.

ASUS P9X79-E WS 1-5

#### 1.3.3 ASUS features

#### New DIGI+ Power Control

#### All-New Digital Power Control for both CPU and DRAM

ASUS X79 motherboards include New DIGI+ Power Control with two digital voltage regulator modules (VRMs), including an all-new DRAM controller that allows ultra-precise memory tuning in addition to CPU voltage control. This evolution of innovative, industry-leading ASUS technology provides super-accurate voltages for better efficiency, stability and performance.

#### Best in class power efficiency and stability

Two critical components work perfectly together to match digital power signal (SVID) requests from the CPU, with ultra-fast sensing and response to efficiently deliver the right level of power on demand. Accurate power reduces wasteful imprecision, and provides more stable CPU Vcore voltages.

#### Increased CPU and DRAM overclocking range

With programmable digital controllers onboard, users can adjust CPU and DRAM PWM voltages and frequencies for various overclocking scenarios, with accurate input through UEFI BIOS tuning or the exclusive ASUS interface. System performance can also be customized with specific CPU and DRAM power controls, including new VCCSA load line calibration for increased voltage range, greater VCCSA current capability, and up to 30% more capacitance. This proprietary design, with its precise yet flexible power adjustments, increases overclocking headroom to push performance to its full potential.

#### 8+2 Phase Power Design

To fully unleash the latest Intel® Sandy Bridge-E CPU's potential, this motherboard has adopted a brand new digital 8-phase VRM power design. It delivers high power efficiency and supreme overclocking ability. Furthermore, high quality power components can effectively lower system temperature to ensure longer component lifespan. This motherboard also features an extra 2-phase power dedicated to integrated memory controller.

#### **EPU**

Tap into the world's first real-time PC power saving chip through a simple onboard switch or AI Suite II utility. Get total system-wide energy optimization by automatically detecting current PC loadings and intelligently moderating power consumption. This also reduces fan noise and extends component longevity.

#### ASUS SSD Caching II

#### Multiple SSD Caching, Instant Upgraded Speed

ASUS SSD Caching II has been upgraded with a multiple caching function, adding four extra SATA 6Gb/s onboard. This feature offers performance upgrades by using multiple installed SSDs with no capacity limitations as a cache for frequently accessed data. It also allows user to choose the combination that suits their needs. For example, you can choose three SSDs matched with one HDD or two SSDs with two HDDs. Harness a combination of SSD-like performance and response and hard drive capacity with a single click, without the need to reboot for instant activation and complete ease of use. As an added bonus, it can even prevent data loss with the included backup function, so you can rest easy knowing your data is secure.

#### **USB 3.0 Boost**

New ASUS USB 3.0 Boost technology supports UASP (USB Attached SCSI Protocol), the latest USB 3.0 standard. With USB 3.0 Boost technology, the performance of a USB device transmission speed is significantly increased up to 130% (TBD), adding to an already impressive fast USB 3.0 transfer speed. With USB 3.0 Boost technology, the system provides a user-friendly graphical interface, which spontaneously accelerates the transfer speed through USB 3.0 peripherals with an ASUS exclusive auto-detect setting.

#### **TPU**

Unleash your performance with ASUS' simple onboard switch or AI Suite II utility. The TPU chip offers precise voltage control and advanced monitoring through Auto Tuning and TurboVfunctions. Auto tuning offers a user friendly way to automatically optimize the system for fast, yet stable clock speeds, while TurboV enables unlimited freedom to adjust CPU frequencies and ratios for optimized performance in diverse situations.

#### MemOK!

MemOK! quickly ensures memory boot compatibility. This remarkable memory rescue tool requires a mere push of a button to patch memory issues. MemOK! determines failsafe settings and dramatically improves your system boot success.

#### Al Suite II

With its user-friendly interface, ASUS AI Suite II consolidates all exclusive ASUS features into one simple-to-use package with an elegant design theme. It allows users to supervise overclocking, energy management, fan speeds, voltage, and sensor readings. This all-inone software offers diverse and easy to use functions, with no need to switch back and forth between different utilities

#### USB 3.0 Boost

New ASUS USB 3.0 Boost technology supports UASP (USB Attached SCSI Protocol), the latest USB 3.0 standard. With USB 3.0 Boost technology, the performance of a USB device transmission speed is significantly increased up to 130% (TBD), adding to an already impressive fast USB 3.0 transfer speed. With USB 3.0 Boost technology, the system provides a user-friendly graphical interface, which spontaneously accelerates the transfer speed through USB 3.0 peripherals with an ASUS exclusive auto-detect setting.

#### USB BIOS Flashback

USB BIOS Flashback offers the most convenient way to flash the BIOS ever! It allows overclockers to try new BIOS versions easily, without even entering their existing BIOS or operating system. Just plug in USB storage and push the dedicated button for 3 seconds, and the BIOS is automatically flashed using standby power. Worry-free overclocking for the ultimate convenience!

#### **ASUS Quiet Thermal Solution**

ASUS Quiet Thermal solution makes system more stable and enhances the overclocking capability.

ASUS P9X79-E WS 1-7

#### ASUS Fanless Design—Heat-pipe solution

The stylish heatsink offers 0dB cooling for a quiet PC environment. Attractive design enhances the look of the board and case, while temperatures in the chipset and power phase areas stay lower through high efficiency heat exchange. Combining usability and aesthetics, the stylish ASUS heatsink gives users an extremely silent and cool experience with elegant design.

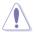

DO NOT uninstall the heat-pipe by yourself. Doing so may bend the tubing and affect the heat dissipation performance.

#### ASUS Fan Xpert+

Hardware-level ASUS Fan Xpert+ allows users to independently adjust both CPU and case fan speeds with multiple dedicated controllers based on different ambient temperatures, climate conditions and system loads. Built-in profiles offer flexible automatic and manual fan speed controls to achieve a quiet and cool computing environment

ASUS Fan Xpert intelligently allows users to adjust both the CPU and chassis fan speed according to different ambient temperature, which is caused by different climate conditions in different geographic regions and system loading. Built-in variety of useful profiles offer flexible controls of fan speed to achieve a quiet and cool environment.

#### **ASUS EZ DIY**

ASUS EZ DIY feature collection provides you easy ways to install computer components, update the BIOS or back up your favorite settings.

#### **ASUS UEFI BIOS**

ASUS UEFI BIOS offers the first mouse-controlled graphical BIOS designed with selectable modes, providing a user-friendly interface that goes beyond traditional keyboard-only controls. It also natively supports fully-utilized hard drives larger than 2.2TB in 64-bit operating systems.

#### **ASUS** exclusive interface

EZ Mode displays frequently-accessed info. Users can choose system performance settings and drag and drop boot priorities. Advanced Mode for performance enthusiasts includes detailed DRAM settings via a dedicated memory info page for complete insight.

#### New upgrade! Quick and easy info for enhanced system control

- F12 BIOS snapshot hotkey for sharing UEFI setup info and troubleshooting
- New F3 Shortcut for most accessed info
- ASUS DRAM SPD (Serial Presence Detect) Information for accessing memory info, detecting faulty DIMMs and helping with difficult POST situations.

#### **ASUS Q-Design**

ASUS Q-Design enhances your DIY experience. All of Q-LED, Q-Slot, Q-Code and Q-DIMM design speed up and simplify the DIY process!

#### **ASUS Q-Shield**

The specially designed ASUS Q-Shield does without the usual "fingers" - making it convenient and easy to install. With better electric conductivity, it ideally protects your motherboard against static electricity and shields it against Electronic Magnetic Interference (EMI).

#### **ASUS Q-Connector**

ASUS Q-Connector allows you to easily connect or disconnect the chassis front panel cables to the motherboard. This unique module eliminates the trouble of connecting the system panel cables one at a time and avoiding wrong cable connections.

#### ASUS F7-Flash 2

ASUS EZ Flash 2 is a user-friendly utility that allows you to update the BIOS without using a bootable floppy disk or an OS-based utility.

#### 1.3.4 Other special features

#### DTS UltraPC II

DTS UltraPC II delivers exceptional 7.1 surround through the most popular PC audio setups - your existing stereo speakers or headphones. In addition to virtual surround, it upgrades original sound to new levels with Audio Restoration, recreating the dynamic range of audio files. Symmetry mode improves the balance of perceived loudness across different input sources and Enhance boosts audio quality through high and low frequency equalization. With these technologies, users experience better home theater audio with ease.

#### **DTS Connect**

To get the most out of your audio entertainment across all formats and quality levels, DTS Connect combines two enabling technologies. DTS Neo:PC™ upmixes stereo sources (CDs, MP3s, WMAs, internet radio) into as many as 7.1 channels of incredible surround sound. Consumers can then connect their PC to a home theater system.DTS Interactive is capable of performing multi-channel encoding of DTS bitstreams on personal computers, and sending encoded bitstreams out of a digital audio connection (such as S/PDIF or HDMI) designed to deliver audio to an external decoder

#### **ErP Ready**

The motherboard is European Union's Energy-related Products (ErP) ready, and ErP requires products to meet certain energy efficiency requirement in regards to energy consumptions. This is in line with ASUS vision of creating environment-friendly and energy-efficient products through product design and innovation to reduce carbon footprint of the product and thus mitigate environmental impacts.

ASUS P9X79-E WS 1-9

| - |  |
|---|--|
|   |  |
|   |  |
|   |  |
|   |  |
|   |  |
|   |  |
|   |  |
|   |  |
|   |  |
|   |  |
|   |  |
|   |  |
|   |  |
|   |  |
|   |  |
|   |  |
|   |  |
|   |  |
|   |  |
|   |  |
|   |  |
|   |  |
|   |  |
|   |  |
|   |  |
|   |  |
|   |  |
|   |  |
|   |  |

## **Chapter 2: Hardware Information**

# 2

## **Chapter summary**

This chapter lists the hardware setup procedures that you have to perform when installing system components. It includes description of the jumpers and connectors on the motherboard. This chapter contains the following sections:

| 2.1 | Before you proceed             | 2-3  |
|-----|--------------------------------|------|
| 2.2 | Motherboard overview           | 2-4  |
| 2.3 | Building your computer system  | 2-37 |
| 2.4 | Starting up for the first time | 2-52 |
| 2.5 | Turning off the computer       | 2-52 |

## 2.1 Before you proceed

Take note of the following precautions before you install motherboard components or change any motherboard settings.

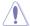

- · Unplug the power cord from the wall socket before touching any component.
- Before handling components, use a grounded wrist strap or touch a safely grounded object or a metal object, such as the power supply case, to avoid damaging them due to static electricity.
- · Hold components by the edges to avoid touching the ICs on them.
- Whenever you uninstall any component, place it on a grounded antistatic pad or in the bag that came with the component.
- Before you install or remove any component, ensure that the ATX power supply is switched off or the power cord is detached from the power supply. Failure to do so may cause severe damage to the motherboard, peripherals, or components.

ASUS P9X79-E WS 2-3

## 2.2 Motherboard overview

## 2.2.1 Motherboard layout

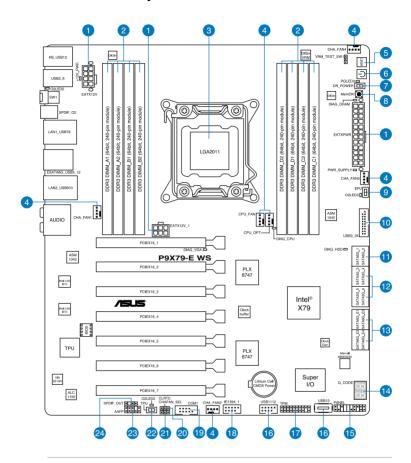

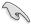

Refer to **2.2.9 Internal Connectors** for more information about rear panel connectors and internal connectors.

## 2.2.2 Layout contents

| Connect | tors/Jumpers/Switches/Slots                                                               | Page |
|---------|-------------------------------------------------------------------------------------------|------|
| 1.      | ATX Power connectors (24-pin EATXPWR, 8-pin EATX12V, 6-pin EATX12V_1)                     | 2-35 |
| 2.      | DDR3 DIMM slots                                                                           | 2-7  |
| 3.      | LGA2011 CPU Socket                                                                        | 2-6  |
| 4.      | CPU, CPU OPT, Chassis fan connectors (4-pin CPU_FAN, 4-pin CHA_OPT, 4-pin CHA_FAN1/2/3/4) | 2-32 |
| 5.      | Reset switch                                                                              | 2-11 |
| 6.      | Power-on switch                                                                           | 2-11 |
| 7.      | ASUS DrPOWER switch                                                                       | 2-14 |
| 8.      | MemOK! switch                                                                             | 2-13 |
| 9.      | EPU Switch                                                                                | 2-12 |
| 10.     | USB 3.0 connector (20-1 pin USB3_34)                                                      | 2-29 |
| 11.     | Intel® X79 Serial ATA 6.0 Gb/s connectors (7-pin SATA6G_1/2 [gray])                       | 2-26 |
| 12.     | Intel® X79 Serial ATA 3.0 Gb/s connectors (7-pin SATA3G_3–6 [blue])                       | 2-27 |
| 13.     | Marvell® Serial ATA 6.0 Gb/s connectors (7-pin SATA6G_E1/E2/E3/E4 [gray])                 | 2-28 |
| 14.     | Q-Code LED                                                                                | 2-16 |
| 15.     | System panel connector (20-8 pin PANEL)                                                   | 2-36 |
| 16.     | USB 2.0 connectors (Type A: USB13; 10-1 pin USB1112)                                      | 2-30 |
| 17.     | TPM connector (20-1 pin TPM)                                                              | 2-34 |
| 18.     | IEEE 1394a port connector (10-1 pin IE1394_1)                                             | 2-31 |
| 19.     | Serial port connector (10-1 pin COM1)                                                     | 2-34 |
| 20.     | Clear RTC RAM (3-pin CLRTC)                                                               | 2-24 |
| 21.     | Chassis Fan control setting (3-pin CHAFAN_SEL)                                            | 2-25 |
| 22.     | TPU switch                                                                                | 2-12 |
| 23.     | Front panel audio connector (10-1 pin AAFP)                                               | 2-33 |
| 24.     | Digital audio connector (4-1 pin SPDIF_OUT)                                               | 2-31 |

ASUS P9X79-E WS 2-5

## 2.2.3 Central Processing Unit (CPU)

The motherboard comes with a surface mount LGA2011 socket designed for the 2<sup>nd</sup> Generation Intel® Core™ i7 Processor Extreme Edition.

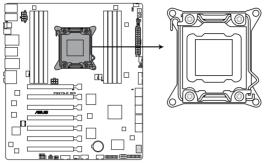

P9X79-E WS CPU LGA2011

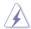

Ensure that all power cables are unplugged before installing the CPU.

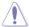

- Upon purchase of the motherboard, ensure that the PnP cap is on the socket and the socket contacts are not bent. Contact your retailer immediately if the PnP cap is missing, or if you see any damage to the PnP cap/socket contacts/motherboard components. ASUS will shoulder the cost of repair only if the damage is shipment/ transit-related.
- Keep the cap after installing the motherboard. ASUS will process Return Merchandise Authorization (RMA) requests only if the motherboard comes with the cap on the LGA2011 socket.
- The product warranty does not cover damage to the socket contacts resulting from incorrect CPU installation/removal, or misplacement/loss/incorrect removal of the PnP cap.

## 2.2.4 System memory

The motherboard comes with four Double Data Rate 3 (DDR3) Dual Inline Memory Modules (DIMM) slots.

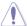

A DDR3 module is notched differently from a DDR or DDR2 module. DO NOT install a DDR or DDR2 memory module to the DDR3 slot.

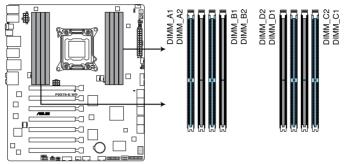

P9X79-E WS 240-pin DDR3 DIMM socket

#### **Recommended memory configurations**

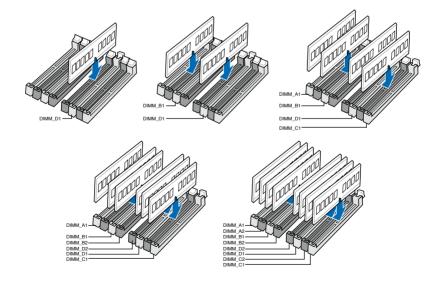

ASUS P9X79-E WS 2-7

#### **Memory configurations**

You may install 1GB, 2GB, 4GB, 8GB unbuffered ECC or non-ECC DDR3 DIMMs into the DIMM sockets depending on the installed CPU.

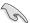

- You may install varying memory sizes in Channel A, Channel B, Channel C and Channel D. The system maps the total size of the lower-sized channel for the dualchannel configuration. Any excess memory from the higher-sized channel is then mapped for single-channel operation.
- According to Intel CPU spec, DIMM voltage below 1.65V is recommended to protect the CPU.
- The max. 64GB memory capacity can be supported with DIMMs of 8GB (or above).
   ASUS will update QVL once the DIMMs are available on the market.
- Always install DIMMs with the same CAS latency. For optimum compatibility, we recommend that you obtain memory modules from the same vendor.
- Due to the memory address limitation on 32-bit Windows OS, when you install 4GB
  or more memory on the motherboard, the actual usable memory for the OS can be
  about 3GB or less. For effective use of memory, we recommend that you do any of the
  following:
  - Use a maximum of 3GB system memory if you are using a 32-bit Windows OS.
  - Install a 64-bit Windows OS when you want to install 4GB or more on the motherboard.

For more details, refer to the Microsoft® support site at http://support.microsoft.com/kb/929605/en-us.

 This motherboard does not support DIMMs made up of 512Mb (64MB) chips or less (Memory chip capacity counts in Megabit, 8 Megabit/Mb = 1 Megabyte/MB).

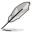

For system stability, use a more efficient memory cooling system to support a full memory load (8 DIMMs) or overclocking condition.

#### P9X79-E WS Motherboard Qualified Vendors Lists

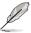

Refer to www.asus.com for the Memory QVL (Qualified Vendors Lists).

## 2.2.5 Expansion slots

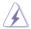

Ensure to unplug the power cord before adding or removing expansion cards. Failure to do so may cause you physical injury and damage motherboard components.

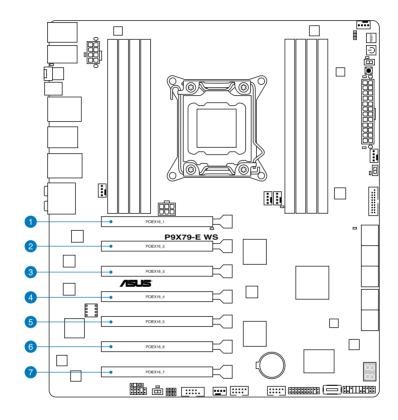

| No. | Slot Descrip | Slot Description                                                |  |  |
|-----|--------------|-----------------------------------------------------------------|--|--|
| 1   | PCIEX16_1    | PCle 3.0 x16_1 slot (single at x16 mode, blue)                  |  |  |
| 2   | PCIEX16_2    | PCIe 3.0 x16_6 slot (x8 mode, black)                            |  |  |
| 3   | PCIEX16_3    | PCIe 3.0 x16_1 slot (single at x16 or dual at x8/x8 mode, blue) |  |  |
| 4   | PCIEX16_4    | PCIe 3.0 x16_6 slot (x8 mode, black)                            |  |  |
| 5   | PCIEX16_5    | PCle 3.0 x16_1 slot (single at x16 mode, blue)                  |  |  |
| 6   | PCIEX16_6    | PCIe 3.0 x16_6 slot (x8 mode, black)                            |  |  |
| 7   | PCIEX16_7    | PCle 3.0 x16_1 slot (single at x16 or dual at x8/x8 mode, blue) |  |  |

ASUS P9X79-E WS 2-9

| Slot<br>no. | PCIe Express 3.0 operating mode |                               |                          |                          |  |  |  |  |  |
|-------------|---------------------------------|-------------------------------|--------------------------|--------------------------|--|--|--|--|--|
|             | Single VGA                      | SLI/CrossFireX                | 3-WAY SLI/<br>CrossFireX | 4-WAY SLI/<br>CrossFireX |  |  |  |  |  |
| 1           | x 16<br>(single VGA recommended | x16                           | x16                      | x16                      |  |  |  |  |  |
| 3           |                                 |                               | x16                      | x16                      |  |  |  |  |  |
| 5           |                                 | x16<br>(dual VGA recommended) | x16                      | x16                      |  |  |  |  |  |
| 7           |                                 |                               |                          | x16                      |  |  |  |  |  |

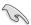

- We recommend that you provide sufficient power when running CrossFireX™ or SLI™ mode.
- Connect a chassis fan to the motherboard connector labeled CHA\_FAN1-4 when using multiple graphics cards for better thermal environment.

#### IRQ assignments for this motherboard

|                      | A      | В      | С      | D      | E      | F | G      | Н      |
|----------------------|--------|--------|--------|--------|--------|---|--------|--------|
| PCIEx16_1            | shared | _      | _      | _      | _      | - | -      | -      |
| PCIEx16_2            | shared | _      | _      | _      | _      | - | -      | _      |
| PCIEx16_3            | shared | _      | _      | _      | _      | - | -      | _      |
| PCIEx16_4            | shared | _      | _      | _      | _      | - | -      | _      |
| PCIEx16_5            | shared | _      | _      | _      | _      | - | -      | _      |
| PCIEx16_6            | shared | _      | _      | _      | _      | - | -      | _      |
| PCIEx16_7            | shared | _      | _      | _      | _      | - | -      | -      |
| Marvell9230          | shared | _      | _      | _      | _      | - | -      | _      |
| VIA1394              | _      | _      | shared | _      | _      | - | -      | _      |
| Asmedia USB3.0-1     | _      | _      | shared | _      | _      | - | -      | _      |
| Asmedia USB3.0-2     | _      | _      | _      | shared | _      | - | -      | _      |
| LAN1 (I210)          | shared | _      | _      | _      | _      | - | -      | _      |
| LAN2 (I210)          | _      | shared | _      | _      | _      | - | _      | _      |
| SATA Controller 1    | _      | _      | shared | _      | _      | - | -      | _      |
| SATA Controller 2    | _      | _      | _      | _      | shared | - | -      | _      |
| USB 2.0 Controller 1 | _      | _      | _      | _      | _      | - | -      | shared |
| USB 2.0 Controller 2 | _      | _      | _      | _      | _      | - | _      | shared |
| HD Audio             | _      | _      | _      | _      | _      | - | shared | _      |
| Asmedia SATA 6G      | _      | _      | _      | shared | _      | - | _      | -      |

#### 2.2.6 Onboard switches

Onboard switches allow you to fine-tune performance when working on a bare or opencase system. This is ideal for overclockers and gamers who continually change settings to enhance system performance.

#### 1. Power-on button

The motherboard comes with a power-on switch that allows you to power up or wake up the system. The switch also lights up when the system is plugged to a power source indicating that you should shut down the system and unplug the power cable before removing or plugging in any motherboard component. The illustration below shows the location of the onboard power-on switch.

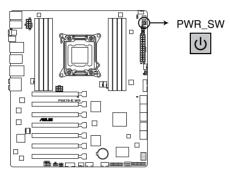

P9X79-E WS Power on button

#### 2. Reset button

Press the reset switch to reboot the system.

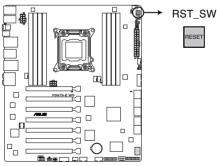

P9X79-E WS Reset button

ASUS P9X79-E WS 2-11

#### 3. EPU switch

Turning this switch to **Enable** will automatically detect the current PC loadings and intelligently moderate the power consumption.

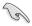

For ensuring system performance, turn the switch setting to **Enable** when the system is powered off.

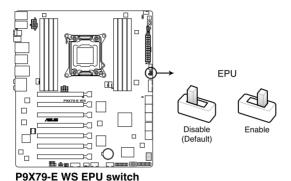

## TPU switch

Turning this switch to **Enable** will automatically optimize the system for fast, yet stable clock speeds.

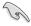

4.

For ensuring system performance, turn the switch setting to **Enable** when the system is powered off.

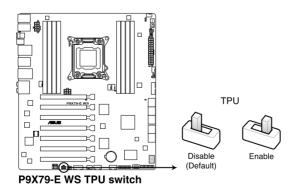

#### 5. MemOK! switch

Installing DIMMs that are incompatible with the motherboard may cause system boot failure, and the DIAGLED near the MemOK! switch lights continuously. Press and hold the MemOK! switch until the DIAG\_LED starts blinking to begin automatic memory compatibility tuning for successful boot.

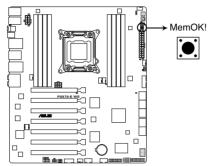

P9X79-E WS MemOK! button

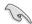

- Refer to section 2.2.7 Onboard LEDs for the exact location of the DIAG DRAM.
- The DIAG\_LED also lights when the DIMM is not properly installed. Turn off the system and reinstall the DIMM before using the MemOK! function.
- The MemOK! switch does not function under Windows™ OS environment.
- During the tuning process, the system loads and tests failsafe memory settings. It
  takes about 30 seconds for the system to test one set of failsafe settings. If the test
  fails, the system reboots and test the next set of failsafe settings. The blinking speed
  of the DIAG\_DRAM increases, indicating different test processes.
- Due to memory tuning requirement, the system automatically reboots when each timing set is tested. If the installed DIMMs still fail to boot after the whole tuning process, the DIAG\_DRAM lights continuously. Replace the DIMMs with ones recommended in the Memory QVL (Qualified Vendors Lists) in this user manual or on the ASUS website at www.asus.com.
- If you turn off the computer and replace DIMMs during the tuning process, the system
  continues memory tuning after turning on the computer. To stop memory tuning, turn
  off the computer and unplug the power cord for about 5–10 seconds.
- If your system fail to boot due to BIOS overclocking, press the MemOK! switch to boot and load BIOS default settings. A messgae will appear during POST reminding you that the BIOS has been restored to its default settings.
- We recommend that you download and update to the latest BIOS version from the ASUS website at www.asus.com after using the MemOK! function.

#### 6. ASUS Dr. POWER switch

This switch allows you to enable or disable the ASUS Dr. Power feature. Install the bundled ASUS Dr. Power Utility then enable this switch to allow the system to display notification messages in your Windows screen if a problem is detected with your power supply unit (PSU).

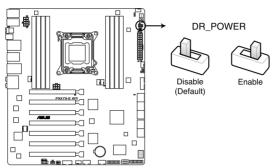

P9X79-E WS DR POWER switch

#### 2.2.7 Onboard LEDs

#### 1. Diagnosis LED

These diagnosis LEDs of CPU, DRAM, VGA card, and HDD indicate key component status during POST (Power-on Self Test), providing an elegant embellishment to the motherboard design. The LED lights will flash sequentially during system bootup. If an error is found, the LED next to the error device will continue lighting until the problem is solved. This user-friendly design provides an intuitional way to locate the root problem in seconds.

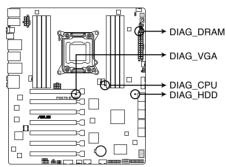

P9X79-E WS Diagnosis LED

#### 2. EPU LED

The EPU LED lights when the EPU switch is turned to **Enable**.

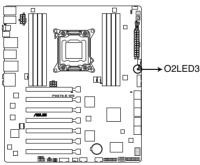

P9X79-E WS EPU LED

#### 3. TPU LED

The TPU LED lights up when the TPU switch is turned to **Enable**.

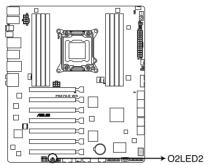

P9X79-E WS TPU LED

#### 4. Q-Code LED

The Q-Code LED design provides you the 2-digit display, allowing you to know the system status. Refer to the Q-Code table on the next page for details.

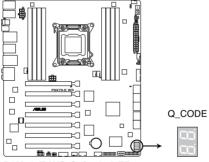

P9X79-E WS Q-Code LED

#### Q-Code table

| Code    | Description                                           |  |  |  |  |
|---------|-------------------------------------------------------|--|--|--|--|
| 00      | Not used                                              |  |  |  |  |
| 01      | Power on. Reset type detection (soft/hard).           |  |  |  |  |
| 02      | AP initialization before microcode loading            |  |  |  |  |
| 03      | System Agent initialization before microcode loading  |  |  |  |  |
| 04      | PCH initialization before microcode loading           |  |  |  |  |
| 05      | Initialization before microcode loading               |  |  |  |  |
| 06      | Microcode loading                                     |  |  |  |  |
| 07      | AP initialization after microcode loading             |  |  |  |  |
| 08      | System Agent initialization after microcode loading   |  |  |  |  |
| 09      | PCH initialization after microcode loading            |  |  |  |  |
| 0A      | Initialization after microcode loading                |  |  |  |  |
| 0B      | Cache initialization                                  |  |  |  |  |
| 0C - 0D | Reserved for future AMI SEC error codes               |  |  |  |  |
| 0E      | Microcode not found                                   |  |  |  |  |
| 0F      | Microcode not loaded                                  |  |  |  |  |
| 10      | PEI Core is started                                   |  |  |  |  |
| 11 – 14 | Pre-memory CPU initialization is started              |  |  |  |  |
| 15 – 18 | Pre-memory System Agent initialization is started     |  |  |  |  |
| 19 – 1C | Pre-memory PCH initialization is started              |  |  |  |  |
| 1D – 2A | Pre-memory initialization codes                       |  |  |  |  |
| 2B – 2F | Memory initialization                                 |  |  |  |  |
| 30      | Reserved for ASL (see ASL Status Codes section below) |  |  |  |  |

| Code    | Description                                                                   |  |  |  |  |
|---------|-------------------------------------------------------------------------------|--|--|--|--|
| 31      | Memory Installed                                                              |  |  |  |  |
| 32 – 36 | CPU post-memory initialization                                                |  |  |  |  |
| 37 – 3A | Post-Memory System Agent initialization is started                            |  |  |  |  |
| 3B – 3E | Post-Memory PCH initialization is started                                     |  |  |  |  |
| 3F – 4E | Post memory initialization codes                                              |  |  |  |  |
| 4F      | DXE IPL is started                                                            |  |  |  |  |
| 50 – 53 | Memory initialization error. Invalid memory type or incompatible memory speed |  |  |  |  |
| 54      | Unspecified memory initialization error                                       |  |  |  |  |
| 55      | Memory not installed                                                          |  |  |  |  |
| 56      | Invalid CPU type or Speed                                                     |  |  |  |  |
| 57      | CPU mismatch                                                                  |  |  |  |  |
| 58      | CPU self test failed or possible CPU cache error                              |  |  |  |  |
| 59      | CPU micro-code is not found or micro-code update is failed                    |  |  |  |  |
| 5A      | Internal CPU error                                                            |  |  |  |  |
| 5B      | Reset PPI is not available                                                    |  |  |  |  |
| 5C – 5F | Reserved for future AMI error codes                                           |  |  |  |  |
| E0      | S3 Resume is stared (S3 Resume PPI is called by the DXE IPL)                  |  |  |  |  |
| E1      | S3 Boot Script execution                                                      |  |  |  |  |
| E2      | Video repost                                                                  |  |  |  |  |
| E3      | OS S3 wake vector call                                                        |  |  |  |  |
| E4 – E7 | Reserved for future AMI progress codes                                        |  |  |  |  |
| E8      | S3 Resume Failed                                                              |  |  |  |  |
| E9      | S3 Resume PPI not Found                                                       |  |  |  |  |
| EA      | S3 Resume Boot Script Error                                                   |  |  |  |  |
| ЕВ      | S3 OS Wake Error                                                              |  |  |  |  |
| EC – EF | Reserved for future AMI error codes                                           |  |  |  |  |
| F0      | Recovery condition triggered by firmware (Auto recovery)                      |  |  |  |  |
| F1      | Recovery condition triggered by user (Forced recovery)                        |  |  |  |  |
| F2      | Recovery process started                                                      |  |  |  |  |
| F3      | Recovery firmware image is found                                              |  |  |  |  |
| F4      | Recovery firmware image is loaded                                             |  |  |  |  |

| Code    | Description                                                    |  |  |  |  |
|---------|----------------------------------------------------------------|--|--|--|--|
| F5-F7   | Reserved for future AMI progress codes                         |  |  |  |  |
| F8      | Recovery PPI is not available                                  |  |  |  |  |
| F9      | Recovery capsule is not found                                  |  |  |  |  |
| FA      | Invalid recovery capsule                                       |  |  |  |  |
| FB-FF   | Reserved for future AMI error codes                            |  |  |  |  |
| 60      | DXE Core is started                                            |  |  |  |  |
| 61      | NVRAM initialization                                           |  |  |  |  |
| 62      | Installation of the PCH Runtime Services                       |  |  |  |  |
| 63 – 67 | CPU DXE initialization is started                              |  |  |  |  |
| 68      | PCI host bridge initialization                                 |  |  |  |  |
| 69      | System Agent DXE initialization is started                     |  |  |  |  |
| 6A      | System Agent DXE SMM initialization is started                 |  |  |  |  |
| 6B – 6F | System Agent DXE initialization (System Agent module specific) |  |  |  |  |
| 70      | PCH DXE initialization is started                              |  |  |  |  |
| 71      | PCH DXE SMM initialization is started                          |  |  |  |  |
| 72      | PCH devices initialization                                     |  |  |  |  |
| 73 – 77 | PCH DXE Initialization (PCH module specific)                   |  |  |  |  |
| 78      | ACPI module initialization                                     |  |  |  |  |
| 79      | CSM initialization                                             |  |  |  |  |
| 7A – 7F | Reserved for future AMI DXE codes                              |  |  |  |  |
| 80 – 8F | DXE initialization codes                                       |  |  |  |  |
| 90      | Boot Device Selection (BDS) phase is started                   |  |  |  |  |
| 91      | Driver connecting is started                                   |  |  |  |  |
| 92      | PCI Bus initialization is started                              |  |  |  |  |
| 93      | PCI Bus Hot Plug Controller Initialization                     |  |  |  |  |
| 94      | PCI Bus Enumeration                                            |  |  |  |  |
| 95      | PCI Bus Request Resources                                      |  |  |  |  |
| 96      | PCI Bus Assign Resources                                       |  |  |  |  |

| Code  | Description                                           |  |  |  |
|-------|-------------------------------------------------------|--|--|--|
| 97    | Console Output devices connect                        |  |  |  |
| 98    | Console input devices connect                         |  |  |  |
| 99    | Super IO Initialization                               |  |  |  |
| 9A    | USB initialization is started                         |  |  |  |
| 9B    | USB Reset                                             |  |  |  |
| 9C    | USB Detect                                            |  |  |  |
| 9D    | USB Enable                                            |  |  |  |
| 9E-9F | Reserved for future AMI codes                         |  |  |  |
| A0    | IDE initialization is started                         |  |  |  |
| A1    | IDE Reset                                             |  |  |  |
| A2    | IDE Detect                                            |  |  |  |
| A3    | IDE Enable                                            |  |  |  |
| A4    | SCSI initialization is started                        |  |  |  |
| A5    | SCSI Reset                                            |  |  |  |
| A6    | SCSI Detect                                           |  |  |  |
| A7    | SCSI Enable                                           |  |  |  |
| A8    | Setup Verifying Password                              |  |  |  |
| A9    | Start of Setup                                        |  |  |  |
| AA    | Reserved for ASL (see ASL Status Codes section below) |  |  |  |
| АВ    | Setup Input Wait                                      |  |  |  |

| Code   | Description                                           |  |  |  |
|--------|-------------------------------------------------------|--|--|--|
| AC     | Reserved for ASL (see ASL Status Codes section below) |  |  |  |
| AD     | Ready To Boot event                                   |  |  |  |
| AE     | Legacy Boot event                                     |  |  |  |
| AF     | Exit Boot Services event                              |  |  |  |
| В0     | Runtime Set Virtual Address MAP Begin                 |  |  |  |
| B1     | Runtime Set Virtual Address MAP End                   |  |  |  |
| B2     | Legacy Option ROM Initialization                      |  |  |  |
| В3     | System Reset                                          |  |  |  |
| B4     | USB hot plug                                          |  |  |  |
| B5     | PCI bus hot plug                                      |  |  |  |
| В6     | Clean-up of NVRAM                                     |  |  |  |
| B7     | Configuration Reset (reset of NVRAM settings)         |  |  |  |
| B8-BF  | Reserved for future AMI codes                         |  |  |  |
| C0- CF | BDS initialization codes                              |  |  |  |
| D0     | CPU initialization error                              |  |  |  |
| D1     | System Agent initialization error                     |  |  |  |
| D2     | PCH initialization error                              |  |  |  |
| D3     | Some of the Architectural Protocols are not available |  |  |  |
| D4     | PCI resource allocation error. Out of Resources       |  |  |  |
| D5     | No Space for Legacy Option ROM                        |  |  |  |
| D6     | No Console Output Devices are found                   |  |  |  |
| D7     | No Console Input Devices are found                    |  |  |  |
| D8     | Invalid password                                      |  |  |  |
| D9     | Error loading Boot Option (LoadImage returned error)  |  |  |  |
| DA     | Boot Option is failed (StartImage returned error)     |  |  |  |
| DB     | Flash update is failed                                |  |  |  |
| DC     | Reset protocol is not available                       |  |  |  |

## ACPI/ASL Checkpoints

| Code | Description                                                                   |
|------|-------------------------------------------------------------------------------|
| 0x01 | System is entering S1 sleep state                                             |
| 0x02 | System is entering S2 sleep state                                             |
| 0x03 | System is entering S3 sleep state                                             |
| 0x04 | System is entering S4 sleep state                                             |
| 0x05 | System is entering S5 sleep state                                             |
| 0x10 | System is waking up from the S1 sleep state                                   |
| 0x20 | System is waking up from the S2 sleep state                                   |
| 0x30 | System is waking up from the S3 sleep state                                   |
| 0x40 | System is waking up from the S4 sleep state                                   |
| 0xAC | System has transitioned into ACPI mode. Interrupt controller is in PIC mode.  |
| 0xAA | System has transitioned into ACPI mode. Interrupt controller is in APIC mode. |

#### 5. PWR\_SUPPLY LED

The ASUS Dr. Power LED near EATX PWR connector lights up when the ASUS Dr. Power switch setting is turned to Enable and the power supply unit failed.

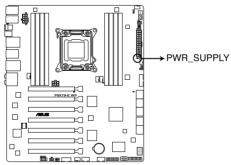

P9X79-E WS PWR\_SUPPLY LED

#### 6. PGLED3 LED

The ASUS Dr. Power LED near the ASUS Dr. Power switch lights up when the ASUS Dr. Power switch is turned to enable.

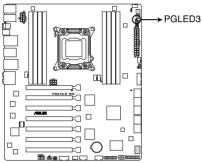

P9X79-E WS PGLED3

#### 7. +12V PWR LED

The ASUS Dr. Power LED near EATX12V connector lights up when the ASUS Dr. Power switch setting is turned to enable and there is no power detected going into the processor.

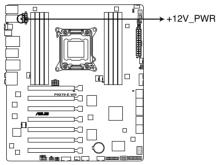

P9X79-E WS +12V\_PWR

## 2.2.8 Jumper

#### 1. Clear RTC RAM (3-pin CLRTC)

This jumper allows you to clear the Real Time Clock (RTC) RAM in CMOS. You can reset the system setup parameters by erasing the CMOS RTC RAM data. The onboard button cell battery powers the RAM data in CMOS, which include system setup information such as system passwords.

#### To erase the RTC RAM

- 1. Turn OFF the computer and unplug the power cord.
- 2. Move the jumper cap from pins 1-2 (default) to pins 2-3. Keep the cap on pins 2-3 for about 5–10 seconds, then move the cap back to pins 1-2.
- 3. Plug the power cord and turn ON the computer.
- Hold down the <Del> key during the boot process and enter BIOS setup to reenter data.

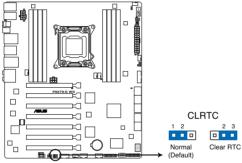

P9X79-E WS Clear RTC RAM

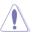

Except when clearing the RTC RAM, never remove the cap on CLRTC jumper default position. Removing the cap will cause system boot failure!

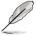

- If the steps above do not help, remove the onboard battery and move the jumper again to clear the CMOS RTC RAM data. After the CMOS clearance, reinstall the battery.
- You do not need to clear the RTC when the system hangs due to overclocking. For system failure due to overclocking, use the C.P.R. (CPU Parameter Recall) feature. Shut down and reboot the system so the BIOS can automatically reset parameter settings to default values.
- Due to the chipset behavior, AC power off is required to enable C.P.R. function. You
  must turn off and on the power supply or unplug and plug the power cord before
  rebooting the system.

#### 2. Chassis Fan control setting (3-pin CHAFAN\_SEL)

These jumpers allow you to switch for fan pin selection. The CHAFAN\_SEL jumper is for the front fans and rear fans control. Set to pins 1–2 when using 3-pin fans or pins 2–3 when using 4-pin fans.

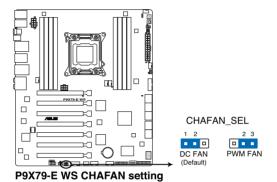

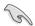

- If you use a 4-pin fan but set the jumper to pin 1-2, the fan you installed may not work.
- If you use a 3-pin fan but set the jumper for a 4-pin fan, the fan control will not work and the fan you installed will always run at full speed.

#### 2.2.9 Internal connectors

#### 1. Intel® X79 Serial ATA 6.0 Gb/s connectors (7-pin SATA6G 1/2 [grav])

These connectors connect to Serial ATA 6.0 Gb/s hard disk drives via Serial ATA 6.0 Gb/s signal cables.

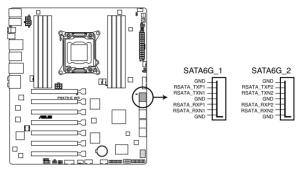

P9X79-E WS Intel® SATA 6.0 Gb/s connectors

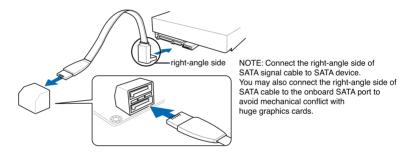

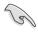

- These connectors are set to [IDE Mode] by default. If you intend to create a Serial
  ATA RAID set using these connectors, set the SATA Mode item in the BIOS to [RAID
  Mode]. Refer to section 3.5.4 SATA Configuration for details.
- Before creating a RAID set, refer to section 4.4 RAID configurations or the manual bundled in the motherboard support DVD.
- When using hot-plug and NCQ, set the SATA Mode in the BIOS to [AHCI Mode]. Refer to section 3.5.4 SATA Configuration for details.
- You must install Windows® XP Service Pack 3 or later versions before using Serial ATA hard disk drives. The Serial ATA RAID feature is available only if you are using Windows® XP SP3 or later versions.
- You must load IRST Driver during OS installation for the system to detect the Optical Disk Drive (the ODD should be connected to the SATA\_3G port), or else the ODD will not run.

## 2. Intel® X79 Serial ATA 3.0 Gb/s connectors (7-pin SATA3G 3-6 [blue])

These connectors connect to Serial ATA 3.0 Gb/s hard disk drives and optical disc drives via Serial ATA 3.0 Gb/s signal cables.

If you installed Serial ATA hard disk drives, you can create a RAID 0, 1, 5, and 10 configuration with the Intel® Rapid Storage Technology through the onboard Intel® X79 chipset.

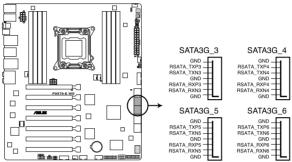

P9X79-E WS Intel® SATA 3.0 Gb/s connectors

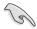

- These connectors are set to [IDE Mode] by default. If you intend to create a Serial
  ATA RAID set using these connectors, set the SATA Mode item in the BIOS to [RAID
  Mode]. Refer to section 3.5.4 SATA Configuration for details.
- Before creating a RAID set, refer to section 4.4 RAID configurations or the manual bundled in the motherboard support DVD.
- When using hot-plug and NCQ, set the SATA Mode in the BIOS to [AHCI Mode]. Refer to section 3.5.4 SATA Configuration for details.
- You must install Windows® XP Service Pack 3 or later versions before using Serial ATA hard disk drives. The Serial ATA RAID feature is available only if you are using Windows® XP SP3 or later versions.

# 3. Marvell® Serial ATA 6.0 Gb/s connectors (7-pin SATA6G\_E1/E2/E3/E4 [gray])

These connectors connect to Serial ATA 6.0 Gb/s hard disk drives via Serial ATA 6.0 Gb/s signal cables.

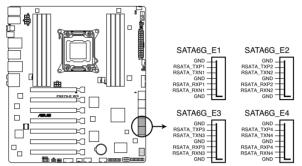

P9X79-E WS Marvell® SATA 6.0 Gb/s connectors

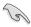

- For high performance of ASUS SSD Caching II, please connect one HDD and one SSD to Marvell® SATA6G\_E12/E34 connectors.
- For regular usage, the SATA6G\_E12/E34 connectors are recommended for data drivers.
- You must install Windows® XP Service Pack 3 or later versions before using Serial ATA hard disk drives.
- Press <Ctrl> + <M> during POST to enter the Marvell RAID utility to create or delete a RAID configuration.
- If you want to install a Windows operating system to a RAID configuration created using
  the Marvell SATA controller, you have to create a RAID driver disk using the motherboard
  support DVD and load the driver during OS installation. For 32/64bit Windows XP OS,
  load first the Marvell shared library driver, and then load Marvell 92xx SATA Controller
  Driver. For Windows 7 / Windows 8 OS, load only the Marvell 92xx SATA Controller
  Driver

#### 4. USB 3.0 connector (20-1 pin USB3\_34)

This connector is for the additional USB 3.0 ports, and complies with the USB 3.0 specification that supports up to 5.0 Gbps connection speed. If the USB 3.0 front panel cable is available from your system chassis, with this USB 3.0 connector, you can have a front panel USB 3.0 solution.

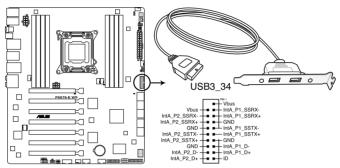

P9X79-E WS USB3.0 connector

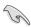

You can connect the ASUS front panel USB 3.0 box to this connector to obtain the front panel USB 3.0 solution.

#### 5. USB 2.0 connectors

#### (Type A: USB13; 10-1 pin USB1112; USB13)

These connectors are for USB 2.0 ports. Connect the USB module cable to any of these connectors, then install the module to a slot opening at the back of the system chassis. These USB connectors comply with USB 2.0 specification that supports up to 480 Mbps connection speed.

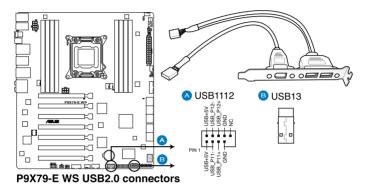

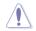

Never connect a 1394 cable to the USB connectors. Doing so will damage the motherboard!

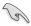

You can connect the front panel USB cable to the ASUS Q-Connector (USB, blue) first, and then install the Q-Connector (USB) to the USB connector onboard if your chassis supports front panel USB ports.

#### 6. IEEE 1394a port connector (10-1 pin IE1394\_1)

This connector is for an IEEE 1394a port. Connect the IEEE 1394a module cable to this connector, then install the module to a slot opening at the back of the system chassis.

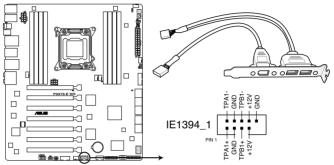

P9X79-E WS IEEE 1394 connector

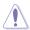

Never connect a USB cable to the IEEE 1394a connector. Doing so will damage the motherboard!

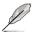

The IEEE 1394a module is purchased separately.

#### 7. Digital audio connector (4-1 pin SPDIF OUT)

This connector is for an additional Sony/Philips Digital Interface (S/PDIF) port(s). Connect the S/PDIF Out module cable to this connector, then install the module to a slot opening at the back of the system chassis.

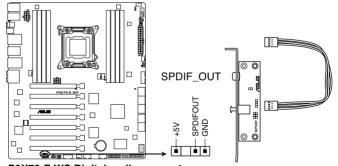

P9X79-E WS Digital audio connector

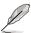

The S/PDIF module is purchased separately.

#### CPU, CPU OPT, Chassis fan connectors (4-pin CPU FAN; 4-pin CPU OPT; 4-pin CHA FAN1/2/3/4)

Connect the fan cables to the fan connectors on the motherboard, ensuring that the black wire of each cable matches the ground pin of the connector.

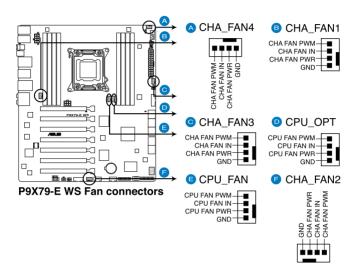

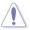

Do not forget to connect the fan cables to the fan connectors. Insufficient air flow inside the system may damage the motherboard components. These are not jumpers! Do not place jumper caps on the fan connectors!

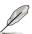

- The CPU\_FAN connector supports the CPU fan of maximum 2A (24 W) fan power.
- If you install two VGA cards, we recommend that you plug the rear chassis fan cable to the motherboard connector labeled CHA\_FAN1, CHA\_FAN2, CHA\_FAN3 for better thermal environment

#### 9. Front panel audio connector (10-1 pin AAFP)

This connector is for a chassis-mounted front panel audio I/O module that supports either HD Audio or legacy AC`97 audio standard. Connect one end of the front panel audio I/O module cable to this connector.

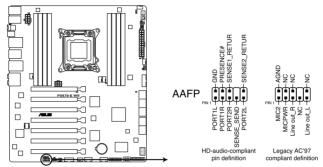

P9X79-E WS Analog front panel connector

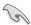

- We recommend that you connect a high-definition front panel audio module to this
  connector to avail of the motherboard's high-definition audio capability.
- If you want to connect a high-definition front panel audio module to this connector, set the Front Panel Type item in the BIOS setup to [HD]; if you want to connect an AC'97 front panel audio module to this connector, set the item to [AC97]. By default, this connector is set to [HD].

#### 10. Serial port connector (10-1 pin COM1)

This connector is for a serial (COM) port. Connect the serial port module cable to this connector, then install the module to a slot opening at the back of the system chassis.

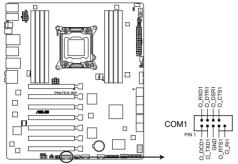

P9X79-E WS Serial port connector

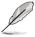

The COM module is purchased separately.

#### 11. TPM connector (20-1 pin TPM)

This connector supports a Trusted Platform Module (TPM) system, which can securely store keys, digital certificates, passwords, and data. A TPM system also helps enhance network security, protects digital identities, and ensures platform integrity. This connector can also serve for G.P. Diagnosis card installation.

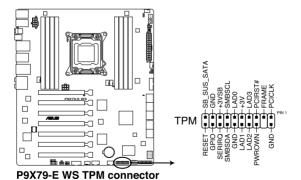

#### 12. ATX power connectors (24-pin EATXPWR; 8-pin EATX12V, 6-pin EATX12V\_1)

These connectors are for ATX power supply plugs. The power supply plugs are designed to fit these connectors in only one orientation. Find the proper orientation and push down firmly until the connectors completely fit.

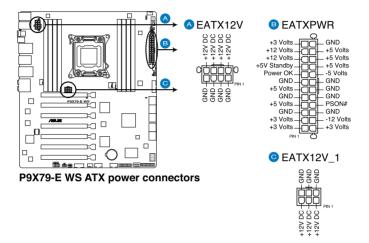

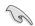

- For a fully configured system, we recommend that you use a power supply unit (PSU) that complies with ATX 12 V Specification 2.0 (or later version) and provides a minimum power of 350 W.
- Do not forget to connect the 8-pin EATX12 V power plug; otherwise, the system will not boot.
- Use of a PSU with a higher power output is recommended when configuring a system with more power-consuming devices. The system may become unstable or may not boot up if the power is inadequate.
- If you are uncertain about the minimum power supply requirement for your system, refer to the Recommended Power Supply Wattage Calculator at http://support.asus. com/PowerSupplyCalculator/PSCalculator.aspx?SLanguage=en-us for details.
- If you want to use two or more high-end PCI Express x16 cards, use a PSU with 1000W power or above to ensure the system stability.
- EATX12V\_1 6-pin connector is for graphic cards 12V power supply plug. When using high-end or more graphic cards, more power may be needed. Use this connector to enhance power by 12V.

#### 13. System panel connector (20-8 pin PANEL)

This connector supports several chassis-mounted functions.

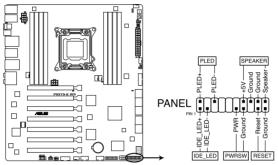

P9X79-E WS System panel connector

#### System power LED (2-pin PLED)

This 2-pin connector is for the system power LED. Connect the chassis power LED cable to this connector. The system power LED lights up when you turn on the system power, and blinks when the system is in sleep mode.

#### Hard disk drive activity LED (2-pin IDE\_LED)

This 2-pin connector is for the HDD Activity LED. Connect the HDD Activity LED cable to this connector. The IDE LED lights up or flashes when data is read from or written to the HDD.

#### System warning speaker (4-pin SPEAKER)

This 4-pin connector is for the chassis-mounted system warning speaker. The speaker allows you to hear system beeps and warnings.

#### ATX power button/soft-off button (2-pin PWRSW)

This connector is for the system power button. Pressing the power button turns the system on or puts the system in sleep or soft-off mode depending on the BIOS settings. Pressing the power switch for more than four seconds while the system is ON turns the system OFF.

#### Reset button (2-pin RESET)

This 2-pin connector is for the chassis-mounted reset button for system reboot without turning off the system power.

## 2.3 Building your computer system

# 2.3.1 Additional tools and components to build a PC system

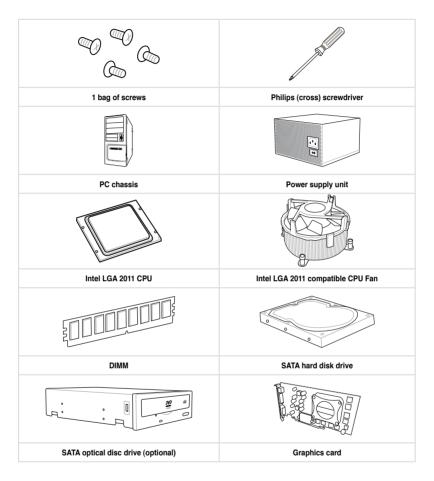

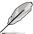

The tools and components in the table above are not included in the motherboard package.

### 2.3.2 CPU installation

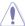

Please note the order in opening/ closing the double latch. Follow the instructions printed on the metal sealing hatch or the illustrations shown below in this manual. The plastic cap will pop up automatically once the CPU is in place and the hatch properly sealed down.

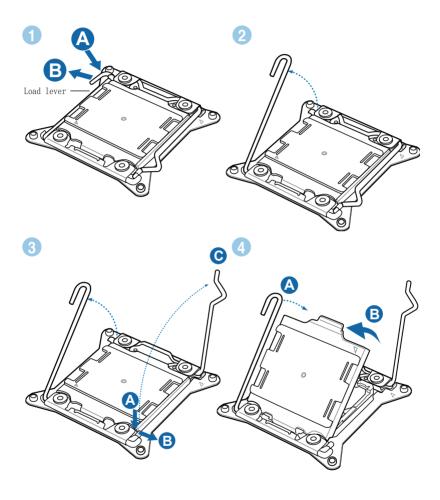

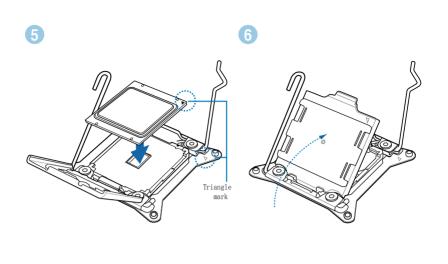

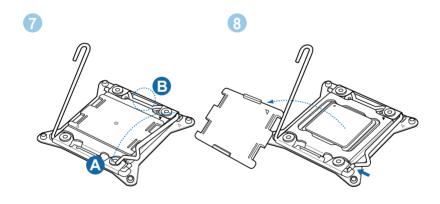

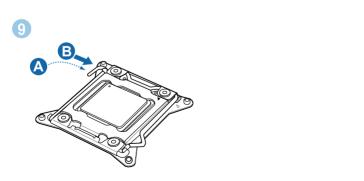

## 2.3.3 CPU heatsink and fan assembly installation

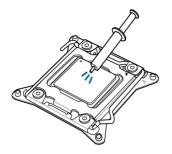

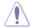

Apply the Thermal Interface Material to the CPU heatsink and CPU before you install the heatsink and fan if necessary.

## To install the CPU heatsink and fan assembly

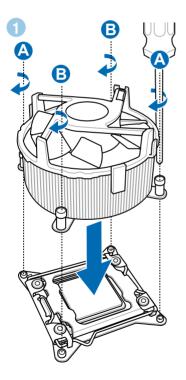

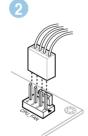

## 2.3.4 DIMM installation

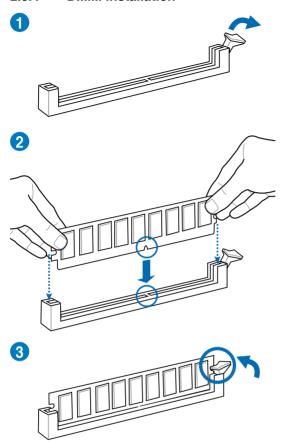

#### To remove a DIMM

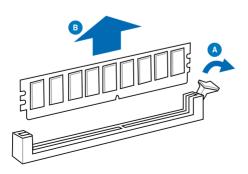

## 2.3.5 Motherboard installation

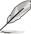

The diagrams in this section are for reference only. The motherboard layout may vary with models, but the installation steps remain the same.

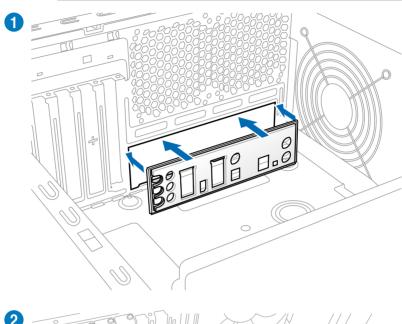

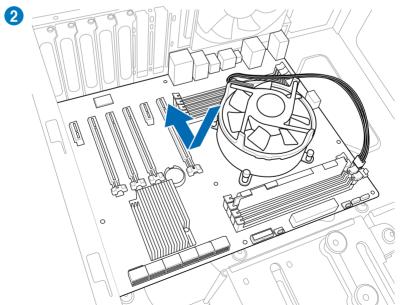

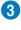

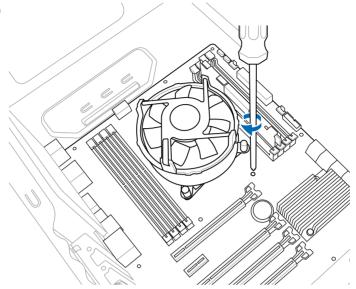

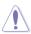

DO NOT overtighten the screws! Doing so can damage the motherboard.

## 2.3.6 ATX Power connection

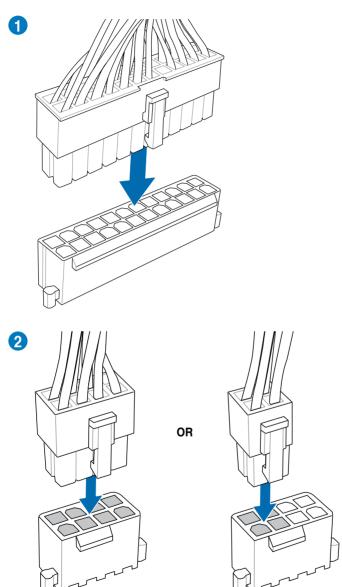

## 2.3.7 SATA device connection

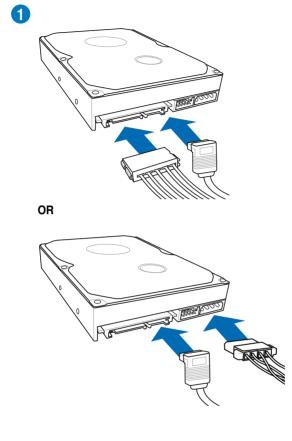

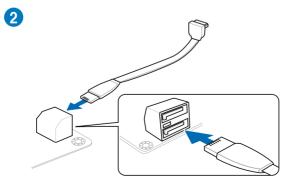

#### 2.3.8 Front I/O Connector

#### To install ASUS Q-Connector

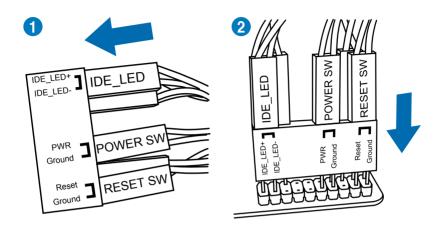

#### To install USB Connector

## To install front panel audio connector

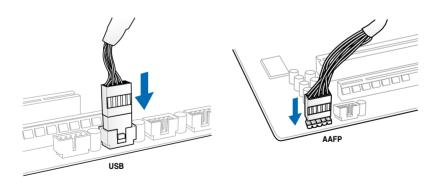

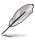

The actual location may vary with motherboards.

## 2.3.9 Rear panel connection

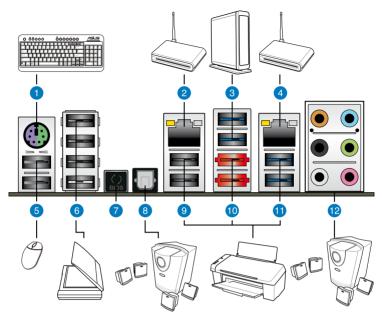

| Rea | Rear panel connectors        |                                          |  |  |
|-----|------------------------------|------------------------------------------|--|--|
| 1.  | PS/2 mouse and keyboard port | 7. USB BIOS Flashback button             |  |  |
| 2.  | LAN (RJ-45) port 1*          | 8. Optical S/PDIF Out port               |  |  |
| 3.  | USB 3.0 ports 1 and 2        | 9. USB 2.0 ports 7 and 8                 |  |  |
| 4.  | LAN (RJ-45) port 2**         | 10. External SATA 6.0 Gb/s ports 1 and 2 |  |  |
| 5.  | USB 2.0 ports 1 and 2        | 11. USB 2.0 ports 9 and 10               |  |  |
| 6.  | USB 2.0 ports 3, 4, 5, and 6 | 12. Audio I/O ports**                    |  |  |

\*and \*\*: Refer to the tables on the next page for LAN port and audio port definitions.

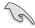

- Due to USB 3.0 controller limitation, USB 3.0 devices can only be used under Windows® OS environment and after the USB 3.0 driver installation.
- USB 3.0 devices can only be used as data storage only.
- We strongly recommend that you connect USB 3.0 devices to USB 3.0 ports for faster and better performance for your USB 3.0 devices.

#### \* LAN port LED indications

| Activity Link LED |               | Speed LED |                     |
|-------------------|---------------|-----------|---------------------|
| Status            | Description   | Status    | Description         |
| OFF               | No link       | OFF       | 10 Mbps connection  |
| ORANGE            | Linked        | ORANGE    | 100 Mbps connection |
| BLINKING          | Data activity | GREEN     | 1 Gbps connection   |

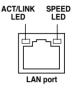

#### \*\*Audio 2, 4, 6, or 8-channel configuration

| Port       | Headset<br>2-channel | 4-channel         | 6-channel         | 8-channel         |
|------------|----------------------|-------------------|-------------------|-------------------|
| Light Blue | Line In              | Line In           | Line In           | Line In           |
| Lime       | Line Out             | Front Speaker Out | Front Speaker Out | Front Speaker Out |
| Pink       | Mic In               | Mic In            | Mic In            | Mic In            |
| Orange     | -                    | -                 | Center/Subwoofer  | Center/Subwoofer  |
| Black      | -                    | Rear Speaker Out  | Rear Speaker Out  | Rear Speaker Out  |
| Gray       | -                    | _                 | -                 | Side Speaker Out  |

#### 2.3.10 Audio I/O connections

#### Audio I/O ports

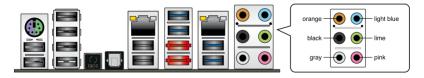

#### Connect to Headphone and Mic

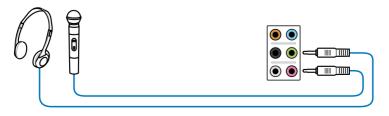

# **Connect to Stereo Speakers**

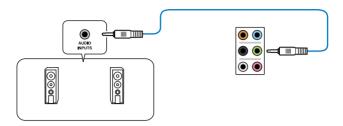

# Connect to 2.1 channel Speakers

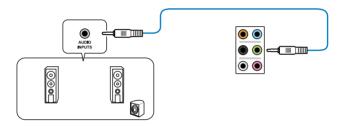

# **Connect to 4.1 channel Speakers**

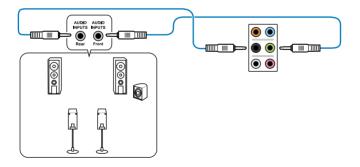

# Connect to 5.1 channel Speakers

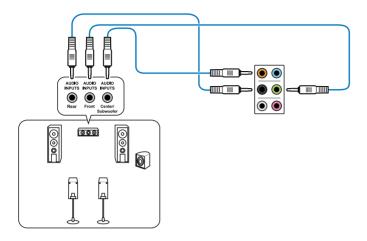

# Connect to 7.1 channel Speakers

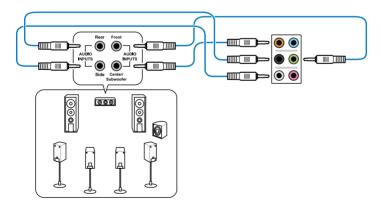

### 2.3.11 USB BIOS Flashback

- Download the BIOS Flashback program file from the ASUS service website (www.asus. com). Save the program file to a USB portable disk.
- 2. On the rear I/O port, plug the USB disk to USB port 1 with the WHITE interior. (See red box in the image below)
- 3. Press the BIOS Flashback button for 3 seconds, and the light will begin to flash (on the third second).
- 4. The Flashback function is enabled once the light starts to flash.
- 5. The flashing rate of the light signal accelerates along with the updating speed.

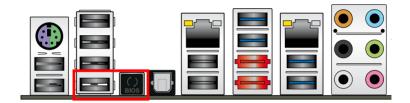

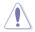

Updating BIOS may have risks. If the BIOS program is damaged during the process causing the system unable to reboot, please contact the local service station for help.

# 2.4 Starting up for the first time

- 1. After making all the connections, replace the system case cover.
- Be sure that all switches are off.
- 3. Connect the power cord to the power connector at the back of the system chassis.
- 4. Connect the power cord to a power outlet that is equipped with a surge protector.
- 5. Turn on the devices in the following order:
  - a Monitor
  - b. External SCSI devices (starting with the last device on the chain)
  - c. System power
- 6. After applying power, the system power LED on the system front panel case lights up. For systems with ATX power supplies, the system LED lights up when you press the ATX power button. If your monitor complies with the "green" standards or if it has a "power standby" feature, the monitor LED may light up or change from orange to green after the system LED turns on.

The system then runs the power-on self tests or POST. While the tests are running, the BIOS beeps (refer to the BIOS beep codes table below) or additional messages appear on the screen. If you do not see anything within 30 seconds from the time you turned on the power, the system may have failed a power-on test. Check the jumper settings and connections or call your retailer for assistance.

| BIOS Beep                                                               | Description                                                        |
|-------------------------------------------------------------------------|--------------------------------------------------------------------|
| One short beep                                                          | VGA detected<br>Quick boot set to disabled<br>No keyboard detected |
| One continuous beep followed by two short beeps then a pause (repeated) | No memory detected                                                 |
| One continuous beep followed by three short beeps                       | No VGA detected                                                    |
| One continuous beep followed by four short beeps                        | Hardware component failure                                         |

At power on, hold down the <Delete> key to enter the BIOS Setup. Follow the instructions in Chapter 3.

# 2.5 Turning off the computer

While the system is ON, pressing the power switch for less than four seconds puts the system on sleep mode or soft-off mode, depending on the BIOS setting. Pressing the power switch for more than four seconds lets the system enter the soft-off mode regardless of the BIOS setting. Refer to section **3.7 Boot Menu** for details.

# **Chapter 3: BIOS setup**

# 3

# **Chapter summary**

This chapter tells how to change the system settings through the BIOS Setup menus. Detailed descriptions of the BIOS parameters are also provided. This chapter contains the following sections:

| 3.1  | Knowing BIOS       | 3-3  |
|------|--------------------|------|
| 3.2  | BIOS setup program | 3-3  |
| 3.3  | Main menu          | 3-7  |
| 3.4  | Ai Tweaker menu    | 3-9  |
| 3.5  | Advanced menu      | 3-24 |
| 3.6  | Monitor menu       | 3-35 |
| 3.7  | Boot menu          | 3-38 |
| 3.8  | Tools menu         | 3-42 |
| 3.9  | Exit menu          | 3-44 |
| 3.10 | Updating BIOS      | 3-45 |

# 3.1 Knowing BIOS

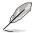

The new ASUS UEFI BIOS is an Extensible Firmware Interface that complies with UEFI architecture, offering a user-friendly interface that goes beyond traditional keyboard-only BIOS controls to enable more flexible and convenient mouse input. Users can easily navigate the new UEFI BIOS with the same smoothness as their operating system. The term "BIOS" in this user manual refers to "UEFI BIOS" unless otherwise specified.

BIOS (Basic Input and Output System) stores system hardware settings such as storage device configuration, overclocking settings, advanced power management, and boot device configuration that are needed for system startup in the motherboard CMOS. In normal circumstances, the default BIOS settings apply to most conditions to ensure optimum performance. We recommend that you not change the default BIOS settings except in the following circumstances:

- An error message appears on the screen during the system bootup and requests you to run the BIOS Setup.
- You have installed a new system component that requires further BIOS settings or update.

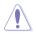

Inappropriate settings of the BIOS may result to instability or failure to boot. We strongly recommend that you change the BIOS settings only with the help of a trained service personnel.

# 3.2 BIOS setup program

A BIOS setup program is provided for BIOS item modification. When you start up the computer, the system provides you with the opportunity to run this program. Press <Del>during the Power-On Self-Test (POST) to enter the Setup utility. Otherwise, POST continues with its test routines.

If you wish to enter Setup after POST, press <Ctrl> + <Alt> + <Delete>, or press the reset button on the system chassis to restart the system. You can also turn the system off and then turn it back on to restart the system. Do this last option only if the first two failed.

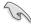

- The BIOS setup screens shown in this section are for reference purposes only, and may not exactly match what you see on your screen.
- Ensure that a USB mouse is connected to your motherboard if you want to use the mouse to control the BIOS setup program.
- If the system becomes unstable after changing any BIOS setting, load the default settings to ensure system compatibility and stability. Select the Load Optimized Defaults item under the Exit menu. See section 3.9 Exit Menu for details.
- If the system fails to boot after changing any BIOS setting, try to clear the CMOS and
  reset the motherboard to the default value. See section 2.2.8 Jumpers for information
  on how to erase the RTC RAM.
- The BIOS setup program does not support the bluetooth devices.

The BIOS setup program is designed to make it as easy to use as possible. Being a menu-driven program, it lets you scroll through the various submenus and select from the available options using a keyboard or a USB mouse.

The BIOS setup program can be used under two modes: **EZ Mode** and **Advanced Mode**. You can change modes from the **Exit** menu or from the **Exit/Advanced Mode** button in the **FZ Mode/Advanced Mode** screen

### 3.2.1 EZ Mode

By default, the EZ Mode screen appears when you enter the BIOS setup program. The EZ Mode provides you an overview of the basic system information, and allows you to select the display language, system performance mode and boot device priority. To access the Advanced Mode, click **Exit/Advanced Mode**, then select **Advanced Mode**.

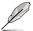

The default screen for entering the BIOS setup program can be changed. Refer to the **Setup Mode** item in section **3.7 Boot memu** for details.

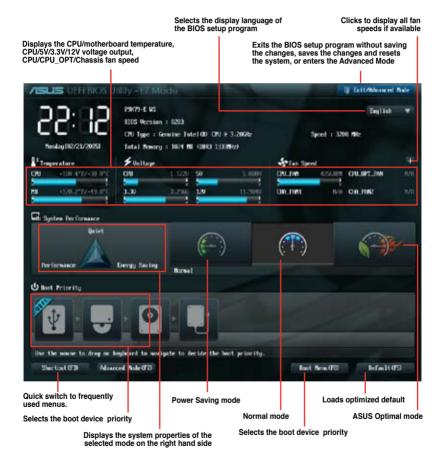

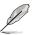

- The boot device options vary depending on the devices you installed to the system.
- The Boot Menu(F8) button is available only when the boot device is installed to the system.

### 3.2.2 Advanced Mode

The Advanced Mode provides advanced options for experienced end-users to configure the BIOS settings. The figure below shows an example of the Advanced Mode. Refer to the following sections for the detailed configurations.

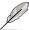

To access the EZ Mode, click Exit, then select ASUS EZ Mode.

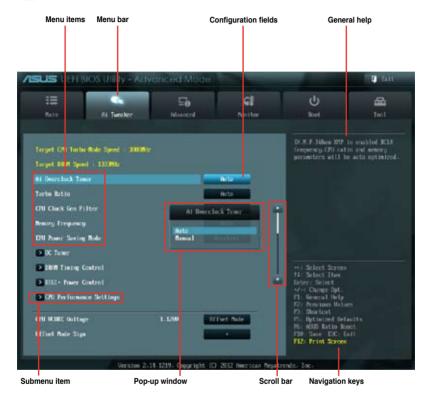

### Menu bar

The menu bar on top of the screen has the following main items:

| Main       | For changing the basic system configuration                                         |
|------------|-------------------------------------------------------------------------------------|
| Ai Tweaker | For changing the overclocking settings                                              |
| Advanced   | For changing the advanced system settings                                           |
| Monitor    | For displaying the system temperature, power status, and changing the fan settings. |
| Boot       | For changing the system boot configuration                                          |
| Tool       | For configuring options for special functions                                       |
| Exit       | For selecting the exit options and loading default settings                         |

### Menu items

The highlighted item on the menu bar displays the specific items for that menu. For example, selecting **Main** shows the Main menu items.

The other items (Ai Tweaker, Advanced, Monitor, Boot, Tool, and Exit) on the menu bar have their respective menu items.

### **Back button**

This button appears when entering a submenu. Press <Esc> or use the USB mouse to click this button to return to the previous menu screen.

### Submenu items

A greater than sign (>) before each item on any menu screen means that the item has a submenu. To display the submenu, select the item and press <Enter>.

### Pop-up window

Select a menu item and press <Enter> to display a pop-up window with the configuration options for that item.

### Scroll bar

A scroll bar appears on the right side of a menu screen when there are items that do not fit on the screen. Press the Up/Down arrow keys or <Page Up> / <Page Down> keys to display the other items on the screen

### **Navigation keys**

At the bottom right corner of the menu screen are the navigation keys for the BIOS setup program. Use the navigation keys to select items in the menu and change the settings.

### General help

At the top right corner of the menu screen is a brief description of the selected item.

### Configuration fields

These fields show the values for the menu items. If an item is user-configurable, you can change the value of the field opposite the item. You cannot select an item that is not user-configurable.

A configurable field is highlighted when selected. To change the value of a field, select it and press <Enter> to display a list of options.

# 3.3 Main menu

The Main menu screen appears when you enter the Advanced Mode of the BIOS Setup program. The Main menu provides you an overview of the basic system information, and allows you to set the system date, time, language, and security settings.

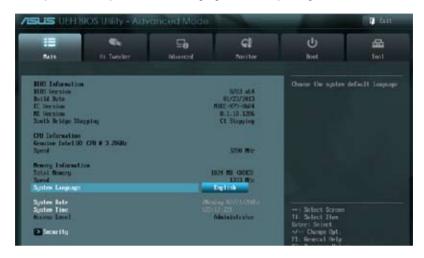

# Security

The Security menu items allow you to change the system security settings.

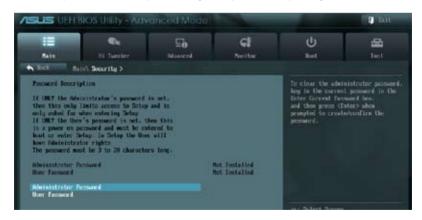

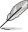

- If you have forgotten your BIOS password, erase the CMOS Real Time Clock (RTC) RAM to clear the BIOS password. See section 2.2.8 Jumpers for information on how to erase the RTC RAM.
- The Administrator or User Password items on top of the screen show the default Not Installed. After you set a password, these items show Installed.

### **Administrator Password**

If you have set an administrator password, we recommend that you enter the administrator password for accessing the system. Otherwise, you might be able to see or change only selected fields in the BIOS setup program.

To set an administrator password:

- Select the Administrator Password item and press < Enter>.
- 2. From the **Create New Password** box, key in a password, then press <Enter>.
- 3. Confirm the password when prompted.

To change an administrator password:

- Select the Administrator Password item and press <Enter>.
- From the Enter Current Password box, key in the current password, then press <Enter>.
- 3. From the Create New Password box, key in a new password, then press <Enter>.
- 4. Confirm the password when prompted.

To clear the administrator password, follow the same steps as in changing an administrator password, but press <Enter> when prompted to create/confirm the password. After you clear the password, the **Administrator Password** item on top of the screen shows **Not Installed**.

### **User Password**

If you have set a user password, you must enter the user password for accessing the system. The **User Password** item on top of the screen shows the default **Not Installed**. After you set a password, this item shows **Installed**.

To set a user password:

- Select the User Password item and press <Enter>.
- 2. From the Create New Password box, key in a password, then press <Enter>.
- 3. Confirm the password when prompted.

To change a user password:

- 1. Select the **User Password** item and press <Enter>.
- From the Enter Current Password box, key in the current password, then press <Enter>.
- 3. From the Create New Password box, key in a new password, then press <Enter>.
- 4. Confirm the password when prompted.

To clear the user password, follow the same steps as in changing a user password, but press <Enter> when prompted to create/confirm the password. After you clear the password, the **User Password** item on top of the screen shows **Not Installed**.

# 3.4 Ai Tweaker menu

The Ai Tweaker menu items allow you to configure overclocking-related items.

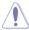

Be cautious when changing the settings of the Ai Tweaker menu items. Incorrect field values can cause the system to malfunction.

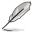

The configuration options for this section vary depending on the CPU and DIMM model you installed on the motherboard.

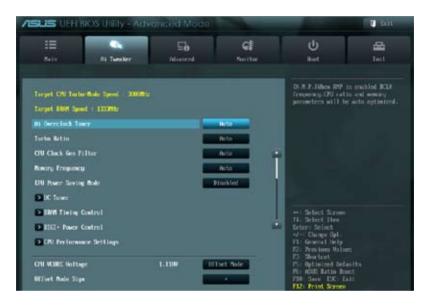

Scroll down to display the following items:

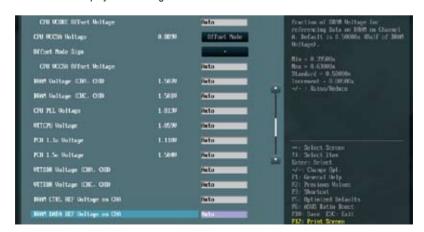

Scroll down to display the following items:

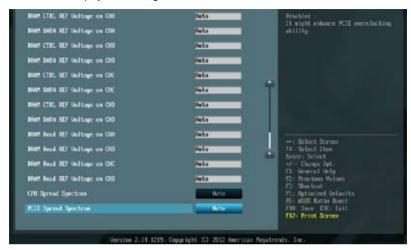

### Ai Overclock Tuner [Auto]

Allows you to select the CPU overclocking options to achieve the desired CPU internal frequency. Select any of these preset overclocking configuration options:

[Auto] Loads the optimal settings for the system.

[Manual] Allows you to individually set overclocking parameters.

[X.M.P.] If you install memory modules supporting the eXtreme Memory Profile

(X.M.P.) Technology, choose this item to set the profiles supported by your

memory modules for optimizing the system performance.

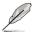

The following three items appear only when you set the **Ai Overclocking Tuner** item to [Manual].

### **BCLK Frequency [XXX]**

Allows you to adjust the CPU and VGA frequency to enhance the system performance. Use the <+> and <-> keys to adjust the value. You can also key in the desired value using the numeric keypad. The values range from 80.0MHz to 300.0MHz.

### CPU Strap [Auto]

Configuration options: [Auto] [100MHz] [125MHz] [166MHz] [250MHz]

### ClockGen Full Reset [Enabled]

[Enabled] Enabled for better overclocking.

[Disabled] To skip system shutdown at BCLK frequency adjustment.

### Turbo Ratio [Auto]

Allows you to manually adjust the Turbo CPU ratio.

[Auto] All Turbo ratio are set by Intel CPU default

settings

[By ALL Cores (Can Adjust in OS)] All numbers of active cores will be set to one

single Turbo ratio in OS

[By Per Core (Cannot Adjust in OS)]

All numbers of active cores can be set to an

individual Turbo ratio in BIOS.

### **CPU CLOCKGEN FILTER [Auto]**

May help maximize CPU Overclocking when Enabled. Configuration options: [Auto] [Enabled] [Disabled] [10UF]

### Memory Frequency [Auto]

Forces a DDR3 frequency slower than the common tCK detected via SPD. Configuration options: [Auto] [DDR3-800MHz] [DDR3-1066MHz] [DDR3-1333MHz] [DDR3-1866MHz] [DDR3-2133MHz] [DDR3-2400MHz] [DDR3-2666MHz]

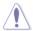

Selecting a very high memory frequency may cause the system to become unstable! If this happens, revert to the default setting.

### **EPU Power Saving MODE [Disabled]**

Allows you to enable or disable the EPU power saving function.

Configuration options: [Disabled] [Enabled]

# **EPU Setting [Auto]**

This item appears only when you set the EPU Power Saving Mode item to [Enabled.] and allows you to select the EPU power saving mode.

Configuration options: [Auto] [Light Power Saving Mode] [Medium Power Saving Mode] [Max Power Saving Mode]

### **OC Tuner**

OC Tuner automatically overclocks the frequency and voltage of CPU and DRAM for enhancing the system performance. Configuration options: [OK] [Cancel]

### **DRAM Timing Control**

The sub-items in this menu allow you to set the DRAM timing control features. Use the <+> and <-> keys to adjust the value. To restore the default setting, type [auto] using the keyboard and press the <Enter> key.

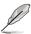

Changing the values in this menu may cause the system to become unstable! If this happens, revert to the default settings.

### **Primary Timings**

### DRAM CAS# Latency [Auto]

Use the <+> and <-> keys to adjust the value. The values range from 3 to 15 with 1 interval.

### DRAM RAS# to CAS# Delay [Auto]

Use the <+> and <-> keys to adjust the value. The values range from 4 to 15 with 1 interval.

### DRAM RAS# PRE Time [Auto]

Use the <+> and <-> keys to adjust the value. The values range from 4 to 15 with 1 interval.

### DRAM RAS# ACT Time [Auto]

Use the <+> and <-> keys to adjust the value. The values range from 4 to 40 with 1 interval.

### DRAM COMMAND Mode [Auto]

Use the <+> and <-> keys to adjust the value. The values range from 1 to 3 with 1 interval.

### **Secondary Timings**

### DRAM RAS# to RAS# Delay [Auto]

Use the <+> and <-> keys to adjust the value. The values range from 4 to 7 with 1 interval.

### DRAM REF Cycle Time [Auto]

Use the <+> and <-> keys to adjust the value. The values range from 48 to 511 with 1 interval.

### DRAM WRITE Recovery Time [Auto]

Use the <+> and <-> keys to adjust the value. The values range from 5 to 31 with 1 interval.

### DRAM READ to PRE Time [Auto]

Use the <+> and <-> keys to adjust the value. The values range from 4 to 15 with 1 interval.

### DRAM FOUR ACT WIN Time [Auto]

Use the <+> and <-> keys to adjust the value. The values range from 16 to 63 with 1 interval.

### DRAM WRITE to READ Delay [Auto]

Use the <+> and <-> keys to adjust the value. The values range from 4 to 15 with 1 interval.

# DRAM Write Latency [Auto]

Use the <+> and <-> keys to adjust the value. The values range from 1 to 15 with 1 interval.

### **Third Timings**

### tRRDR [Auto]

Use the <+> and <-> keys to adjust the value. The values range from 0 to 7 with 1 interval.

### tRRDD [Auto]

Use the <+> and <-> keys to adjust the value. The values range from 0 to 7 with 1 interval.

### tWWDR [Auto]

Use the <+> and <-> keys to adjust the value. The values range from 0 to 7 with 1 interval.

### tWWDD [Auto]

Use the <+> and <-> keys to adjust the value. The values range from 0 to 7 with 1 interval.

### tRWDR [Auto]

Use the <+> and <-> keys to adjust the value. The values range from 0 to 15 with 1 interval.

### tRWDD [Auto]

Use the <+> and <-> keys to adjust the value. The values range from 0 to 15 with 1 interval.

### tWRDR [Auto]

Use the <+> and <-> keys to adjust the value. The values range from 0 to 7 with 1 interval.

### tWRDD [Auto]

Use the <+> and <-> keys to adjust the value. The values range from 0 to 7 with 1 interval.

### tRWSR [Auto]

Use the <+> and <-> keys to adjust the value. The values range from 0 to 15 with 1 interval.

### tCCD [Auto]

Use the <+> and <-> keys to adjust the value. The values range from 0 to 7 with 1 interval.

### **Latency Timings**

### DRAM RTL (CHA D0 R0) [Auto]

Configuration options: [Auto] [Advance 14 Clock] [Advance 12 Clock] [Advance 10 Clock] [Advance 8 Clock] [Advance 6 Clock] [Advance 4 Clock] [Advance 2 Clock] [Normal] [Delay 2 Clock] [Delay 4 Clock] [Delay 6 Clock] [Delay 8 Clock] [Delay 10 Clock] [Delay 12 Clock] [Delay 14 Clock]

### DRAM IOL (CHA D0 R0) [Auto]

Configuration options: [Auto] [Advance 14 Clock] – [Advance 1 Clock] [Normal] [Delay 1 Clock] – [Delay 14 Clock]

### DRAM RTL (CHA D0 R1) [Auto]

Configuration options: [Auto] [Advance 14 Clock] [Advance 12 Clock] [Advance 10 Clock] [Advance 8 Clock] [Advance 6 Clock] [Advance 4 Clock] [Advance 2 Clock] [Normal] [Delay 2 Clock] [Delay 4 Clock] [Delay 6 Clock] [Delay 8 Clock] [Delay 10 Clock] [Delay 12 Clock] [Delay 14 Clock]

### DRAM IOL (CHA D0 R1) [Auto]

Configuration options: [Auto] [Advance 14 Clock] – [Advance 1 Clock] [Normal] [Delay 1 Clock] – [Delay 14 Clock]

### DRAM RTL (CHA D1 R0) [Auto]

Configuration options: [Auto] [Advance 14 Clock] [Advance 12 Clock] [Advance 10 Clock] [Advance 8 Clock] [Advance 6 Clock] [Advance 4 Clock] [Advance 2 Clock] [Normal] [Delay 2 Clock] [Delay 4 Clock] [Delay 6 Clock] [Delay 8 Clock] [Delay 10 Clock] [Delay 12 Clock] [Delay 14 Clock]

### DRAM IOL (CHA D1 R0) [Auto]

Configuration options: [Auto] [Advance 14 Clock] – [Advance 1 Clock] [Normal] [Delay 1 Clock] – [Delay 14 Clock]

### DRAM RTL (CHA D1 R1) [Auto]

Configuration options: [Auto] [Advance 14 Clock] [Advance 12 Clock] [Advance 10 Clock] [Advance 8 Clock] [Advance 6 Clock] [Advance 4 Clock] [Advance 2 Clock] [Normal] [Delay 2 Clock] [Delay 4 Clock] [Delay 6 Clock] [Delay 8 Clock] [Delay 10 Clock] [Delay 12 Clock] [Delay 14 Clock]

### DRAM IOL (CHA D1 R1) [Auto]

Configuration options: [Auto] [Advance 14 Clock] – [Advance 1 Clock] [Normal] [Delay 1 Clock] – [Delay 14 Clock]

### DRAM RTL (CHB D0 R0) [Auto]

Configuration options: [Auto] [Advance 14 Clock] [Advance 12 Clock] [Advance 10 Clock] [Advance 8 Clock] [Advance 6 Clock] [Advance 4 Clock] [Advance 2 Clock] [Normal] [Delay 2 Clock] [Delay 4 Clock] [Delay 6 Clock] [Delay 8 Clock] [Delay 10 Clock] [Delay 12 Clock] [Delay 14 Clock]

### DRAM IOL (CHB D0 R0) [Auto]

Configuration options: [Auto] [Advance 14 Clock] – [Advance 1 Clock] [Normal] [Delay 1 Clock] – [Delay 14 Clock]

### DRAM RTL (CHB D0 R1) [Auto]

Configuration options: [Auto] [Advance 14 Clock] [Advance 12 Clock] [Advance 10 Clock] [Advance 8 Clock] [Advance 6 Clock] [Advance 4 Clock] [Advance 2 Clock] [Normal] [Delay 2 Clock] [Delay 4 Clock] [Delay 6 Clock] [Delay 8 Clock] [Delay 10 Clock] [Delay 12 Clock] [Delay 14 Clock]

### DRAM IOL (CHB D0 R1) [Auto]

Configuration options: [Auto] [Advance 14 Clock] – [Advance 1 Clock] [Normal] [Delay 1 Clock] – [Delay 14 Clock]

### DRAM RTL (CHB D1 R0) [Auto]

Configuration options: [Auto] [Advance 14 Clock] [Advance 12 Clock] [Advance 10 Clock] [Advance 8 Clock] [Advance 6 Clock] [Advance 4 Clock] [Advance 2 Clock] [Normal] [Delay 2 Clock] [Delay 4 Clock] [Delay 6 Clock] [Delay 8 Clock] [Delay 10 Clock] [Delay 12 Clock] [Delay 14 Clock]

### DRAM IOL (CHB D1 R0) [Auto]

Configuration options: [Auto] [Advance 14 Clock] – [Advance 1 Clock] [Normal] [Delay 1 Clock] – [Delay 14 Clock]

### DRAM RTL (CHB D1 R1) [Auto]

Configuration options: [Auto] [Advance 14 Clock] [Advance 12 Clock] [Advance 10 Clock] [Advance 8 Clock] [Advance 6 Clock] [Advance 4 Clock] [Advance 2 Clock] [Normal] [Delay 2 Clock] [Delay 4 Clock] [Delay 6 Clock] [Delay 8 Clock] [Delay 10 Clock] [Delay 12 Clock] [Delay 14 Clock]

### DRAM IOL (CHB D1 R1) [Auto]

Configuration options: [Auto] [Advance 14 Clock] – [Advance 1 Clock] [Normal] [Delay 1 Clock] – [Delay 14 Clock]

### DRAM RTL (CHC D0 R0) [Auto]

Configuration options: [Auto] [Advance 14 Clock] [Advance 12 Clock] [Advance 10 Clock] [Advance 8 Clock] [Advance 6 Clock] [Advance 4 Clock] [Advance 2 Clock] [Normal] [Delay 2 Clock] [Delay 4 Clock] [Delay 6 Clock] [Delay 8 Clock] [Delay 10 Clock] [Delay 12 Clock] [Delay 14 Clock]

### DRAM IOL (CHC D0 R0) [Auto]

Configuration options: [Auto] [Advance 14 Clock] – [Advance 1 Clock] [Normal] [Delay 1 Clock] – [Delay 14 Clock]

### DRAM RTL (CHC D0 R1) [Auto]

Configuration options: [Auto] [Advance 14 Clock] [Advance 12 Clock] [Advance 10 Clock] [Advance 8 Clock] [Advance 6 Clock] [Advance 4 Clock] [Advance 2 Clock] [Normal] [Delay 2 Clock] [Delay 4 Clock] [Delay 6 Clock] [Delay 8 Clock] [Delay 10 Clock] [Delay 12 Clock] [Delay 14 Clock]

### DRAM IOL (CHC D0 R1) [Auto]

Configuration options: [Auto] [Advance 14 Clock] – [Advance 1 Clock] [Normal] [Delay 1 Clock] – [Delay 14 Clock]

### DRAM RTL (CHC D1 R0) [Auto]

Configuration options: [Auto] [Advance 14 Clock] [Advance 12 Clock] [Advance 10 Clock] [Advance 8 Clock] [Advance 6 Clock] [Advance 4 Clock] [Advance 2 Clock] [Normal] [Delay 2 Clock] [Delay 4 Clock] [Delay 6 Clock] [Delay 8 Clock] [Delay 10 Clock] [Delay 12 Clock] [Delay 14 Clock]

### DRAM IOL (CHC D1 R0) [Auto]

Configuration options: [Auto] [Advance 14 Clock] – [Advance 1 Clock] [Normal] [Delay 1 Clock] – [Delay 14 Clock]

### DRAM RTL (CHC D1 R1) [Auto]

Configuration options: [Auto] [Advance 14 Clock] [Advance 12 Clock] [Advance 10 Clock] [Advance 8 Clock] [Advance 6 Clock] [Advance 4 Clock] [Advance 2 Clock] [Normal] [Delay 2 Clock] [Delay 4 Clock] [Delay 6 Clock] [Delay 8 Clock] [Delay 10 Clock] [Delay 12 Clock] [Delay 14 Clock]

### DRAM IOL (CHC D1 R1) [Auto]

Configuration options: [Auto] [Advance 14 Clock] – [Advance 1 Clock] [Normal] [Delay 1 Clock] – [Delay 14 Clock]

### DRAM RTL (CHD D0 R0) [Auto]

Configuration options: [Auto] [Advance 14 Clock] [Advance 12 Clock] [Advance 10 Clock] [Advance 8 Clock] [Advance 6 Clock] [Advance 4 Clock] [Advance 2 Clock] [Normal] [Delay 2 Clock] [Delay 4 Clock] [Delay 6 Clock] [Delay 8 Clock] [Delay 10 Clock] [Delay 12 Clock] [Delay 14 Clock]

### DRAM IOL (CHD D0 R0) [Auto]

Configuration options: [Auto] [Advance 14 Clock] – [Advance 1 Clock] [Normal] [Delay 1 Clock] – [Delay 14 Clock]

### DRAM RTL (CHD D0 R1) [Auto]

Configuration options: [Auto] [Advance 14 Clock] [Advance 12 Clock] [Advance 10 Clock] [Advance 8 Clock] [Advance 6 Clock] [Advance 4 Clock] [Advance 2 Clock] [Normal] [Delay 2 Clock] [Delay 4 Clock] [Delay 6 Clock] [Delay 8 Clock] [Delay 10 Clock] [Delay 12 Clock] [Delay 14 Clock]

### DRAM IOL (CHD D0 R1) [Auto]

Configuration options: [Auto] [Advance 14 Clock] – [Advance 1 Clock] [Normal] [Delay 1 Clock] – [Delay 14 Clock]

### DRAM RTL (CHD D1 R0) [Auto]

Configuration options: [Auto] [Advance 14 Clock] [Advance 12 Clock] [Advance 10 Clock] [Advance 8 Clock] [Advance 6 Clock] [Advance 4 Clock] [Advance 2 Clock] [Normal] [Delay 2 Clock] [Delay 4 Clock] [Delay 6 Clock] [Delay 8 Clock] [Delay 10 Clock] [Delay 12 Clock] [Delay 14 Clock]

### DRAM IOL (CHD D1 R0) [Auto]

Configuration options: [Auto] [Advance 14 Clock] – [Advance 1 Clock] [Normal] [Delay 1 Clock] – [Delay 14 Clock]

### DRAM RTL (CHD D1 R1) [Auto]

Configuration options: [Auto] [Advance 14 Clock] [Advance 12 Clock] [Advance 10 Clock] [Advance 8 Clock] [Advance 6 Clock] [Advance 4 Clock] [Advance 2 Clock] [Normal] [Delay 2 Clock] [Delay 4 Clock] [Delay 6 Clock] [Delay 8 Clock] [Delay 10 Clock] [Delay 12 Clock] [Delay 14 Clock]

### DRAM IOL (CHD D1 R1) [Auto]

Configuration options: [Auto] [Advance 14 Clock] – [Advance 1 Clock] [Normal] [Delay 1 Clock] – [Delay 14 Clock]

### Others

### DRAM CLK Period [Auto]

Configuration options: [Auto] [1] [2] [3] [4] [5] [6] [7] [8]

### Enhanced Training (CHA) [Auto]

Configuration options: [Auto] [Disabled] [Enabled]

### Enhanced Training (CHB) [Auto]

Configuration options: [Auto] [Disabled] [Enabled]

### Enhanced Training (CHC) [Auto]

Configuration options: [Auto] [Disabled] [Enabled]

### Enhanced Training (CHD) [Auto]

Configuration options: [Auto] [Disabled] [Enabled]

### MCH Duty Sense (CHA) [Auto]

Use the <+> and <-> keys to adjust the value. The values range from 0 to 31 with 1 interval.

### MCH Duty Sense (CHB) [Auto]

Use the <+> and <-> keys to adjust the value. The values range from 0 to 31 with 1 interval.

### MCH Duty Sense (CHC) [Auto]

Use the <+> and <-> keys to adjust the value. The values range from 0 to 31 with 1 interval.

### MCH Duty Sense (CHD) [Auto]

Use the <+> and <-> keys to adjust the value. The values range from 0 to 31 with 1 interval.

### Receiver Slew [Auto]

Configuration options: [Auto] [Normal] [More]

### Transmitter Slew [Auto]

Configuration options: [Auto] [Normal] [More]

MCH Recheck [Auto]

Configuration options: [Auto] [Disabled] [Enabled]

MRC Fast Warm Boot [Auto]

Configuration options: [Auto] [Disabled]

**DIGI+ Power Control** 

### CPU Load-Line Calibration [Auto]

CPU Load-line is defined by Intel spec and affects CPU voltage. The CPU working voltage will decrease proportionally to CPU loading. Higher value could get higher voltage and good overclocking performance, but increase the CPU thermal. This item allows you to adjust the voltage range from the following percentages to boost the system performance:

0% (Regular), 25% (Medium), 50% (High), 75% (Ultra High), 100% (Extreme).

Configuration options: [Auto] [Regular] [Medium] [High] [Ultra High] [Extreme]

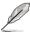

The actual performance boost may vary depending on your CPU specifiation.

### CPU Current Capability [Auto]

This item provides wider total power range for overclocking. A higher value brings a wider total power range and extends the overclocking frequency range simultaneously. Configuration options: [Auto] [100%] [110%] [120%] [130%] [140%]

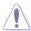

Do not remove the thermal module while changing the **DIGI+ Power Control** related parameters . The thermal conditions should be monitored.

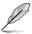

Some of the following items are adjusted by typing the desired values using the numeric keypad and pressing the <Enter> key. You can also use the <+> and <-> keys to adjust the value. To restore the default setting, type [auto] using the keyboard and press the <Enter> key.

### CPU VCORE Boot Up Voltage [Auto]

This adjusts the voltage for CPU at initial boot up. Set to higher values for better overclocking results.

Use the <+> and <-> keys to adjust the value. The values range from 0.800 to 1.700 with 0.005 interval.

### VCCSA Load-line Calibration [Auto]

The behavior of the DRAM controller is decided by VCCSA Load-Line. Set to a higher value for system performance, or to a lower value for better thermal solution. Configuration options: [Auto] [Regular] [High] [Extreme]

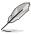

The actual performance boost may vary depending on your CPU and DRAM specification.

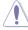

Do not remove the thermal module. The thermal conditions should be monitored.

### VCCSA Current Capability [100%]

Allows you to set the VCCSA current capability. A higher value brings wider total DRAM controller power range and extends the overclocking frequency range simultaneously. Configuration options: [100%] [110%] [120%] [130%]

### CPU VCCSA Boot Up Voltage [Auto]

This adjusts the voltage for VCCSA at initial boot up. Set to higher values for better overclocking results.

Use the <+> and <-> keys to adjust the value. The values range from 0.800 to 1.700 with 0.005 interval.

### **CPU Voltage Frequency [Auto]**

Switching frequency will affect the transient response and component thermal. Setting a higher frequency gets faster transient response.

fAuto1 Allows you to enable or disable the CPU Spread Spectrum item.

**f**Manual1 Allows you to manually set the CPU Fixed Frequency from 300k~500kHz

with a 10k Hz interval

### CPU Spread Spectrum [Disabled]

This item appears when you set the CPU Voltage Frequency item to [Auto]. Enable the Spread Spectrum to enhance system stability. Configuration options: [Enabled] [Disabled]

### CPU Fixed Frequency [300]

This item appears when you set the CPU Voltage Frequency item to [Manual]. Use the <+> and <-> keys to adjust the value. The values range from 300k~500kHz with a 10k Hz interval.

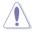

Do not remove the thermal module when switching to Manual mode. The thermal conditions should be monitored.

### CPU Power Duty Control [T.Probe]

CPU Power Duty Control adjusts current and thermal of every phase component.

[T.Probe] Maintains thermal balance. [Extreme] Maintains current balance

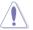

Do not remove the thermal module. The thermal conditions should be monitored.

### CPU Power Phase Control [Auto]

Controls current capability and voltage frequency through different modes. Increase phase number under heavy system loading to get more transient and better thermal performance. Reduce phase number under light system loading to increase efficiency

Proceeds preset phase control.

[Auto] [Standard] Proceeds phase control based on CPU Command. [Optimized] Loads the ASUS optimized phase tuning profile.

[Extreme] Proceeds the full phase mode.

[Manual Adjustment] Allows manual adjustment. Phase number adjusted by

current(A) step.

### Manual Adjustment [Medium]

This item appears when you set the **CPU Power Phase Control** item to [Manual Adjustment]. Select Ultra Fast for a faster response. The reaction time will be longer when Regular is selected.

Configuration options: [Ultra Fast] [Fast] [Medium] [Regular]

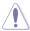

Do not remove the thermal module when switching to Extreme and Manual mode. The thermal conditions should be monitored.

### DRAM-AB Current Capability [100%]

Setting a higher value brings a wider total power range and extends the overclocking frequency range simultaneously.

Configuration options: [100%] [110%] [120%] [130%]

### DRAM-AB Voltage Frequency [Auto]

This item allows you to adjust the DRAM switching frequency. Assign a fixed high DRAM frequency to increase O.C range or a lower DRAM frequency for better system stability. Configuration options: [Auto] [Manual]

### DRAM-AB Power Phase control [Auto]

[Auto] Proceeds preset phase tuning profile.

[Optimized] Allows you to set ASUS optimized phase tuning profile.

[Extreme] Allows you to set the Full phase mode.

### DRAM-CD Current Capability [100%]

Setting a higher value brings a wider total power range and extends the overclocking

frequency range simultaneously.

Configuration options: [100%] [110%] [120%] [130%]

### DRAM-CD Voltage Frequency [Auto]

This item allows you to adjust the DRAM switching frequency. Assign a fixed high DRAM frequency to increase O.C range or a lower DRAM frequency for better system stability. Configuration options: [Auto] [manual]

### DRAM-CD Power Phase control [Auto]

[Auto] Proceeds preset phase tuning profile.

[Optimized] Allows you to set ASUS optimized phase tuning profile.

[Extreme] Allows you to set the Full phase mode.

### **CPU Performance Settings**

The items in this menu is setting for CPU Ratio/Features.

### CPU Ratio [Auto]

This item allows user manually adjust the maximum non-turbo CPU ratio. The value will be limited to CPU-based or factory settings. Adjusting the CPU Ratio value will change CPU Performance Settings.

Use the <+> and <-> keys to adjust the value. The values range from 12 to 57 with 1 interval.

[Values 12~32] Presets Enhanced Intel SpeedStep Technology and Turbo Mode to [Disabled] but can be adjusted. Turbo Mode Parameters settings is limited to CPU Core Current Limit.

[Values 33~57] Resumes full adjustment for **Turbo Mode Parameters** but disallows configuration for **Turbo Mode**.

### Enhanced Intel SpeedStep Technology® [Enabled]

Enhanced Intel SpeedStep Technology® allows the system operation system to dynamically adjust processor voltage and cores frequency, which can result in decreased average power consumption and decreased average heat production.

Configuration options: [Disabled] [Enabled]

### Turbo Mode [Enabled]

It automatically allows processors cores to run faster than the base operating frequency if it's operating below power, current, and temperature specification limit.

Configuration options: [Disabled] [Enabled]

### **Turbo Mode Parameters**

### Long Duration Power Limit [Auto]

This item is Power Limit 1 in Watts. Default setting of this item is TDP (130W). For Sandy Bridge-E, Turbo Ratio can be kept a time duration exceeding TDP for maximum performance. Any value under 255 can be programmed. Use the <+> and <-> keys to adjust the value.

### Long Duration Maintained [Auto]

This item is Power Limit 1 Time in second. The value can vary from 1 to 32, which indicates that the time window for Turbo Ratio over TDP should be maintained. Use the <+> and <-> keys to adjust the value.

### Short Duration Power Limit [Auto]

This item is Power Limit 2 value in Watts. It is the second power limit to provide rapid protection when package power exceeds Power Limit 1. Default setting is 1.25 times Power Limit 1. Intel recommends that the platform must be capable of supporting over Power Limit 2 for up to 10 msec. ASUS board can support over Power Limit 2 for a long duration. Use the <+> and <-> keys to adjust the value.

### Additional Turbo Voltage [Auto]

Maximum additional voltage can be applied to the CPU when Turbo Boost is engaged. Use the <+> and <-> keys to adjust the value.

### CPU Core Current Limit [Auto]

This item allows user to enter CPU Core Current Limit, unit in 0.125A. Use the <+> and <-> keys to adjust the value.

### CPU VCORE Voltage [Offset Mode]

This adjusts the power supply for the processor cores and cache to help core frequency overclocking.

[Manual Mode] Allows you to set a fixed CPU VCORE voltage.

[Offset Mode] Allows you to set the Offset voltage.

### **CPU VCORE Manual Voltage [Auto]**

This item appears only when you set the CPU VCORE Voltage item to [Manual Mode] and allows you to set a fixed CPU VCORE voltage. The values range from 0.800V to 1.700V with a 0.005V interval.

### Offset Mode Sign [+]

This item appears only when you set the CPU VCORE Voltage item to [Offset Mode].

[+] To offset the voltage by a positive value.

[-] To offset the voltage by a negative value.

### **CPU VCORE Offset Voltage [Auto]**

This item appears only when you set the **CPU VCORE Voltage** item to [Offset Mode] and allows you to set the VCORE offset voltage. The values range from 0.005V to 0.635V with a 0.005V interval.

# CPU VCCSA Voltage [Offset Mode]

This adjusts the power supply for the processor's I/O, DMI, and PCI Express Controller to help DRAM and BCLK overclocking.

[Manual Mode] Allows you to set a fixed VCCSA CPU voltage.

[Offset Mode] Allows you to set the VCCSA Offset voltage.

### CPU VCCSA Manual Voltage [Auto]

This item appears only when you set the **CPU VCCSA Voltage** item to [Manual Mode] and allows you to set a fixed CPU VCCSA voltage. The values range from 0.800V to 1.700V with a 0.005V interval.

## Offset Mode Sign [+]

This item appears only when you set the CPU VCCSA Voltage item to [Offset Mode].

[+] To offset the voltage by a positive value.
[-] To offset the voltage by a negative value.

### CPU VCCSA Offset Voltage [Auto]

This item appears only when you set the CPU VCCSA Voltage item to [Offset Mode] and allows you to set the VCCSA offset voltage. The values range from 0.005V to 0.635V with a 0.005V interval

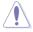

Refer to the CPU documentation before setting the CPU voltage. Setting a high voltage may damage the CPU permanently, and setting a low voltage may make the system unstable.

### DRAM Voltage (CHA, CHB) [Auto]

Allows you to set the DRAM voltage. The values range from 1.20V to 1.99V with a 0.005V interval

### DRAM Voltage (CHC, CHD) [Auto]

Allows you to set the DRAM voltage. The values range from 1.20V to 1.99V with a 0.005V interval

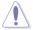

According to Intel CPU spec, DIMMs with voltage requirement over 1.65V may damage the CPU permanently. We recommend you install the DIMMs with the voltage requirement below 1.65V.

### CPU PLL Voltage [Auto]

Allows you to set the CPU and PCH PLL voltage. The values range from 1.80V to 2.10V with a 0.00625V interval.

### VTTCPU Voltage [Auto]

Allows you to set the VTTCPU voltage. The values range from 1.05V to 1.70V with a 0.00625V interval.

### PCH 1.1v Voltage [Auto]

Allows you to set the 1.1v Platform Controller Hub voltage. The values range from 1.10V to 1.70V with a 0.00625V interval.

### PCH 1.5v Voltage [Auto]

Allows you to set the 1.5v Platform Controller Hub voltage. The values range from 1.50V to 1.80V with a 0.00625V interval.

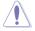

- The values of the CPU Manual Voltage, CPU Offset Voltage, DRAM Voltage, VCCSA Voltage, VCCIO Voltage, CPU PLL Voltage, and PCH Voltage items are labeled in different color, indicating the risk levels of high voltage settings. Refer to the table below for details.
- The system may need better cooling system to work stably under high voltage settings.

# VTTDDR Voltage (CHA, CHB) [Auto]

Allows you to set the active termination voltage for DRAM on Channel A and B. The values range from 0.6250V to 1.10V with a 0.00625V interval.

### VTTDDR Voltage (CHC, CHD) [Auto]

Allows you to set the active termination voltage for DRAM on Channel C and D. The values range from 0.6250V to 1.10V with a 0.00625V interval.

### DRAM CTRL REF Voltage on CHA [Auto]

Allows you to set the DRAM CTRL REF Voltage on Channel A. The values range from 0.3950V to 0.6300V with a 0.005V interval.

### DRAM DATA REF Voltage on CHA [Auto]

Allows you to set the DRAM DATA REF Voltage on Channel A. The values range from 0.3950x to 0.6300x with a 0.005x interval.

### DRAM CTRL REF Voltage on CHB [Auto]

Allows you to set the DRAM CTRL REF Voltage on Channel B. The values range from 0.3950x to 0.6300x with a 0.005x interval.

### DRAM DATA REF Voltage on CHB [Auto]

Allows you to set the DRAM DATA REF Voltage on Channel B. The values range from 0.3950x to 0.6300x with a 0.005x interval.

### DRAM CTRL REF Voltage on CHC [Auto]

Allows you to set the DRAM CTRL REF Voltage on Channel C. The values range from 0.3950x to 0.6300x with a 0.005x interval.

### DRAM DATA REF Voltage on CHC [Auto]

Allows you to set the DRAM DATA REF Voltage on Channel C. The values range from 0.3950x to 0.6300x with a 0.005x interval.

### DRAM CTRL REF Voltage on CHD [Auto]

Allows you to set the DRAM CTRL REF Voltage on Channel D. The values range from 0.3950x to 0.6300x with a 0.005x interval.

### DRAM DATA REF Voltage on CHD [Auto]

Allows you to set the DRAM DATA REF Voltage on Channel D. The values range from 0.3950x to 0.6300x with a 0.005x interval.

### DRAM Read REF Voltage on CHA [Auto]

Allows you to set the DRAM Voltage for CPU IMC to reference Reads on Channel A. The values range from 0.3850x to 0.6150x with a 0.005x interval. Different ratio might enhance DRAM overclocking ability.

### DRAM Read REF Voltage on CHB [Auto]

Allows you to set the DRAM Voltage for CPU IMC to reference Reads on Channel B. The values range from 0.3850x to 0.6150x with a 0.005x interval. Different ratio might enhance DRAM overclocking ability.

### DRAM Read REF Voltage on CHC [Auto]

Allows you to set the DRAM Voltage for CPU IMC to reference Reads on Channel C. The values range from 0.3850x to 0.6150x with a 0.005x interval. Different ratio might enhance DRAM overclocking ability.

# DRAM Read REF Voltage on CHD [Auto]

Allows you to set the DRAM Voltage for CPU IMC to reference Reads on Channel D. The values range from 0.3850x to 0.6150x with a 0.005x interval. Different ratio might enhance DRAM overclocking ability.

# **CPU Spread Spectrum [Auto]**

Setting to [Disabled] enhances the BCLK overclocking ability.

Configuration options: [Auto] [Disabled] [Enabled]

### PCIE Spread Spectrum [Auto]

Setting to [Disabled] enhances the PCIE overclocking ability.

Configuration options: [Auto] [Disabled] [Enabled]

# 3.5 Advanced menu

The Advanced menu items allow you to change the settings for the CPU and other system devices.

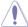

Be cautious when changing the settings of the Advanced menu items. Incorrect field values can cause the system to malfunction.

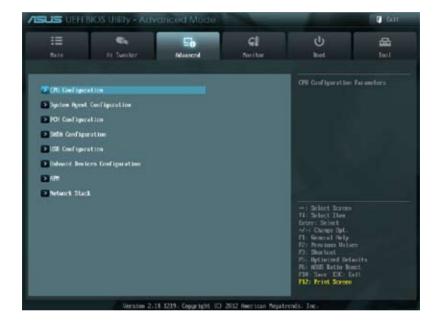

# 3.5.1 CPU Configuration

The items in this menu show the CPU-related information that the BIOS automatically detects.

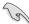

The items shown in this screen may be different due to the CPU you installed.

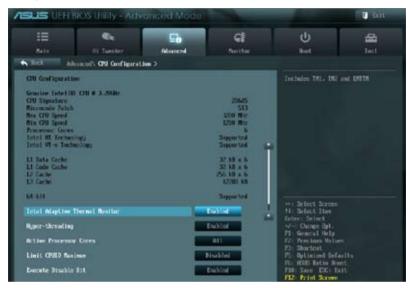

Scroll down to display the following items:

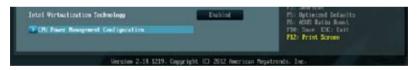

### Intel Adaptive Thermal Monitor [Enabled]

This function includes TM1. TM2. and EMTTM.

[Disabled] Disables the CPU thermal monitor function.

[Enabled] Enables the overheated CPU to throttle its clock speed to cool

down

### Hyper-threading [Enabled]

The Intel Hyper-Threading Technology allows a hyper-threading processor to appear as two logical processors to the operating system, allowing the operating system to schedule two threads or processes simultaneously.

[Disabled] Only one thread per activated core is enabled. Disabled for other

OS (OS not optimized for Hyper-Threading Technology).

[Enabled] Two threads per activated core are enabled. Enabled for

Windows XP and Linux (OS optimized for Hyper-Threading

Technology).

### **Active Processor Cores [All]**

Allows you to choose the number of CPU cores to activate in each processor package.

Configuration options: [All] [1] [2] [3] [4] [5]

### **Limit CPUID Maximum [Disabled]**

[Enabled] Allows legacy operating systems to boot even without support for

CPUs with extended CPUID functions.

[Disabled] Disables this function (for Windows XP).

### **Execute Disable Bit [Enabled]**

[Enabled] Enables the No-Execution Page Protection Technology. [Disabled] Forces the XD feature flag to always return to zero (0).

### Intel Virtualization Tech [Enabled]

[Enabled] Allows a hardware platform to run multiple operating systems

separately and simultaneously, enabling one system to virtually

function as several systems.

[Disabled] Disables this function.

### **CPU Power Management Configuration**

### CPU Ratio [Auto]

Allows user to manually adjust the maximum non-turbo CPU ratio. The value will be limited to CPU-based or factory setting.

Use <+> and <-> keys to adjust the ratio. The values range from 12 to 22 with a 1 interval.

(The valid value ranges may vary according to your CPU model.)

[Values 12~20] Presets Enhanced Intel SpeedStep Technology and Turbo

Mode to [Disabled] but can be adjusted.

[Values 21~22] Disallows configuration for **Turbo Mode**.

### Enhanced Intel SpeedStep Technology [Enabled]

Enhanced Intel® SpeedStep Technology (EIST) allows the system operation to dynamically adjust processor voltage and cores frequency, which can result in decreased average power consumption and decreased average heat production.

[Disabled] The CPU runs at its default speed.

[Enabled] The operating system controls the CPU speed.

### Turbo Mode [Enabled]

This automatically allows processor cores to run faster than the base operating frequency if it's operating below power, current, and temperature specification limit.

[Disabled] Disables this function.

[Enabled] Allows processor cores to run faster than marked frequency in

specific condition.

### CPU C1E [Auto]

[Auto] Set this item automatically. [Disabled] Disables this function.

[Enabled] Enables the C1E support function. This item should be enabled in

order to enable the Enhanced Halt State.

### CPU C3 Report [Auto]

Allows you to disable or enable the CPU C3 report to OS.

### CPU C6 Report [Auto]

Allows you to disable or enable the CPU C6 report to OS.

### CPU C7 Report [Auto]

Allows you to disable or enable the CPU C7 report to OS.

# 3.5.2 System Agent Configuration

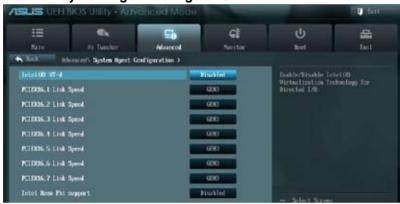

### Intel (R) VT-d [Disabled]

Allows you to enable virtualization technology function on memory control hub.

[Enabled] Enables the function. [Disabled] Disables this function.

### PCIEX16\_1 Link speed [GEN3]

Allows you to select the target link speed. Configuration options: [GEN1] [GEN2] [GEN3]

### PCIEX16 2 Link speed [GEN3]

Allows you to select the target link speed. Configuration options: [GEN1] [GEN2] [GEN3]

### PCIEX16\_3 Link speed [GEN3]

Allows you to select the target link speed. Configuration options: [GEN1] [GEN2] [GEN3]

### PCIEX16 4 Link speed [GEN3]

Allows you to select the target link speed. Configuration options: [GEN1] [GEN2] [GEN3]

### PCIEX16\_5 Link speed [GEN3]

Allows you to select the target link speed. Configuration options: [GEN1] [GEN2] [GEN3]

### PCIEX16 6 Link speed [GEN3]

Allows you to select the target link speed. Configuration options: [GEN1] [GEN2] [GEN3]

### PCIEX16 7 Link speed [GEN3]

Allows you to select the target link speed. Configuration options: [GEN1] [GEN2] [GEN3]

# 3.5.3 PCH Configuration

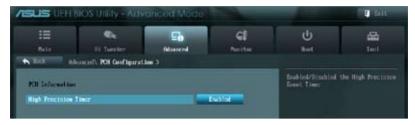

# **High Precision Timer [Enabled]**

Allows you to enable or disable the High Precision Event Timer. Configuration options: [Disabled] [Enabled]

# 3.5.4 SATA Configuration

While entering Setup, the BIOS automatically detects the presence of SATA devices. The SATA Port items show **Not Present** if no SATA device is installed to the corresponding SATA port.

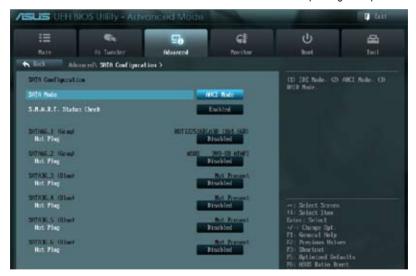

### SATA Mode [AHCI Mode]

Allows you to set the SATA configuration.

[Disabled] Disables the SATA function.

[IDE Mode] Set to [IDE Mode] when you want to use the Serial ATA hard disk drives as

Parallel ATA physical storage devices. Hotplug support configurations for

SATA are disallowed under this mode.

[AHCI Mode] Set to [AHCI Mode] when you want the SATA hard disk drives to use the

AHCI (Advanced Host Controller Interface). The AHCI allows the onboard storage driver to enable advanced Serial ATA features that increases storage performance on random workloads by allowing the drive to

internally optimize the order of commands.

[RAID Mode] Set to [RAID Mode] when you want to create a RAID configuration from the

SATA hard disk drives.

### S.M.A.R.T. Status Check [Enabled]

S.M.A.R.T. (Self-Monitoring, Analysis and Reporting Technology) is a monitor system. When read/write of your hard disk errors occur, this feature allows the hard disk to report warning messages during the POST.

Configuration options: [Disabled] [Enabled]

# SATA6G\_1 (Gray) Hot Plug [Disabled]

This item appears only when you set the previous item to [AHCI Mode] and [RAID mode]. It allows users to enable/disable SATA Hot Plug Support.

Configuration options: [Disabled] [Enabled].

# SATA6G\_2 (Gray) Hot Plug [Disabled]

This item appears only when you set the previous item to [AHCI Mode] and [RAID mode]. It allows users to enable/disable SATA Hot Plug Support.

Configuration options: [Disabled] [Enabled].

# SATA6G\_3 (Blue) Hot Plug [Disabled]

This item appears only when you set the previous item to [AHCI Mode] and [RAID mode]. It allows users to enable/disable SATA Hot Plug Support.

Configuration options: [Disabled] [Enabled].

# SATA6G\_4 (Blue) Hot Plug [Disabled]

This item appears only when you set the previous item to [AHCI Mode] and [RAID mode]. It allows users to enable/disable SATA Hot Plug Support.

Configuration options: [Disabled] [Enabled].

### SATA6G\_5 (Blue) Hot Plug [Disabled]

This item appears only when you set the previous item to [AHCI Mode] and [RAID mode]. It allows users to enable/disable SATA Hot Plug Support.

Configuration options: [Disabled] [Enabled].

# SATA6G\_6 (Blue) Hot Plug [Disabled]

This item appear only when you set the previous item to [AHCI Mode]. It's allow user to enabled/disabled SATA Hot Plug Support. Configuration options: [Disabled] [Enabled].

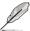

The following two items appear only when you set the SATA Mode item to [IDE Mode].

### Serial-ATA Controller 0 [Enhanced]

Allows you to enabled/disabled the Serial-ATA Controller 0. Configuration options: [Disabled] [Enhance] [Compatible]

### Serial-ATA Controller 1 [Enhanced]

Allows you to enabled/disabled the Serial-ATA Controller 1. Configuration options: [Disabled] [Enhance]

### S.M.A.R.T. Status Check [Enabled]

S.M.A.R.T. (Self-Monitoring, Analysis and Reporting Technology) is a monitor system. When read/write of your hard disk errors occur, this feature allows the hard disk to report warning messages during the POST.

Configuration options: [Disabled] [Enabled]

# 3.5.5 USB Configuration

The items in this menu allow you to change the USB-related features.

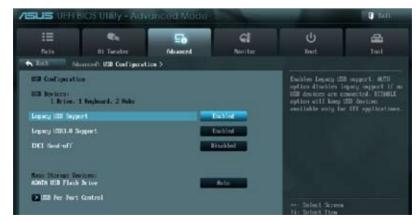

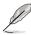

The **USB Devices** item shows the auto-detected values. If no USB device is detected, the item shows **None**.

### Legacy USB Support [Enabled]

[Disabled] The USB devices can be used only for the BIOS setup program.

[Enabled] Enables the support for USB devices on legacy operating systems (OS). [Auto] Allows the system to detect the presence of USB devices at startup. If

detected, the USB controller legacy mode is enabled. If no USB device is

detected, the legacy USB support is disabled.

### Legacy USB3.0 Support [Enabled]

[Disabled] Disables the function.

[Enabled] Enables the support for USB 3.0 devices on legacy operating systems

(OS).

### EHCI Hand-off [Disabled]

[Disabled] Disables the function.

[Enabled] Enables the support for operating systems without an EHCI hand-off

feature.

# 3.5.6 Onboard Devices Configuration

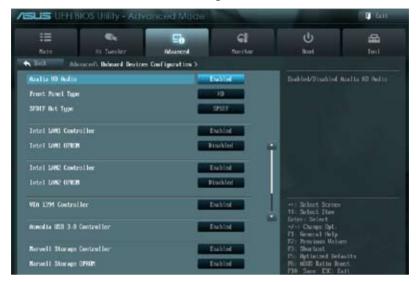

Scroll down to display the following items:

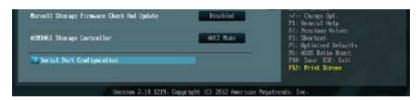

### Azalia HD Audio [Enabled]

[Disabled] Disables the controller.

[Enabled] Enables the High Definition Audio Controller.

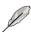

The following two items appear only when you set the **HD Audio Controller** item to [Enabled].

# Front Panel Type [HD]

Allows you to set the front panel audio connector (AAFP) mode to legacy AC97 or high-definition audio depending on the audio standard that the front panel audio module supports.

[HD] Sets the front panel audio connector (AAFP) mode to high definition audio.

[AC97] Sets the front panel audio connector (AAFP) mode to legacy AC97

# SPDIF Out Type [SPDIF]

[SPDIF] Sets to [SPDIF] for SPDIF audio output.

HDMII Sets to [HDMI] for HDMI audio output.

#### Intel LAN1 Controller [Enabled]

[Disabled] Disables the controller.

[Enabled] Enables the Intel LAN controller.

#### Intel LAN1 OPROM [Disabled]

This item appears only when you set the previous item to [Enabled] and allows you to enable or disable the LAN1 PXE OptionRom of the Intel LAN controller.

Configuration options: [Disabled] [Enabled]

## Intel LAN2 Controller [Enabled]

[Disabled] Disables the controller.

Enabled Enables the Intel LAN controller.

#### Intel LAN2 OPROM [Disabled]

This item appears only when you set the previous item to [Enabled] and allows you to enable or disable the LAN2 PXE OptionRom of the Intel LAN controller.

Configuration options: [Disabled] [Enabled]

#### VIA 1394 Controller [Enabled]

This item allows user to enable/disable VIA 1394 Controller.

Configuration options: [Disabled] [Enabled]

#### Asmedia USB 3.0 Controller [Enabled]

This item allows user to enable/disable Asmedia USB 3.0.

Configuration options: [Disabled] [Enabled]

#### Marvell Storage OPROM [Enabled]

This item allows user to enable/disable Marvell Storage OPROM.

Configuration options: [Disabled] [Enabled]

#### **Serial Port Configuration**

#### Serial Port [Enabled]

This item allows user to enable/disable Serial Port (COM).

[Disabled] Disables configuration.

[Enabled] Change Settings appear under [Enabled]. Select an optimal setting

for Super IO device.

#### Change Settings [IO=3F8h; IRQ=4]

Configuration options: [IO=3F8h; IRQ=4] [IO=2F8h; IRQ=3] [IO=3E8h; IRQ=4]

[IO=2E8h; IRQ=3]

#### 3.5.7 APM

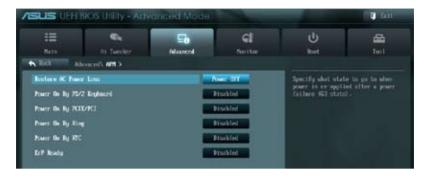

#### **Restore AC Power Loss [Power Off]**

[Power On] The system goes into on state after an AC power loss.

[Power Off] The system goes into off state after an AC power loss.

[Last State] The system goes into either off or on state, whatever the system

state was before the AC power loss.

#### Power On By PS/2 Keyboard [Disabled]

[Disabled] Disables the Power On by a PS/2 keyboard.

[Space Bar] Sets the Space Bar on the PS/2 keyboard to turn on the system.

[Ctrl-Esc] Sets the Ctrl+Esc key on the PS/2 keyboard to turn on the

system.

[Power Kev] Sets Power key on the PS/2 keyboard to turn on the system. This

feature requires an ATX power supply that provides at least 1A on

the +5VSB lead.

#### Power On By PCIE/PCI [Disabled]

[Disabled] Disables the PCIE devices from generating a wake event. [Enabled] Enables the PCIE devices to generate a wake event.

#### Power On By Ring [Disabled]

[Disabled] Disables the Ring device from generating a wake event. [Enabled] Enables the Ring device to generate a wake event.

#### Power On By RTC [Disabled]

[Disabled] Disables RTC from generating a wake event.

[Enabled] When set to [Enabled], the items RTC Alarm Date (Days) and

Hour/Minute/Second will become user-configurable with set

values. Use <+> and <-> kevs to adjust the values.

#### ErP Ready [Disabled]

This item allows user to switch off some power at S5 to get the system ready for ErP requirement. When set to Enabled, all other PME options will be switched off. Configuration options: [Disabled] [Enabled in S5] [Enabled in S4 and S5]

## 3.6 Monitor menu

The Monitor menu displays the system temperature/power status, and allows you to change the fan settings.

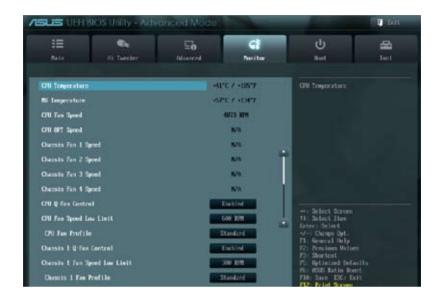

Scroll down to display the following items:

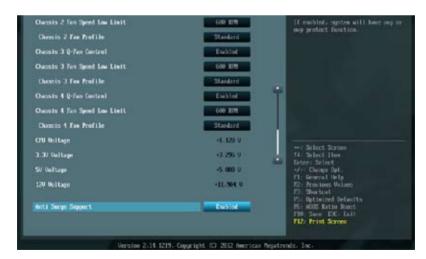

#### **CPU Temperature / MB Temperature [xxx°C/xxx°F]**

The onboard hardware monitor automatically detects and displays the CPU and motherboard temperatures. Select **Ignore** if you do not wish to display the detected temperatures.

## CPU Fan Speed [xxxx RPM] or [Ignore] / [N/A] CPU OPT Speed [xxxx RPM] or [Ignore] / [N/A] Chassis Fan 1/2/3/4 Speed [xxxx RPM] or [Ignore] / [N/A]

The onboard hardware monitor automatically detects and displays the CPU, CPU OPT, and chassis fan speed in rotations per minute (RPM). If the fan is not connected to the motherboard, the field shows **N/A**. Select **Ignore** if you do not wish to display the detected speed.

#### CPU Q-Fan Control [Enabled]

[Disabled] Disables the CPU Q-Fan control feature. [Enabled] Enables the CPU Q-Fan control feature.

#### CPU Fan Speed Low Limit [600 RPM]

This item appears only when you enable the **CPU Q-Fan Control** feature and allows you to disable or set the CPU fan warning speed in case the fan stops working.

Configuration options: [Ignore] [200 RPM] [300 RPM] [400 RPM] [500 RPM] [600 RPM]

#### CPU Fan Profile [Standard]

This item appears only when you enable the **CPU Q-Fan Control** feature and allows you to set the appropriate performance level of the CPU fan.

[Standard] The CPU fan will automatically adjust depending on the CPU temperature

[Silent] Minimizes the fan speed for quiet CPU fan operation

[Turbo] Achieves maximum CPU fan speed

[Manual] Users can assign detailed fan speed control parameters

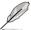

The following four items appear only when you set CPU Fan Profile to [Manual].

#### **CPU Upper Temperature [70] (in celsius)**

Use the <+> and <-> keys to set the upper limit of the CPU temperature. The values range from 20°C to 75°C. When the CPU temperature reaches the upper limit, CPU fan will operate at maximum duty cycle in full speed.

#### CPU Fan Max. Duty Cycle (%) [100]

Use the <+> and <-> keys to adjust the maximum CPU fan duty cycle. The values range from 0% to 100%. The minimum value cannot be lower than the setting of the Min. Duty Cycle.

#### CPU Lower Temperature [20] (in celsius)

Displays the lower limit of the CPU temperature. Users can set the CPU Fan Min. Duty Cycle when CPU temperature is lower than the CPU Lower Temperature setting.

#### CPU Fan Min. Duty Cycle (%) [20]

Use the <+> and <-> keys to adjust the minimum CPU fan duty cycle. The values range from 0% to 100%. When the CPU temperature is under 20°C, the CPU fan will operate at the minimum duty cycle.

#### Chassis 1/2/3/4 Q-Fan Control [Enabled]

[Disabled] Disables the Chassis Q-Fan control feature. [Enabled] Enables the Chassis Q-Fan control feature.

#### Chassis 1/2/3/4 Fan Speed Low Limit [600 RPM]

This item appears only when you enable the **Chassis 1/2/3/4 Q-Fan Control** feature and allows you to disable or set the chassis fan warning speed in case the fan stops working. Configuration options: [Ignore] [200 RPM] [300 RPM] [400 RPM] [500 RPM] [600 RPM]

#### Chassis 1/2/3/4 Fan Profile [Standard]

This item appears only when you enable the **Chassis Q-Fan Control** feature and allows you to set the appropriate performance level of the chassis fan.

[Standard] The chassis fan will automatically adjust depending on the chassis

temperature.

[Silent] Minimizes the fan speed for quiet chassis fan operation

[Turbo] Achieves maximum chassis fan speed

[Manual] Users can assign detailed fan speed control parameters.

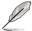

The following four items appear only when you set Chassis 1/2/3/4 Fan Profile to [Manual].

#### Chassis 1/2/3/4 Upper Temperature [70] (in celsius)

Use the <+> and <-> keys to set the upper limit of the CPU temperature. The values range from 40°C to 90°C. When the CPU temperature reaches the upper limit, CPU fan will operate at maximum duty cycle in full speed.

#### Chassis 1/2/3/4 Fan Max. Duty Cycle (%) [100]

Use the <+> and <-> keys to adjust the maximum chassis fan duty cycle. The values range from 60% to 100%. The minimum value cannot be lower than the setting of the Min Duty Cycle.

#### Chassis 1/2/3/4 Lower Temperature [40] (in celsius)

Displays the lower limit of the chassis temperature. Users can set the CPU Fan Min. Duty Cycle when CPU temperature is lower than the CPU Lower Temperature setting.

#### Chassis 1/2/3/4 Fan Min. Duty Cycle (%) [60]

Use the <+> and <-> keys to adjust the minimum chassis fan duty cycle. The values range from 60% to 100%. When the chassis temperature is under 40°C, the chassis fan will operate at the minimum duty cycle.

#### CPU Voltage, 3.3V Voltage, 5V Voltage, 12V Voltage

The onboard hardware monitor automatically detects the voltage output through the onboard voltage regulators. Select **Ignore** if you do not want to detect this item.

#### Anti Surge Support [Enabled]

This item allows you to enable or disable the Anti Surge function. Configuration options: [Disabled] [Enabled]

## 3.7 Boot menu

The Boot menu items allow you to change the system boot options.

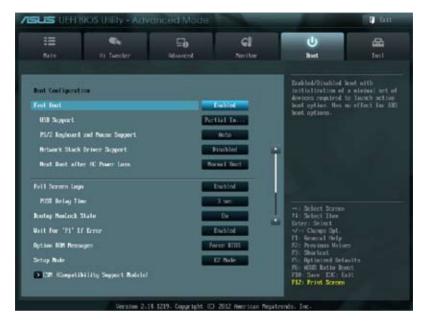

## **Boot Configuration**

## Fast Boot [Enabled]

[Enabled] Select to accelerate the boot speed.
[Disabled] Select to go back to normal boot.

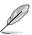

The following four items appear when you set Fast Boot to [Enabled].

#### **USB Support [Partial Initialization]**

[Disabled] All USB devices will not be available until OS boot up for the

fastest POST time.

[Full Initialization] All USB devices will be available during POST. This process will

extend the POST time.

[Partial Initialization] For a faster POST time, only the USB ports with keyboard and

mouse connections will be detected.

#### PS/2 Keyboard and Mouse Support [Auto]

Select any of these settings when PS/2 keyboard and mouse are installed. These settings only apply when Fast Boot is enabled.

[Auto] For a faster POST time, PS/2 devices will only be available

when the system boots up or rebooted when the PS/2 devices have not been reconnected or changed. If you disconnect or change PS/2 devices before restarting the system, PS/2 devices

will not be available and BIOS setup program will not be

accessible via PS/2 devices.

[Full Initialization] For full system control, PS/2 devices will be available during

POST at any circumstances. This process will extend POST time.

[Disabled] For the fastest POST time, all PS/2 devices will not be available

until your computer enters the operating system.

#### Network Stack Driver Support [Disabled]

[Disabled] Select to skip the network stack driver from loading during POST.

[Enabled] Select to load the network stack driver during POST.

#### Next Boot after AC Power Loss [Normal Boot]

[Normal Boot] Returns to normal boot on the next boot after AC power loss.

[Fast Boot] Accelerates the boot speed on the next boot after AC power loss.

#### Full Screen Logo [Enabled]

[Enabled] Enables the full screen logo display feature.

[Disabled] Disables the full screen logo display feature.

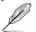

Set this item to [Enabled] to use ASUS MyLogo 2<sup>™</sup> feature.

#### POST Delay Time [3 sec]

This item appears only when you set Full Screen Logo to [Enabled]. This item allows you to select the desired additional POST waiting time to easily enter the BIOS setup. You can only execute the POST delay time during Normal Boot. The values range from 1 to 10 seconds.

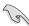

This feature will only work under normal boot.

#### Bootup NumLock State [On]

[On] Sets the power-on state of the NumLock to [On]. [Off] Sets the power-on state of the NumLock to [Off].

#### Wait For 'F1' If Error [Enabled]

[Disabled] Disables this function.

[Enabled] The system waits for the <F1> key to be pressed when error

occurs.

#### Option ROM Messages [Force BIOS]

[Force BIOS] The third-party ROM messages will be forced to display during the boot

sequence.

[Keep Current] The third-party ROM messages will be displayed only if the third-party

manufacturer had set the add-on device to do so.

#### Setup Mode [EZ Mode]

[Advanced Mode] Sets Advanced Mode as the default screen for entering the BIOS setup

program.

[EZ Mode] Sets EZ Mode as the default screen for entering the BIOS setup program.

#### **CSM (Compatibility Support Module)**

Allows you to configure the CSM (Compatibility Support Module) items to fully support the various VGA, bootable devices and add-on devices for better compatibility.

#### Launch CSM [Auto]

[Auto] The system automatically detects the bootable devices and the

add-on devices

[Enabled] For better compatibility, enable the CSM to fully support the non-

UEFI driver add-on devices or the Windows® UEFI mode.

Disable the CSM to fully support the non-UEFI driver add-on [Disabled]

devices or the Windows® UFFI mode

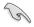

The following items appear when you set the Launch CSM to [Enabled].

#### Boot Devices Control [UEFI and Legacy OpROM]

Allows you to select the type of devices that you want to boot.

Configuration options: [UEFI and Legacy OpROM] [Legacy OpROM only] [UEFI only]

#### Boot from Network Devices [Legacy OpROM first]

Allows you to select the type of network devices that you want to launch. Configuration options: [Legacy OpROM first] [UEFI driver first] [Ignore]

#### Boot from Storage Devices [Legacy OpROM first]

Allows you to select the type of storage devices that you want to launch. Configuration options: [Both, Legacy OpROM first] [Both, UEFI first] [Legacy OpROM first] [UEFI driver first] [Ignore]

#### Boot from PCIe/PCI Expansion Devices [Legacy OpROM first]

Allows you to select the type of PCIe/PCI expansion devices that you want to launch. Configuration options: [Legacy OpROM first] [UEFI driver first]

#### Secure Boot

Mode]

Allows you to configure the Windows® Secure Boot settings and manage its keys to protect the system from unauthorized access and malwares during POST.

#### OS Type [Windows UEFI mode]

[Windows UEFI Allows you to select your installed operating system. Execute

> the Microsoft® Secure Boot check. Only select this option when booting on Windows® UEFI mode or other Microsoft® Secure

Boot compliant OS.

[Other OS] Get the optimized function when booting on Windows® non-

> UEFI mode. Windows® Vista/ Windows® XP. or other Microsoft® Secure Boot non compliant OS. Microsoft® Secure Boot only

supports Windows® UEFI mode.

#### **Key Management**

This item appears only when you set Secure Boot Mode to **[Custom]**. It allows you to manage the Secure Boot keys.

#### Install Default Secure Boot keys

Allows you to immediately load the default Security Boot keys, Platform key (PK), Key-exchange Key (KEK), Signature database (db), and Revoked Signatures (dbx). When the default Secure boot keys are loaded, the PK state will change from Unloaded mode to loaded mode.

#### Save Secure Boot Keys

Allows you to save the PK (Platform Keys) to a USB storage device.

#### PK Management

The Platform Key (PK) locks and secures the firmware from any permissible changes. The system verifies the PK before your system enters the OS.

#### Delete PK

Allows you to delete the PK from your system. Once the PK is deleted, all the system's Secure Boot keys will not be active.

Configuration options: [Yes] [No]

#### Load PK from File

Allows you to load the downloaded PK from a USB storage device.

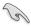

The PK file must be formatted as a UEFI variable structure with time-based authenticated variable.

## 3.8 Tools menu

The Tools menu items allow you to configure options for special functions. Select an item then press <Enter> to display the submenu.

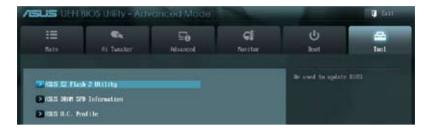

## 3.8.1 ASUS EZ Flash 2 Utility

Allows you to run ASUS EZ Flash 2 Utility to update BIOS. When you press <Enter>, a confirmation message appears. Use the left/right arrow key to select between [Yes] or [No], then press <Enter> to confirm your choice.

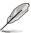

For more details, refer to section 3.10.2 ASUS EZ Flash 2 utility.

## 3.8.2 ASUS DRAM SPD Information

This menu shows information on the DIMM slots.

OK: DRAM is working fine. N/A: DRAM is not installed.

Abnormal: DRAM error.

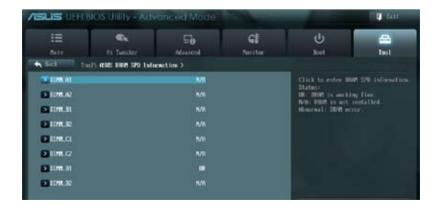

#### 3.8.3 ASUS O.C. Profile

This item allows you to store or load multiple BIOS settings.

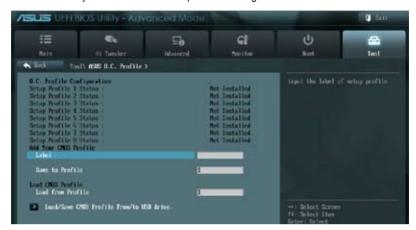

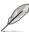

The Setup Profile Status items will show Not Installed if no profile is created.

#### Label

Allows you to input the label of setup profile.

#### Save to Profile

Allows you to save the current BIOS settings to the BIOS Flash, and create a profile. Key in a profile number from one to eight, or use <+> and <-> keys to adjust the number. Press <Enter>, and then select **Yes**.

#### **Load from Profile**

Allows you to load the previous BIOS settings saved in the BIOS Flash. Key in the profile number that saved your BIOS settings, or use <+> and <-> keys to adjust the number. Press <Enter>, and then select **Yes**.

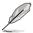

- DO NOT shut down or reset the system while updating the BIOS to prevent the system boot failure!
- We recommend that you update the BIOS file only coming from the same memory/CPU configuration and BIOS version.

## 3.9 Exit menu

The Exit menu items allow you to load the optimal default values for the BIOS items, and save or discard your changes to the BIOS items. You can access the **EZ Mode** from the Exit menu.

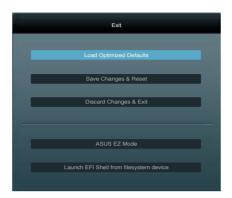

#### **Load Optimized Defaults**

This option allows you to load the default values for each of the parameters on the Setup menus. When you select this option or if you press <F5>, a confirmation window appears. Select **Yes** to load the default values.

#### Save Changes & Reset

Once you are finished making your selections, choose this option from the Exit menu to ensure the values you selected are saved. When you select this option or if you press <F10>, a confirmation window appears. Select **Yes** to save changes and exit.

## **Discard Changes & Exit**

This option allows you to exit the Setup program without saving your changes. When you select this option or if you press <Esc>, a confirmation window appears. Select **Yes** to discard changes and exit.

#### **ASUS EZ Mode**

This option allows you to enter the EZ Mode screen.

#### Launch EFI Shell from filesystem device

This option allows you to attempt to launch the EFI Shell application (shellx64.efi) from one of the available filesystem devices.

## 3.10 Updating BIOS

The ASUS website publishes the latest BIOS versions to provide enhancements on system stability, compatibility, or performance. However, BIOS updating is potentially risky. If there is no problem using the current version of BIOS, **DO NOT manually update the BIOS**. Inappropriate BIOS updating may result in the system's failure to boot. Carefully follow the instructions of this chapter to update your BIOS if necessary.

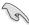

Visit the ASUS website (www.asus.com) to download the latest BIOS ROM file for this motherboard.

The following utilities allow you to manage and update the motherboard BIOS setup program.

- 1. **ASUS Update:** Updates the BIOS in Windows® environment.
- 2. ASUS EZ Flash 2: Updates the BIOS using a USB flash drive.
- ASUS CrashFree BIOS 3: Restores the BIOS using the motherboard support DVD or a USB flash drive when the BIOS file fails or gets corrupted.
- ASUS BIOS Updater: Updates and backups the BIOS in DOS environment using the motherboard support DVD and a USB flash disk drive.

Refer to the corresponding sections for details on these utilities.

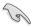

Save a copy of the original motherboard BIOS file to a USB flash disk in case you need to restore the BIOS in the future. Copy the original motherboard BIOS using the **ASUS Update** or **BIOS Updater** utilities.

## 3.10.1 ASUS Update utility

The ASUS Update is a utility that allows you to manage, save, and update the motherboard BIOS in Windows® environment. The ASUS Update utility allows you to:

- Update the BIOS directly from the Internet
- Download the latest BIOS file from the Internet
- · Update the BIOS from an updated BIOS file
- · Save the current BIOS file
- View the BIOS version information

This utility is available in the support DVD that comes with the motherboard package.

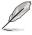

ASUS Update requires an Internet connection either through a network or an Internet Service Provider (ISP).

#### Launching ASUS Update

After installing AI Suite II from the motherboard support DVD, launch ASUS Update by clicking **Update > ASUS Update** on the AI Suite II main menu bar.

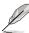

Quit all Windows® applications before you update the BIOS using this utility.

#### Updating the BIOS through the Internet

To update the BIOS through the Internet:

 From the ASUS Update screen, select Update BIOS from Internet, and then click Next.

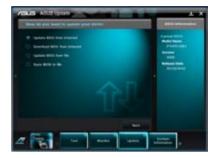

2. Select the ASUS FTP site nearest you to avoid network traffic.

If you want to enable the BIOS downgradable function and auto BIOS backup function, check the checkboxs before the two items on the screen.

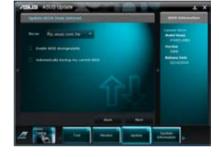

Select the BIOS version that you want to download. Click Next.

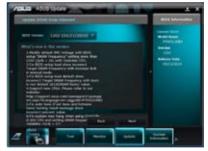

- You can decide whether to change the BIOS boot logo, which is the image appearing on screen during the Power-On Self-Tests (POST). Click Yes if you want to change the boot logo or No to continue.
- 5. Follow the onscreen instructions to complete the update process.

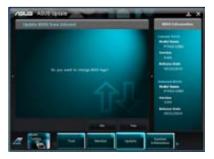

#### Updating the BIOS through a BIOS file

To update the BIOS through a BIOS file:

 From the ASUS Update screen, select Update BIOS from file, and then click Next.

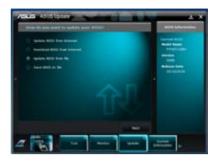

Locate the BIOS file from the Open window, click **Open**, and click **Next**.

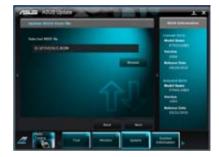

- You can decide whether to change the BIOS boot logo. Click Yes if you want to change the boot logo or No to continue.
- 4. Follow the onscreen instructions to complete the update process.

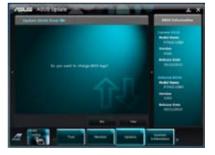

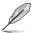

- The screenshots in this section are for reference only. The actual BIOS information vary by models.
- Refer to the software manual in the support DVD or visit the ASUS website at www.asus.com for detailed software configuration.

## 3.10.2 ASUS EZ Flash 2 utility

The ASUS EZ Flash 2 feature allows you to update the BIOS without having to use a bootable floppy disk or an OS-based utility.

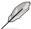

Before you start using this utility, download the latest BIOS from the ASUS website at www.asus.com.

To update the BIOS using EZ Flash 2:

- 1. Insert the USB flash disk that contains the latest BIOS file to the USB port.
- Enter the Advanced Mode of the BIOS setup program. Go to the Tool menu to select ASUS EZ Flash Utility and press <Enter> to enable it.

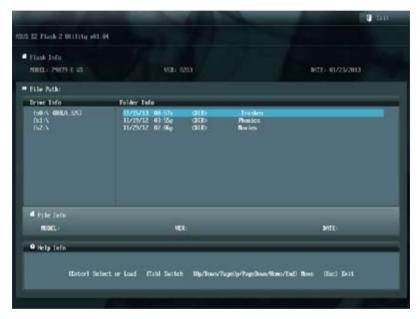

- 3 Press <Tab> to switch to the **Drive** field
- Press the Up/Down arrow keys to find the USB flash disk that contains the latest BIOS, and then press <Enter>.
- 5. Press <Tab> to switch to the **Folder Info** field.
- Press the Up/Down arrow keys to find the BIOS file, and then press <Enter> to perform the BIOS update process. Reboot the system when the update process is done.

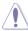

- This function can support devices such as a USB flash disk with FAT 32/16 format and single partition only.
- DO NOT shut down or reset the system while updating the BIOS to prevent system boot failure!

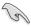

Ensure to load the BIOS default settings to ensure system compatibility and stability. Select the **Load Optimized Defaults** item under the **Exit** menu. See section **3.9 Exit Menu** for details.

## 3.10.3 ASUS CrashFree BIOS 3 utility

The ASUS CrashFree BIOS 3 utility is an auto recovery tool that allows you to restore the BIOS file when it fails or gets corrupted during the updating process. You can restore a corrupted BIOS file using the motherboard support DVD or a USB flash drive that contains the BIOS file

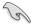

The BIOS file in the motherboard support DVD may be older than the BIOS file published on the ASUS official website. If you want to use the newer BIOS file, download the file at support.asus.com and save it to a USB flash drive.

#### **Recovering the BIOS**

To recover the BIOS:

- 1. Turn on the system.
- Insert the motherboard support DVD to the optical drive, or the USB flash drive containing the BIOS file to the USB port.
- The utility automatically checks the devices for the BIOS file. When found, the utility reads the BIOS file and enters ASUS EZ Flash 2 utility automatically.
- The system requires you to enter BIOS Setup to recover BIOS setting. To ensure system compatibility and stability, we recommend that you press <F5> to load default BIOS values.

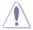

DO NOT shut down or reset the system while updating the BIOS! Doing so can cause system boot failure!

## 3.10.4 ASUS BIOS Updater

The ASUS BIOS Updater allows you to update BIOS in DOS environment. This utility also allows you to copy the current BIOS file that you can use as a backup when the BIOS fails or gets corrupted during the updating process.

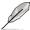

The succeeding utility screens are for reference only. The actual utility screen displays may not be same as shown.

#### Before updating BIOS

- Prepare the motherboard support DVD and a USB flash drive in FAT32/16 format and single partition.
- Download the latest BIOS file and BIOS Updater from the ASUS website at http:// support.asus.com and save them on the USB flash drive.

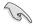

- NTFS is not supported under DOS environment. Do not save the BIOS file and BIOS Updater to a hard disk drive or USB flash drive in NTFS format.
- Do not save the BIOS file to a floppy disk due to low disk capacity.
- 3. Turn off the computer and disconnect all SATA hard disk drives (optional).

#### Booting the system in DOS environment

- 1. Insert the USB flash drive with the latest BIOS file and BIOS Updater to the USB port.
- Boot your computer. When the ASUS Logo appears, press <F8> to show the BIOS
  Boot Device Select Menu. Insert the support DVD into the optical drive and select the
  optical drive as the boot device.

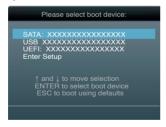

- When the Make Disk menu appears, select the FreeDOS command prompt item by pressing the item number.
- At the FreeDOS prompt, type d: and press <Enter> to switch the disk from Drive C (optical drive) to Drive D (USB flash drive).

```
Welcome to FreeDOS (http://www.freedos.org)!
C:\>d:
D:\>
```

#### Backing up the current BIOS

To backup the current BIOS file using the BIOS Updater

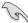

Ensure that the USB flash drive is not write-protected and has enough free space to save the file.

1. At the FreeDOS prompt, type bupdater /o[filename] and press <Enter>.

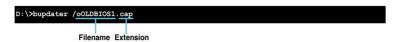

The [filename] is any user-assigned filename with no more than eight alphanumeric characters for the filename and three alphanumeric characters for the extension.

 The BIOS Updater backup screen appears indicating the BIOS backup process. When BIOS backup is done, press any key to return to the DOS prompt.

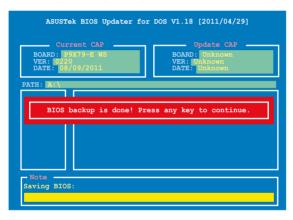

#### Updating the BIOS file

To update the BIOS file using BIOS Updater

1. At the FreeDOS prompt, type bupdater /pc /g and press <Enter>.

```
D:\>bupdater /pc /g
```

2. The BIOS Updater screen appears as below.

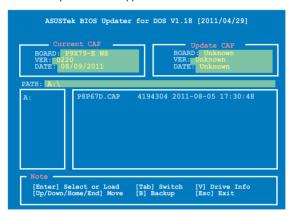

Press <Tab> to switch between screen fields and use the <Up/Down/Home/End> keys
to select the BIOS file and press <Enter>. BIOS Updater checks the selected BIOS file
and prompts you to confirm BIOS update.

```
Are you sure you want to update the BIOS?
```

 Select Yes and press <Enter>. When BIOS update is done, press <ESC> to exit BIOS Updater. Restart your computer.

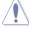

DO NOT shut down or reset the system while updating the BIOS to prevent system boot failure!

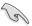

- For BIOS Updater version 1.04 or later, the utility automatically exits to the DOS prompt after updating BIOS.
- Ensure to load the BIOS default settings to ensure system compatibility and stability.
   Select the Load Optimized Defaults item under the Exit BIOS menu. See Chaper 3 of your motherboard user manual for details.
- Ensure to connect all SATA hard disk drives after updating the BIOS file if you have disconnected them.

# **Chapter 4: Software support**

4

## **Chapter summary**

This chapter describes the contents of the support DVD that comes with the motherboard package and the software. This chapter contains the following sections:

| 4.1 | Installing an operating system | 4-3  |
|-----|--------------------------------|------|
| 4.2 | Support DVD information        | 4-3  |
| 4.3 | Software information           | 4-5  |
| 4.4 | RAID configurations            | 4-25 |

## 4.1 Installing an operating system

This motherboard supports Windows® 8 / 64-bit 8 / 7 / 64-bit 7 operating systems (OS). Always install the latest OS version and corresponding updates to maximize the features of your hardware.

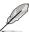

- Motherboard settings and hardware options vary. Use the setup procedures presented in this chapter for reference only. Refer to your OS documentation for detailed information.
- Ensure that you install the Windows® XP Service Pack 3 or later versions before installing the drivers for better compatibility and system stability.

## 4.2 Support DVD information

The support DVD that comes with the motherboard package contains the drivers, software applications, and utilities that you can install to avail all motherboard features.

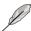

The contents of the support DVD are subject to change at any time without notice. Visit the ASUS website at www.asus.com for updates.

## 4.2.1 Running the support DVD

Place the support DVD into the optical drive. The DVD automatically displays the Drivers menu if Autorun is enabled in your computer. Click each menu tab and select the items you want to install.

The Drivers menu shows the available device drivers if the system detects installed devices. Install the necessary drivers to use the devices.

The Manual menu contains the list of supplementary user manuals. Click an item to open the folder of the user manual.

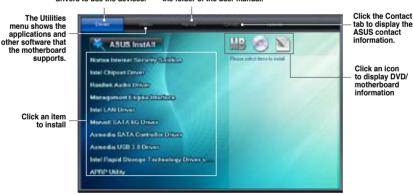

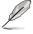

If Autorun is NOT enabled in your computer, browse the contents of the support DVD to locate the file ASSETUP.EXE from the BIN folder. Double-click the ASSETUP.EXE to run the DVD

## 4.2.2 Obtaining the software manuals

The software manuals are included in the support DVD. Follow the instructions below to get the necessary software manuals.

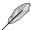

The software manual files are in Portable Document Format (PDF). Install the Adobe® Acrobat® Reader from the Utilities menu before opening the files.

 Click on the Manual tab. Click on ASUS Motherboard Utility Guide from the manual list on the left

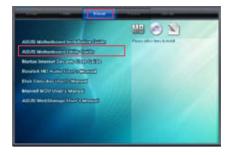

 The Manual folder of the support DVD appears. Double-click the folder of your selected software.

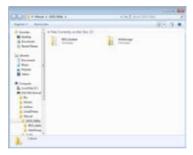

 Some software manuals are provided in different languages. Double-click the language to show the software manual.

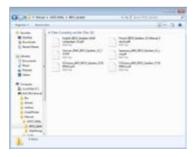

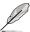

The screenshots in this section are for reference only. The actual software manuals containing in the support DVD vary by models.

## 4.3 Software information

Most of the applications in the support DVD have wizards that will conveniently guide you through the installation. View the online help or readme file that came with the software application for more information.

#### 4.3.1 ASUS AI Suite II

Al Suite II is an all-in-one interface that integrates several ASUS utilities and allows users to launch and operate these utilities simultaneously.

#### Installing ASUS AI Suite II

To install ASUS AI Suite II on your computer

- Place the support DVD to the optical drive. The Drivers installation tab appears if your computer has enabled the Autorun feature.
- 2. Click on the Utilities tab, then click ASUS AI Suite II.
- 3. Follow the onscreen instructions to complete installation.

#### **Using ASUS AI Suite II**

Al Suite II automatically starts when you enter the Windows® operating system (OS). The ASUS Al Suite II icon appears in the Windows® notification area. Click on the icon to open the ASUS Al Suite II main menu bar.

Click on each button to select and launch a utility, to monitor the system, to update the motherboard BIOS, to display the system information, and to customize the settings of ASUS AI Suite II

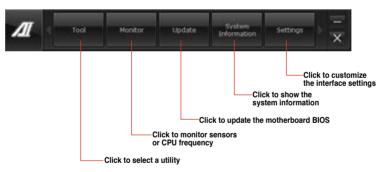

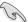

- The Auto Tuning button appears only on models with the TurboV EVO function.
  - The applications in the Tool menu vary with models.
- The screeshots of ASUS Al Suite II in this user manual are for reference only. The actual screenshots vary with models.
- Refer to the software manual in the support DVD or visit the ASUS website at www.asus.com for detailed software configuration.

## 4.3.2 ASUS SSD Caching II

ASUS SSD Caching II uses installed SSDs for multi-caching of frequently accessed data or applications. It combines multiple SSDs' performance and hard-drive capacity to boost the system's overall performance.

#### Launching ASUS SSD Caching II

To launch ASUS SSD Caching, click **Tool > ASUS SSD Caching II** on the AI Suite II main menu bar.

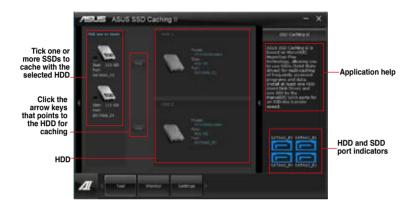

## Configuring ASUS SSD Caching II

- Connect at least one HDD and one or more SSDs to the the Marvell® SATA ports. ASUS SSD Caching automatically detects the HDD and SSDs.
- Tick one or more SSDs and click parallel to the HDD you want to cache your SSD with. Wait while caching is in process.

You can also cache multiple SSDs to different HDDs at the same time

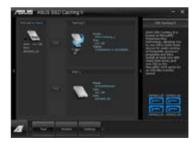

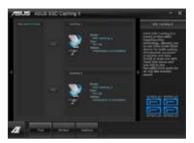

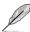

- During initialization, you can proceed with doing any system operations. You can
  check the caching status later or wait for a pop-up message notifying that initialization
  is completed.
- For regular usage, the SATA6G\_E12/E34 connectors are recommended for data drives.
- After disabling SSD Caching, the SSD will become a non-configurable disk in Windows OS. To use the SSD again for normal functions, go to Disk Management to reconfigure the SSD.

## 4.3.3 Ai Charger+

This utility allows you to fast-charge your portable BC 1.1\* mobile devices on your computer's USB port three times faster than the standard USB devices\*\*.

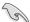

- \* Check your manufacturer if your USB device is a Battery Charging Specification 1.1 (BC 1.1) compliant or compatible device.
- \*\* Actual charging speeds may vary depending on the charging rate and specifications of your USB device.
- To ensure normal charging function, disconnect and reconnect your USB device every time you enable or disable Ai Charger+.

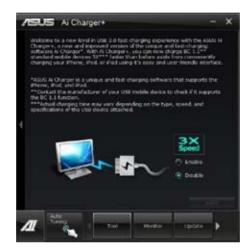

## 4.3.4 ASUS Update

ASUS Update lays out the options for updating BIOS on your system. Update BIOS utility on your system or simply save the utility for later use just by following the directions on this convenient updating feature.

## **Launching ASUS Update**

After installing AI Suite II from the motherboard support DVD, launch ASUS Update by clicking **Update> ASUS Update** on the AI Suite II main menu bar.

#### **Using ASUS Update**

Select the way you would like to do with the BIOS utility. Click on **Next** and follow the instructions to complete your request.

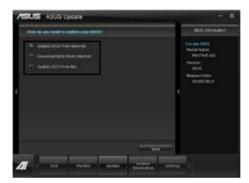

#### Update BIOS from Internet

Download the latest BIOS utility from the ASUS service website (www.asus.com) and follow the suggested procedures to update the BIOS version on your system.

#### Download BIOS from Internet

Download the latest BIOS utility from the ASUS service website (www.asus.com) and save for later use.

#### Update BIOS from file

Use the BIOS utility demanded from a source file to update the BIOS version on your system.

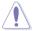

There may be risks of system crash when updating BIOS. Backing up the original BIOS utility is recommended before updating.

## 4.3.5 DIGI+ Power Control

DIGI+ PowerControl allows you to adjust VRM voltage and frequency modulation to enhance reliability and stability. It also provides the highest power efficiency, generating less heat to longer component lifespan and minimize power loss.

After installing AI Suite II from the motherboard support DVD, launch DIGI+ Power Control by clicking **Tool > DIGI+ Power Control** on the AI Suite II main menu bar. Select **CPU Power** or **DRAM Power** to adjust the power control settings.

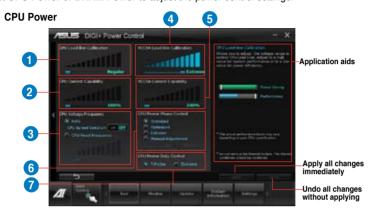

| Function no. | Function description                                                                                                    |
|--------------|----------------------------------------------------------------------------------------------------|
| 1            | CPU Load-line Calibration It allows you to adjust the voltage settings and control the system temperature. Higher load-line calibration could get higher voltage and good overclocking performance but increases the CPU and VRM thermal. |
| 2            | CPU Current Capability CPU Current Capability provides wider total power range for overclocking. A higher value setting gets higher VRM power consumption delivery.                                                                       |
| 3            | CPU Voltage Frequency Switching frequency will affect the VRM transient response and component thermal. Higher frequency gets quicker transient response.                                                                                 |
| 4            | VCCSA Load-line Calibration The behavior of the DRAM Controller is decided by the VCCSA Load-line. Set to a higher value for system performance, or to a lower value for better thermal solution.                                         |
| 5            | VCCSA Current Capability A higher value brings wider total DRAM Controller power range and extends the overclocking frequency range simultaneously.                                                                                       |
| 6            | CPU Power Phase Control Increase phase number under heavy system loading to get more transient and better thermal performance. Reduce phase number under light system loading to increase VRM efficiency.                                 |
| 7            | CPU Power Duty Control CPU Power Duty Control adjusts the current of every VRM phase and the thermal of every phase component.                                                                                                    |

#### **DRAM Power**

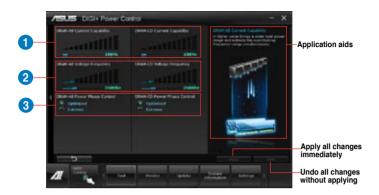

| Function no. | Function description                                                                                                    |
|--------------|----------------------------------------------------------------------------------------------------|
| 1            | DRAM Current Capability A higher value brings a wider total power range and extends the overclocking frequency range simultaneously.                                                      |
| 2            | DRAM Voltage Frequency Allows you to adjust the DRAM switching frequency for system stability or to increase OC Range.                                                                    |
| 3            | DRAM Power Phase Control Select Extreme for full phase mode to increase system performance or select Optimized for ASUS optimized phase tuning profile to increase DRAM power efficiency. |

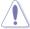

- The actual performance boost may vary depending on your CPU specification.
- Do not remove the thermal module. The thermal conditions should be monitored.

#### 4.3.6 EPU

EPU is an energy-efficient tool that satisfies different computing needs. This utility provides several modes that you can select to save system power. Selecting Auto mode will have the system shift modes automatically according to current system status. You can also customize each mode by configuring settings like CPU frequency, GPU frequency, vCore Voltage, and Fan Control

#### Launching EPU

After installing AI Suite II from the motherboard support DVD, launch EPU by clicking **Tool > EPU** on the AI Suite II main menu bar.

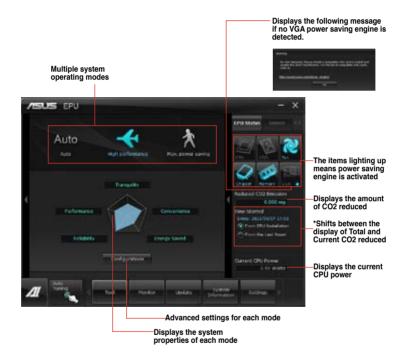

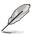

- Select From EPU Installation to show the CO2 that has been reduced since you installed EPU.
- Select From the Last Reset to show the total CO2 that has been reduced since you
  click the Clear button \_\_\_\_\_\_\_.
- Refer to the software manual in the support DVD or visit the ASUS website at www.asus.com for detailed software configuration.

## 4.3.7 FAN Xpert+

FAN Xpert+ intelligently allows you to adjust both the CPU and chassis fan speeds according to different ambient temperatures caused by different climate conditions in different geographic regions and your PC's system loading. The built-in variety of useful profiles offer flexible automatic and manual fan speed controls to achieve a quiet and cool environment

#### Launching FAN Xpert+

After installing AI Suite II from the motherboard support DVD, launch FAN Xpert+ by clicking **Tool > FAN Xpert+** on the AI Suite II main menu bar.

#### Using FAN Xpert+

Click **Fan Name** to select a fan and then click **Setting** to select a preset mode for your selected fan.

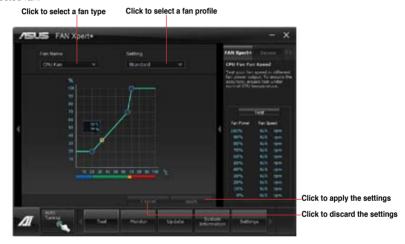

#### Fan setting

- Disable: disables the FAN Xpert+ function.
- Standard: adjusts fan speed in a moderate pattern.
- Silent: minimizes fan speed for quiet fan operation.
- Turbo: maximizes the fan speed for the best cooling effect.
- User: Allows you to configure the CPU fan profile under certain limitations.

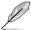

Refer to the software manual in the support DVD or visit the ASUS website at www.asus.com for detailed software configuration.

## 4.3.8 MyLogo2

This MyLogo utility lets you customize the boot logo. The boot logo is the image that appears on screen during the Power-On-Self-Tests (POST). Personalize your computer from the very beginning!

#### **Launching ASUS Update**

After installing AI Suite II from the motherboard support DVD, launch MyLogo by clicking **Update> MyLogo** on the AI Suite II main menu bar.

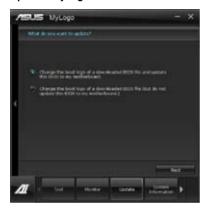

## **Using MyLogo**

Select the way you would like to do update your boot logo. Then click Next and follow the given instructions.

#### Change the BIOS boot logo of my motherboard

Under Current BIOS, click Browse and choose the desired image for your boot logo.
Then click on Next.

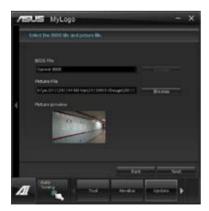

- 2. Click on **Auto Tune** to adjust image size compatibility or adjust the resolution bar.
- 3. You can click on Booting Preview to preview the boot image. Then click Next.
- 4. Click on Flash to start updating the image to the boot logo.
- Click on Yes to reboot or you can also see the new logo next time you restart your computer.

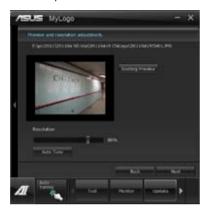

## Change the boot logo of a downloaded BIOS file and update (or do not update) this BIOS to the motherboard

- At BIOS File, Browse to download the requested BIOS file to your system. This utility will help you detect the compatibility of the BIOS version.
- 2. Then at Picture File, Browse to select the desired image for boot logo. Click Next.
- 3. Follow steps 2-5 in Change the BIOS boot logo of my motherboard to complete logo update.

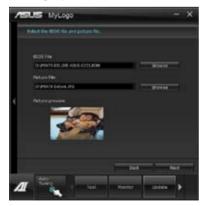

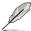

The fullscreen logo application in BIOS utility must be enabled for MyLogo to take effect.

#### 4.3.9 Probe II

Probe II is a utility that monitors the computer's vital components, and detects and alerts you of any problem with these components. Probe II senses fan rotations, CPU temperature, and system voltages, among others. With this utility, you are assured that your computer is always at a healthy operating condition.

#### **Launching Probe II**

After installing AI Suite II from the motherboard support DVD, launch Probe II by clicking **Tool > Probe II** on the AI Suite II main menu bar.

#### **Configuring Probe II**

Click the **Voltage/Temperature/Fan Speed** tabs to activate the sensors or to adjust the sensor threshold values. The **Preference** tab allows you to customize the time interval of sensor alerts, or change the temperature unit.

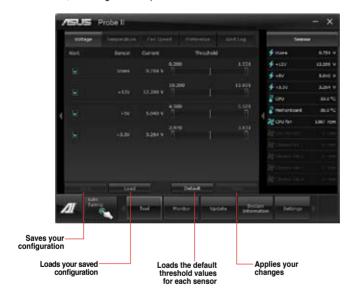

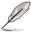

Refer to the software manual in the support DVD or visit the ASUS website at www.asus.com for detailed software configuration.

### 4.3.10 TurboV FVO

ASUS TurboV EVO introduces **TurboV** that allows you to manually adjust the CPU frequency and related voltages as well as **Auto Tuning** function that offers automatic and easy overclocking and system level up. After installing AI Suite II from the motherboard support DVD, launch TurboV EVO by clicking **Tool > TurboV EVO** on the AI Suite II main menu bar.

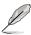

Refer to the software manual in the support DVD or visit the ASUS website at www.asus.com for detailed software configuration.

### TurboV

TurboV allows you to overclock the BCLK frequency, CPU voltage, CPU PLL voltage, and DRAM Bus voltage in Windows® environment and takes effect in real-time without exiting and rebooting the OS.

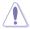

Refer to the CPU documentation before adjusting CPU voltage settings. Setting a high voltage may damage the CPU permanently, and setting a low voltage may make the system unstable.

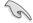

For system stability, all changes made in TurboV will not be saved to BIOS settings and will not be kept on the next system boot. Use the **Save Profile** function to save your customized overclocking settings and manually load the profile after Windows starts.

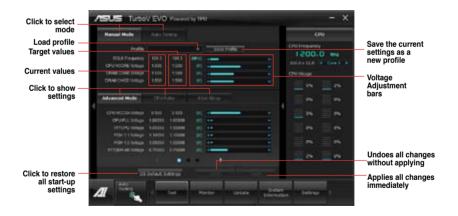

### **Using Advanced Mode**

Click on the Advanced Mode tab to adjust the advanced voltage settings.

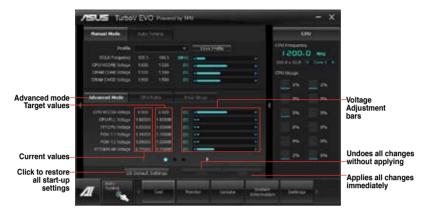

### **CPU Ratio**

Allows you to manually adjust the CPU ratio.

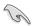

The first time you use **CPU Ratio**, go to **AI Tweaker > CPU Power Management** in BIOS and set the **Turbo Ratio** item to **[Maximum Turbo Ratio setting in OS]**.

- 1. Click on the CPU Ratio tab.
- 2. Drag the adjustment bar upwards or downwards to the desired value.
- 3. Click on Apply to make the change take effect.

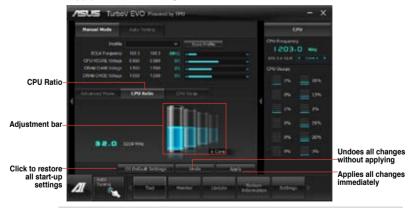

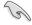

- Set the CPU Ratio Setting item in BIOS to [Auto] before using the CPU Ratio function in TurboV. Refer to Chapter 3 of your motherboard user manual for details.
- The CPU Ratio bars show the status of the CPU cores, which vary with your CPU model.

### **CPU Strap**

Allows you to manually adjust CPU Strap.

- 1. Click on the CPU Strap tab.
- Click on the adjustment bar to the desired value. The graph on the right will change value accordingly.
- 3. Click on Apply to make the change take effect.

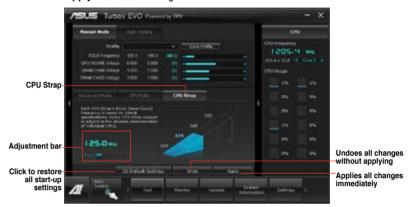

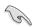

Every CPU Strap support is subject to the physical characteristics of individual CPUs.

### **Auto Tuning**

ASUS TurboV EVO includes two auto tuning modes, providing the most flexible auto-tuning options.

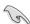

- The overclocking result varies with the CPU model and the system configuration.
- To prevent overheating from damaging the motherboard, a better thermal environment is strongly recommended.
- · Fast Tuning: fast CPU overclocking
- Extreme Tuning: extreme overclocking for CPU and memory

### **Using Fast Tuning**

- Click the **Auto Tuning** tab and then click **Fast**.
- Read through the warning messages and click **OK** to start auto-overclocking.

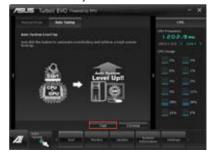

 TurboV automatically overclocks the CPU, saves BIOS settings and restarts the system. After re-entering Windows, a message appears indicating auto tuning success. Click OK to exit.

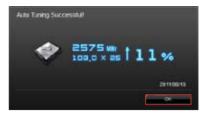

### **Using Extreme Tuning**

- Click the Auto Tuning tab and then click Extreme.
- Read through the warning messages and click **OK** to start auto-overclocking.

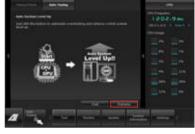

 TurboV automatically overclocks the CPU and memory and restarts the system. After re-entering Windows, a message appears indicating the current overclocking result. To keep the result, click Stop.

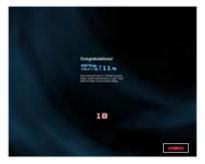

- If you did not click **Stop** in the previous step, TurboV automatically starts further system overclocking and stability test. An animation appears indicating the overclocking process. Click **Stop** if you want to cancel the Overclocking process.
- TurboV automatically adjusts and saves BIOS settings and restarts the system. After re-entering Windows, a message appears indicating auto tuning success. Click **OK** to exit.

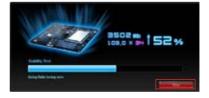

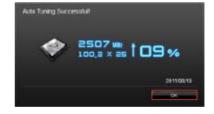

### 4.3.11 USB 3.0 Boost

The ASUS exclusive USB 3.0 Boost provides speed boost for USB 3.0 devices and the up-to-date support of USB Attached SCSI Protocol (UASP). With USB 3.0 Boost, you can accelerate the transfer speed of your USB 3.0 devices with ease.

### Launching USB 3.0 Boost

After installing AI Suite II from the motherboard support DVD, launch USB 3.0 Boost by clicking **Tool > USB 3.0 Boost** on the AI Suite II main menu bar.

### **Configuring USB 3.0 Boost**

- Connect a USB 3.0 device to the USB 3.0 port.
- USB 3.0 Boost automatically detects the property of the connected device and switches to **Turbo** mode or **UASP** mode (if UASP is supported by the connected device).
- 3. You can manually switch the USB 3.0 mode back to **Normal** mode at any time.

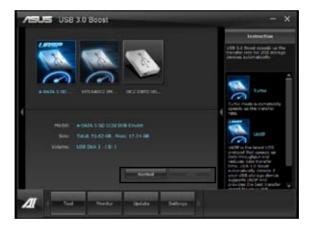

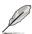

Refer to the software manual in the support DVD or visit the ASUS website at www.asus.com for detailed software configuration.

### 4.3.12 Audio configurations

The Realtek® audio CODEC provides 8-channel audio capability to deliver the ultimate audio experience on your computer. The software provides Jack-Sensing function, S/PDIF Out support, and interrupt capability. The CODEC also includes the Realtek® proprietary UAJ® (Universal Audio Jack) technology for all audio ports, eliminating cable connection errors and giving users plug and play convenience.

Follow the installation wizard to install the Realtek® Audio Driver from the support DVD that came with the motherboard package.

If the Realtek audio software is correctly installed, you will find the **Realtek HD Audio Manager** icon on the taskbar. Double-click on the icon to display the Realtek HD Audio Manager.

### A. Realtek HD Audio Manager with DTS UltraPC II for Windows® 7™ / Vista™

Configuration option tabs (vary with the audio devices connected)

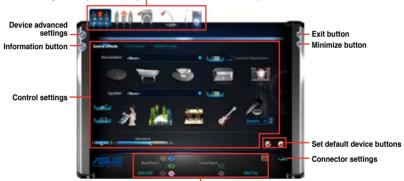

Analog and digital connector status

### B. Realtek HD Audio Manager for Windows XP

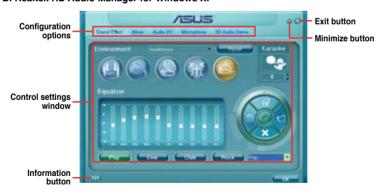

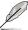

Refer to the software manual in the support DVD or visit the ASUS website at www.asus.com for detailed software configuration.

### 4.3.13 ASUS Dr. Power Utility

ASUS Dr. Power is a monitoring utility that provides notifications when the power supply is unable to provide sufficient power to the system. You can choose to allow continuous notifications or stop messages from appearing until the next time you reboot your computer. The utility is used to monitor changes in the power supplied to the system that may affect performance and system stability.

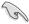

ASUS Dr. Power Utility runs on your system only when the Dr. Power switch is enabled. (Please refer page 2-14 for additional details). If the switch is disabled, the Dr. Power icon will not be available on the Windows® notification area.

### Installing Dr. Power Utility

To install Dr. Power on your computer:

- Place the support DVD in the optical drive. The setup window will be displayed if Autorun is enabled on your system.
- 2. Click the Drivers tab and then click ASUS Dr. Power.
- 3. Follow the instructions to complete installation.

### Using Dr. Power

After you complete installation, ASUS Dr. Power Utility will appear on the Windows® notification area. Place your mouse pointer over the Dr. Power icon to display current power status.

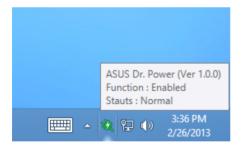

Right-click on the Dr. Power icon on the notification area and click **Event Notification** to disable or enable messages from the utility.

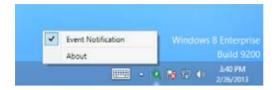

When ASUS Dr. Power detects that your system is running low on power, an event notification pops up to indicate that your power supply requires attention. The message will be displayed for 15 seconds or until you click the Close button. ASUS Dr. Power will notify you of the power status if the same conditions are present on your system.

ASUS Dr. Power can be configured to provide notifications at regular intervals:

- 15 minutes Messages will be displayed every 15 minutes.
- 4 hours Messages will be displayed every 4 hours.
- Not showing Messages for any power issues will not be displayed.

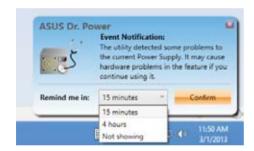

### 4.4 RAID configurations

The motherboard supports the following SATA RAID solutions:

- Intel® Rapid Storage Technology with RAID 0, RAID 1, RAID 10 and RAID 5 support.
- Mavell® RAID utility with RAID 0 and RAID 1 support.

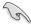

- You must install Windows® XP Service Pack 3 or later versions before using Serial ATA hard disk drives. The Serial ATA RAID feature is available only if you are using Windows® XP SP3 or later versions
- Due to Windows® XP / Vista limitation, a RAID array with the total capacity over 2TB cannot be set as a boot disk. A RAID array over 2TB can only be set as a data disk only.
- If you want to install a Windows® operating system to a hard disk drive included in a RAID set, you have to create a RAID driver disk and load the RAID driver during OS installation. Refer to section 4.5 Creating a RAID driver disk for details.

### 4.4.1 RAID definitions

**RAID 0 (Data striping)** optimizes two identical hard disk drives to read and write data in parallel, interleaved stacks. Two hard disks perform the same work as a single drive but at a sustained data transfer rate, double that of a single disk alone, thus improving data access and storage. Use of two new identical hard disk drives is required for this setup.

**RAID 1 (Data mirroring)** copies and maintains an identical image of data from one drive to a second drive. If one drive fails, the disk array management software directs all applications to the surviving drive as it contains a complete copy of the data in the other drive. This RAID configuration provides data protection and increases fault tolerance to the entire system. Use two new drives or use an existing drive and a new drive for this setup. The new drive must be of the same size or larger than the existing drive.

**RAID 5** stripes both data and parity information across three or more hard disk drives. Among the advantages of RAID 5 configuration include better HDD performance, fault tolerance, and higher storage capacity. The RAID 5 configuration is best suited for transaction processing, relational database applications, enterprise resource planning, and other business systems. Use a minimum of three identical hard disk drives for this setup.

**RAID 10** is data striping and data mirroring combined without parity (redundancy data) having to be calculated and written. With the RAID 10 configuration you get all the benefits of both RAID 0 and RAID 1 configurations. Use four new hard disk drives or use an existing drive and three new drives for this setup.

### 4.4.2 Installing Serial ATA hard disks

The motherboard supports Serial ATA hard disk drives. For optimal performance, install identical drives of the same model and capacity when creating a disk array.

To install the SATA hard disks for a RAID configuration:

- Install the SATA hard disks into the drive bays.
- 2. Connect the SATA signal cables.
- 3. Connect a SATA power cable to the power connector on each drive.

### 4.4.3 Setting the RAID item in BIOS

You must enable the RAID function in the BIOS Setup before creating RAID set(s) using SATA HDDs. To do this:

- 1. Enter the BIOS Setup during POST.
- 2. Go to the Advanced menu > SATA Configuration, and then press <Enter>.
- 3. Set the **SATA Mode** item to [RAID Mode].
- Save your changes, and then exit the BIOS Setup.

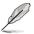

Refer to Chapter 3 for details on entering and navigating through the BIOS Setup.

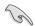

Due to chipset limitation, when set any of SATA ports to RAID mode, all SATA ports run at RAID mode together.

### 4.4.4 Intel® Rapid Storage Technology Option ROM utility

To enter the Intel® Rapid Storage Technology Option ROM utility:

- 1. Turn on the system.
- 2. During POST, press <Ctrl> + <l> to display the utility main menu.

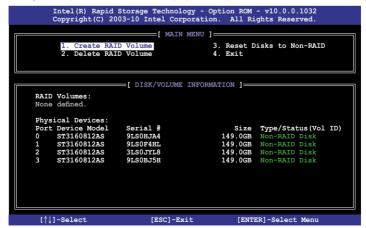

The navigation keys at the bottom of the screen allow you to move through the menus and select the menu options.

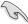

The RAID BIOS setup screens shown in this section are for reference only and may not exactly match the items on your screen.

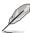

The utility supports maximum four hard disk drives for RAID configuration.

### Creating a RAID set

To create a RAID set:

From the utility main menu, select 1. Create RAID Volume and press <Enter>. The following screen appears:

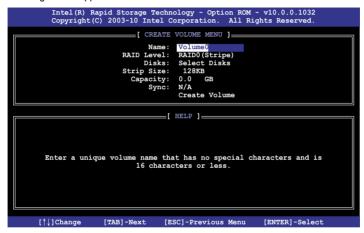

- 2. Enter a name for the RAID set and press <Enter>.
- When the RAID Level item is selected, press the up/down arrow key to select a RAID level to create, and then press <Enter>.
- When the **Disks** item is selected, press <Enter> to select the hard disk drives you want to include in the RAID set. The **SELECT DISKS** screen appears:

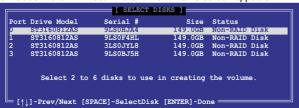

- Use the up/down arrow key to select a drive, and then press <Space> to select. A small triangle marks the selected drive. Press <Enter> after completing your selection.
- 6. Use the up/down arrow key to select the stripe size for the RAID array (for RAID 0, 10 and 5 only),and then press <Enter>. The available stripe size values range from 4KB to 128KB. The following are typical values:

RAID 0: 128KB RAID 10: 64KB RAID 5: 64KB

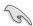

We recommend a lower stripe size for server systems, and a higher stripe size for multimedia computer systems used mainly for audio and video editing.

- When the Capacity item is selected, enter the RAID volume capacity that you want and press <Enter>. The default value indicates the maximum allowed capacity.
- 8. When the Create Volume item is selected, press <Enter>. The following warning message appears:

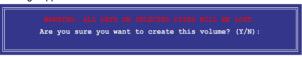

 Press <Y> to create the RAID volume and return to the main menu, or <N> to go back to the CREATE VOLUME menu.

### Deleting a RAID set

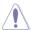

Take caution when deleting a RAID set. You will lose all data on the hard disk drives when you delete a RAID set.

### To delete a RAID set:

 From the utility main menu, select 2. Delete RAID Volume and press <Enter>. The following screen appears:

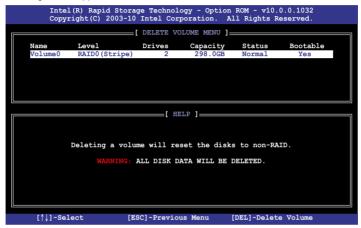

 Use the up/down arrow key to select the RAID set you want to delete, and then press <Del>. The following warning message appears:

```
ALL DATA IN THE VOLUME WILL BE LOST!

Are you sure you want to delete volume "Volume0"? (Y/N):
```

 Press <Y> to delete the RAID set and return to the utility main menu, or press <N> to return to the **DELETE VOLUME** menu.

### Exiting the Intel® Rapid Storage Technology Option ROM utility

To exit the utility:

From the utility main menu, select 4. Exit, and then press <Enter>. The following warning message appears:

```
[ CONFIRM EXIT ]

Are you sure you want to exit? (Y/N):
```

2. Press <Y> to exit or press <N> to return to the utility main menu.

### 4.4.5 Marvell RAID utility

The onboard Marvell SATA 6.0 Gb/s controller allows you to create a RAID 0 or RAID 1 array using two SATA hard disk drives. Refer to Chapter 2 of your motherboard user manual for the exact location of the Marvell SATA 6.0 Gb/s connector.

To enter the Marvell utility, press <Ctrl> + <M> during POST.

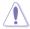

All exisiting data on the hard disk drives will be erased when creating or deleting a RAID array. Ensure that you have back up all your data in your hard disk drives before making any change to the drive status.

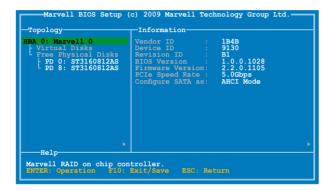

### Create a RAID Array

- 1. Move the selection bar to **HBA 0: Marvell 0** and press <Enter>.
- 2. Select Configuration Wizard and press <Enter>.

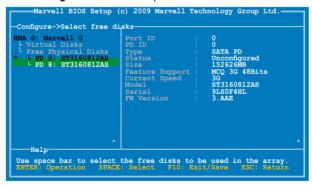

Press <Space> to select the hard drives to be included in the RAID array.
 An asterisk (\*) appears in front of the selected hard drive. After selecting all the drives needed for the RAID array, press <Enter> to continue.

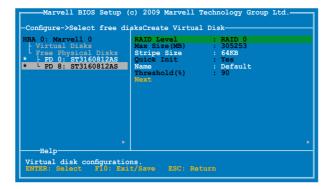

 Use the up or down arrow key to move the selection bar and press <Enter> to configure further RAID settings.

RAID Level: Select a RAID Level. Configuration options: [RAID 0] [RAID 10] [RAID1]

Stripe Size: Specifies the size of single data block on the virtual disk. In general, a larger stripe size is recommended for applications requiring large data transfers such as audio, video, and graphics. A smaller stripe size is better for applications with content in much smaller size, such as e-mails and documents.

Configuration options: [32K] [64K]

Name: Enter a name with 1–10 letters (no special characters) for the RAID array.

Move the selection bar to **Next** and press <Enter>. The following warning message appears:

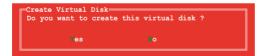

Press <Y> to create the RAID array, or press <N> to cancel. The new RAID array appears under Virtual Disks, as shown in the image below.

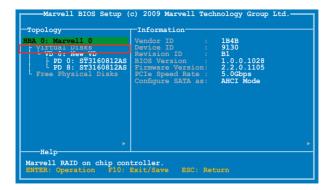

6. Press <F10>. The following warning message appears:

```
Exit—
Do you want to exit from Marvell BIOS Setup?
es o
```

Press <Y> to save the RAID setting and exit the Marvell RAID utility.

### **Delete an existing RAID Array**

Select the RAID array to delete and press < Enter>. Select **Delete** and press < Enter>.

```
Marvell BIOS Setup (c) 2009 Marvell Technology Group Ltd.

Topology

HBA 0: Marvell 0

Virtual Disks

Virtual Disks

Virtual Disks

Virtual Disks

Virtual Disks

Virtual Disks

Virtual Disks

Virtual Disks

Virtual Disks

Virtual Disks

Virtual Disks

Virtual Disks

Virtual Disks

Virtual Disks

Virtual Disks

Virtual Disks

Virtual Disks

Virtual Disks

Virtual Disks

Virtual Disks

Virtual Disks

Virtual Disks

Virtual Disks

Virtual Disks

Virtual Disks

Virtual Disks

Virtual Disks

Virtual Disks

Virtual Disks

Virtual Disks

Virtual Disks

Virtual Disks

Virtual Disks

Virtual Disks

Virtual Disks

Virtual Disks

Virtual Disks

Virtual Disks

Virtual Disks

Virtual Disks

Virtual Disks

Virtual Disks

Virtual Disks

Virtual Disks

Virtual Disks

Virtual Disks

Virtual Disks

Virtual Disks

Virtual Disks

Virtual Disks

Virtual Disks

Virtual Disks

Virtual Disks

Virtual Disks

Virtual Disks

Virtual Disks

Virtual Disks

Virtual Disks

Virtual Disks

Virtual Disks

Virtual Disks

Virtual Disks

Virtual Disks

Virtual Disks

Virtual Disks

Virtual Disks

Virtual Disks

Virtual Disks

Virtual Disks

Virtual Disks

Virtual Disks

Virtual Disks

Virtual Disks

Virtual Disks

Virtual Disks

Virtual Disks

Virtual Disks

Virtual Disks

Virtual Disks

Virtual Disks

Virtual Disks

Virtual Disks

Virtual Disks

Virtual Disks

Virtual Disks

Virtual Disks

Virtual Disks

Virtual Disks

Virtual Disks

Virtual Disks

Virtual Disks

Virtual Disks

Virtual Disks

Virtual Disks

Virtual Disks

Virtual Disks

Virtual Disks

Virtual Disks

Virtual Disks

Virtual Disks

Virtual Disks

Virtual Disks

Virtual Disks

Virtual Disks

Virtual Disks

Virtual Disks

Virtual Disks

Virtual Disks

Virtual Disks

Virtual Disks

Virtual Disks

Virtual Disks

Virtual Disks

Virtual Disks

Virtual Disks

Virtual Disks

Virtual Disks

Virtual Disks

Virtual Disks

Virtual Disks

Virtual Disks

Virtual Disks

Virtual Disks

Virtual Disks

Virtual Disks

Virtual Disks

Virtual Disks

Virtual Disks

Virtual Disks

Virtual Disks

Virtual D
```

2. The following warning message appears:

```
Delete Virtual Disk-
Do you want to delete this virtual disk ?

Yes
```

Press <Y> to delete the selected RAID array. The following warning message appears:

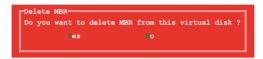

Press <Y> to delete the Master Boot Record (MBR) from the selected RAID array.

3. Press <F10>. The following warning message appears:

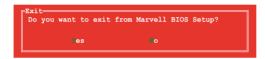

Press <Y> to save the RAID setting and exit the Marvell RAID utility.

| <br> |
|------|
|      |
|      |
|      |
|      |
|      |
|      |

Chapter 5: Multiple GPU technology support

## 5

### **Chapter summary**

This chapter describes the motherboard features and the new technologies it supports. This chapter contains the following sections:

| 5.1 | ATI® CrossFireX™ technology | 5-3  |
|-----|-----------------------------|------|
| 5.2 | NVIDIA® SLI™ technology     | 5-9  |
| 5.3 | NVIDIA® CUDA™ technology    | 5-15 |

### 5.1 ATI® CrossFireX™ technology

The motherboard supports the ATI® CrossFireX™ technology that allows you to install multigraphics processing units (GPU) graphics cards. Follow the installation procedures in this section

### 5.1.1 Requirements

- In CrossFireX mode, you should have two identical CrossFireX-ready graphics cards or one CrossFireX-ready dual-GPU graphics card that are ATI® certified.
- Ensure that your graphics card driver supports the ATI CrossFireX technology. Download the latest driver from the AMD website (www.amd.com).
- Ensure that your power supply unit (PSU) can provide at least the minimum power required by your system.

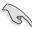

- We recommend that you install additional chassis fans for better thermal environment.
- Visit the ATI Game website at http://game.amd.com for the latest certified graphics card and the supported 3D application list.

### 5.1.2 Before you begin

For ATI CrossFireX to work properly, you have to uninstall all existing graphics card drivers before installing ATI CrossFireX graphics cards to your system.

To uninstall existing graphics card drivers

- 1. Close all current applications.
- For Windows XP, go to Control Panel > Add/Remove Programs.
   For Windows Vista, go to Control Panel > Programs and Features.
- Select your current graphics card driver/s.
- 4. For Windows XP, select **Add/Remove**. For Windows Vista, select **Uninstall**.
- Turn off your computer.

### 5.1.3 Installing two CrossFireX™ graphics cards

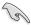

The following pictures are for reference only. The graphics cards and the motherboard layout may vary with models, but the installation steps remain the same.

- 1. Prepare two CrossFireX-ready graphics cards.
- Insert the two graphics card into the PCIEX16 slots. If your motherboard has more than two PCIEX16 slots, refer to Chapter 1 in this user manual for the locations of the PCIEX16 slots recommended for multi-graphics card installation.
- 3. Ensure that the cards are properly seated on the slots.
- Align and firmly insert the CrossFireX bridge connector to the goldfingers on each graphics card. Ensure that the connector is firmly in place.

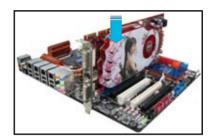

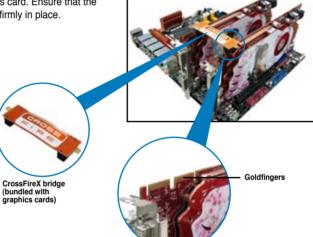

- Connect two independent auxiliary power sources from the power supply to the two graphics cards separately.
- 6. Connect a VGA or a DVI cable to the graphics card.

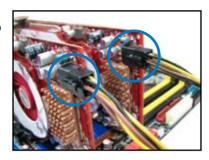

### 5.1.4 Installing three CrossFireX™ graphics cards

- 1. Prepare three CrossFireX-ready graphics cards.
- Insert the three graphics card into the PCIEX16 slots. If your motherboard has more than three PCIEX16 slots, refer to Chapter 1 in this user manual for the locations of the PCIEX16 slots recommended for multi-graphics card installation.
- 3. Ensure that the cards are properly seated on the slots.
- Align and firmly insert the two CrossFireX bridge connectors to the goldfingers on each graphics card. Ensure that the connectors are firmly in place.

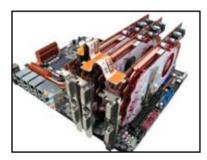

- Connect three independent auxiliary power sources from the power supply to the three graphics cards separately.
- 6. Connect a VGA or a DVI cable to the graphics card.

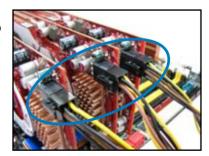

### 5.1.5 Installing four CrossFireX™ graphics cards

- 1. Prepare four CrossFireX-ready graphics cards.
- Insert the four graphics card into the PCIEX16 slots. Refer to Chapter 1 in this user manual for the locations of the PCIEX16 slots recommended for multi-graphics card installation
- 3. Ensure that the cards are properly seated on the slots.
- Align and firmly insert the four CrossFireX bridge connectors to the goldfingers on each graphics card. Ensure that the connectors are firmly in place.

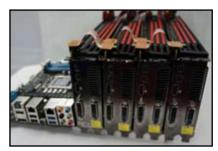

- Connect four independent auxiliary power sources from the power supply to the four graphics cards separately.
- Connect a VGA or a DVI cable to the graphics card.

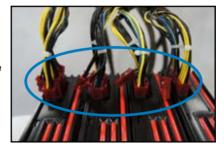

### 5.1.6 Installing the device drivers

Refer to the documentation that came with your graphics card package to install the device drivers.

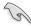

Ensure that your PCI Express graphics card driver supports the AMD® CrossFireX™ technology. Download the latest driver from the AMD website (www.amd.com).

### 5.1.7 Enabling the AMD® CrossFireX™ technology

After installing your graphics cards and the device drivers, enable the CrossFireX<sup>™</sup> feature through the AMD Catalyst<sup>™</sup> Control Center in Windows environment.

### Launching the AMD Catalyst Control Center To launch the AMD Catalyst Control Center:

 Right-click on the Windows® desktop and select Catalyst Control Center.

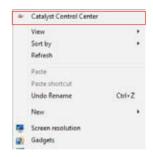

 Click Catalyst Control Center to configure the displays and settings of your AMD graphic cards.

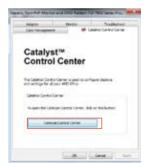

### **Enabling Dual CrossFireX technology**

- 1. In the Catalyst Control Center window, click **Performance > AMD CrossFireX™**.
- Select Enable CrossFireX<sup>™</sup>.
- 3. Select a GPU combination from the drop-down list.
- 4. Click **Apply** to save and activate the GPU settings made.

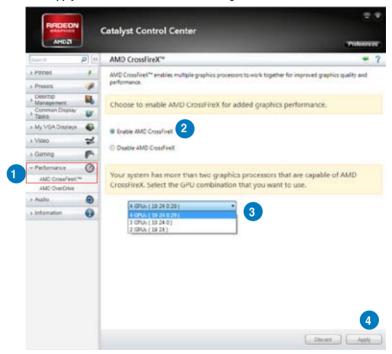

### 5.2 NVIDIA® SLI™ technology

The motherboard supports the NVIDIA® SLI™ (Scalable Link Interface) technology that allows you to install multi-graphics processing units (GPU) graphics cards. Follow the installation procedures in this section.

### 5.2.1 Requirements

- In Dual SLI mode, you should have two identical SLI-ready graphics cards that are NVIDIA® certified
- In Triple SLI mode, you should have three identical SLI-ready graphics cards that are NVIDIA® certified
- Ensure that your graphics card driver supports the NVIDIA SLI technology. Download the latest driver from the NVIDIA website (www.nvidia.com).
- Ensure that your power supply unit (PSU) can provide at least the minimum power required by your system.

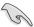

- We recommend that you install additional chassis fans for better thermal environment.
- The NVIDIA Triple SLI technology is supported by Windows® Vista™ operating system only.
- Visit the NVIDIA zone website at http://www.nzone.com for the latest certified graphics card and supported 3D application list.

### 5.2.2 Installing two SLI-ready graphics cards

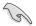

The following pictures are for reference only. The graphics cards and the motherboard layout may vary with models, but the installation steps remain the same.

- 1. Prepare two SLI-ready graphics cards.
- Insert the two graphics card into the PCIEX16 slots. If your motherboard has more than two PCIEX16 slots, refer to Chapter 2 in this user manual for the locations of the PCIEX16 slots recommended for multi-graphics card installation.
- 3. Ensure that the cards are properly seated on the slots.
- Align and firmly insert the SLI bridge connector to the goldfingers on each graphics card. Ensure that the connector is firmly in place.
- Connect two independent auxiliary power sources from the power supply to the two graphics cards separately.
- 6. Connect a VGA or a DVI cable to the graphics card.

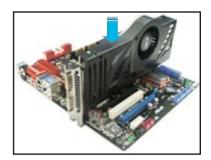

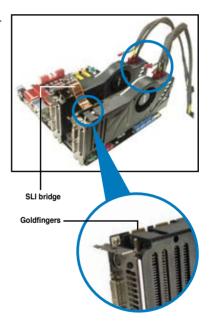

### 5.2.3 Installing three SLI-ready graphics cards

- 1. Prepare three SLI-ready graphics cards.
- Insert the three graphics card into the PCIEX16 slots. If your motherboard has more than two PCIEX16 slots, refer to Chapter 2 in this user manual for the locations of the PCIEX16 slots recommended for multi-graphics card installation.
- 3. Ensure that the cards are properly seated on the slots.
- Align and firmly insert the 3-Way SLI bridge connector to the goldfingers on each graphics card. Ensure that the connector is firmly in place.
- Connect three independent auxiliary power sources from the power supply to the three graphics cards separately.
- Connect a VGA or a DVI cable to the graphics card.

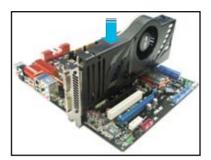

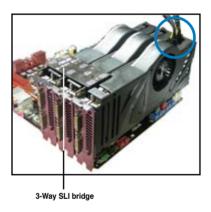

ASUS P9X79-E WS 5-11

### 5.2.4 Installing four SLI-ready graphics cards

- 1. Prepare four SLI-ready graphics cards.
- Insert the four graphics card into the PCIEX16 slots. If your motherboard has more than two PCIEX16 slots, refer to Chapter 2 in this user manual for the locations of the PCIEX16 slots recommended for multi-graphics card installation.
- 3. Ensure that the cards are properly seated on the slots.
- Align and firmly insert the 4-Way SLI bridge connector to the goldfingers on each graphics card. Ensure that the connector is firmly in place.
- Connect four independent auxiliary power sources from the power supply to the four graphics cards separately.
- 6. Connect a VGA or a DVI cable to the graphics card.

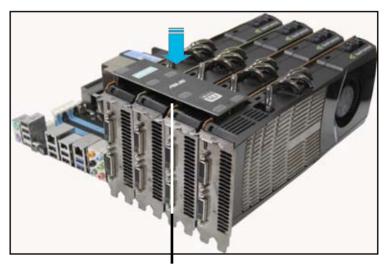

4-Way SLI bridge

### 5.2.5 Enabling the NVIDIA® SLI™ technology

After installing your graphics cards and the device drivers, enable the SLI feature in NVIDIA® Control Panel under the Windows® 7 operating system.

### **Launching the NVIDIA Control Panel**

You can launch the NVIDIA Control Panel by the following two methods.

 A. Right click on the empty space of the Windows® desktop and select NVIDIA Control Panel.

The NVIDIA Control Panel window appears (See Step B3).

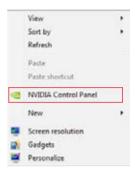

B1. If you cannot see the NVIDIA Control Panel item in step (A), select **Screen Resolution**.

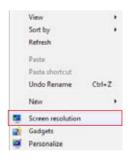

B2. From the Screen Resolution window, click **Advanced settings**.

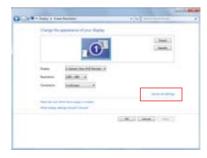

B3. The NVIDIA Control Panel window appears.

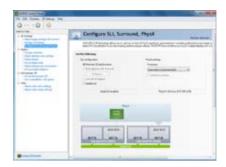

### **Enabling SLI settings**

From the NVIDIA Control Panel window, select Configure SLI, Surround, PhysX. In the Quad-SLI enabled, click Maximize 3D Performance SLI to set the display for viewing SLI rendered content. When done, click Apply.

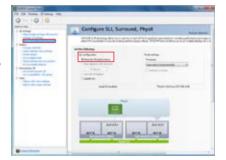

### 5.3 NVIDIA® CUDA™ technology

The motherboard supports the NVIDIA® CUDA™ technology and up to 4 NVIDIA® Tesla™ computing processor cards(based on different type tesla cards), providing the optimum multi purpose computing performance. Follow the installation procedures in this section.

### 5.3.1 Requirements

- 32/64-bit Microsoft® Windows XP/ Vista/ Linux RHEL5.X/ Open SuSE11.X OS
- The requirements of memory and power supply vary with the Telsa cards you installed.

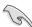

- We recommend that you install additional chassis fans for better thermal environment.
- The installation steps might be a little different with the Telsa cards you selected and the VGA output functions. Visit <a href="http://www.nvidia.com">http://www.nvidia.com</a> for more details if needed.
- Visit the NVIDIA CUDA Zone website at <a href="http://www.nvidia.com/object/cuda\_home.html">http://www.nvidia.com/object/cuda\_home.html</a>
  for the latest driver, list of CUDA-certified graphics card and supported 3D application list.

### 5.3.2 Installing CUDA-ready graphics cards

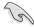

The following pictures are for reference only. The graphics cards and the motherboard layout may vary with models, but the general installation steps remain the same.

 Insert four Tesla computing processor card(s) into the PCle x16\_1, PCle x16\_3, PCle x16\_5, and PCle x16\_7 slot. Ensure that the cards are properly seated on the slot

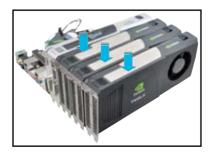

- Connect either one 8-pin power connector or two 6-pin power connectors from the power supply to the Quadro graphics card and Tesla computing processor card(s).
- 3. Connect a display cable to the graphics card.

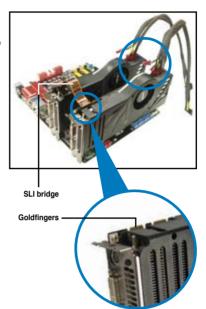

- Refer to the documentation that came with your graphics card package to install the device drivers.
- To verify graphics card driver installation, right-click My Computer and select Properties from the menu. Click the Hardware tab, and then click Device Manager. Click the "+" sign before Display adapters, and the installed graphics card and computing processor card(s) should appear.

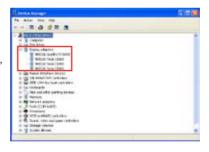

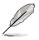

The screen differs based on the components you installed.

### **ASUS** contact information

### ASUSTEK COMPUTER INC.

Address 15 Li-Te Road, Peitou, Taipei, Taiwan 11259

 Telephone
 +886-2-2894-3447

 Fax
 +886-2-2890-7798

 E-mail
 info@asus.com.tw

 Web site
 www.asus.com.tw

**Technical Support** 

Telephone +86-21-38429911 Online support support.asus.com

### **ASUS COMPUTER INTERNATIONAL (America)**

Address 800 Corporate Way, Fremont, CA 94539, USA

Telephone +1-812-282-3777
Fax +1-510-608-4555
Web site usa.asus.com

**Technical Support** 

Telephone +1-812-282-2787 Support fax +1-812-284-0883 Online support support.asus.com

### **ASUS COMPUTER GmbH (Germany and Austria)**

Address Harkort Str. 21-23, D-40880 Ratingen, Germany

Fax +49-2102-959911
Web site www.asus.de
Online contact www.asus.de/sales

### **Technical Support**

 Telephone
 +49-1805-010923\*

 Support Fax
 +49-2102-9599-11

 Online support
 support.asus.com

<sup>\*</sup> EUR 0.14/minute from a German fixed landline; EUR 0.42/minute from a mobile phone.

# DECLARATION OF CONFORMITY

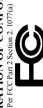

Responsible Party Name: Asus Computer International

800 Corporate Way, Fremont, CA 94539. Address:

Phone/Fax No: (510)739-3777/(510)608-4555

hereby declares that the product

Product Name: Motherboard

Model Number: P9X79-E WS

Conforms to the following specifications:

# Supplementary Information:

This device complies with part 15 of the FCC Rules. Operation is subject to the following two conditions: (1) This device may not cause harmful interference, and (2) this device must accept any interference received, including interference that may cause undesired operation.

Representative Person's Name: Steve Chang / President

Signature

Ver. 120601

# EC Declaration of Conformity

We, the undersigned,

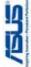

| Manufacturer:                        | ASUSTek COMPUTER INC.                              |
|--------------------------------------|----------------------------------------------------|
| Address, City:                       | 4F, No. 150, LI-TE Rd., PEITOU, TAIPEI 112, TAIWAN |
| Country:                             | TAIWAN                                             |
| Authorized representative in Europe: | ASUS COMPUTER GmbH                                 |
| Address, City:                       | HARKORT STR. 21-23, 40880 RATINGEN                 |
| ./ujuiro_                            | CEDMANY                                            |

Motherboard P9X79-E WS Product name : Model name:

declare the following apparatus:

conform with the essential requirements of the following directives: SZ2004/108/EC-EMC Directive

## X EN 55022:2010 X EN 61000-3-2:2006+ ☐ EN 55013:2001+A1:

| N EN 55024:2010 | X EN 61000-3-3:2008 | EN 55020:2007+A11:2011 |
|-----------------|---------------------|------------------------|
|                 | 06+A2:2009          | A1:2003+A2:2006        |

# 1999/5/EC-R &TTE Directive

| D EN 201 489 1 1 4 9 2/2011 1 0 |                              |                                                | 38) EN                        | □ EN 301                     | 35)                            | 02)                          |                              | 1) [E                          |                              | EN 301 357-2 V1.4.1(2008-11 | EN 302 291-1 V1.1.1(2005-07 | ☐ EN 302 291-2 V1.1.1(2005-07 |                 |
|---------------------------------|------------------------------|------------------------------------------------|-------------------------------|------------------------------|--------------------------------|------------------------------|------------------------------|--------------------------------|------------------------------|-----------------------------|-----------------------------|-------------------------------|-----------------|
| T EN 200 228 V/1 7 4/2008 40V   | EN 200 440 4 24 6 4 200 40 0 | G = N > O + + O - 1 V   . O . 1 (20   O - O o) | ☐ EN 300 440-2 V1.4.1(2010-08 | ☐ EN 301 511 V9.0.2(2003-03) | ☐ EN 301 908-1 V5.2.1(2011-05) | ☐ EN 301 908-2 V5.2.1(2011-0 | □ EN 301 893 V1.6.1(2011-11) | ☐ EN 302 544-2 V1.1.1(2009-01) | □ EN 302 623 V1.1.1(2009-01) | ☐ EN 50360:2001             | □ EN 62479:2010             | ☐ EN 50385:2002               | ☐ EN 62311:2008 |

\*\*\*\*\*\*\*\*\*\*\*\*\*\*\*\*

## ⊠2006/95/EC-LVD Directive

☐ EN 60065;2002 / A12:2011 2009/125/EC-ErP Directive X EN 60950-1 /A12:2011

Regulation (EC) No. 278/2009 ☐ Regulation (EC) No. 1275/2008 ☐ Regulation (EC) No. 642/2009 

Ver. 130208

⊠CE marking

(EC conformity marking)

Position: CEO

Jerry Shen Name:

Signature :

Year to begin affixing CE marking: 2013

Declaration Date: 01/03/2013